## Käyttöopas

HP:n kannettava tietokone

© Copyright 2011 Hewlett-Packard Development Company, L.P.

Bluetooth on omistajansa tavaramerkki, jota Hewlett-Packard Company käyttää lisenssillä. Intel on Intel Corporationin tavaramerkki Yhdysvalloissa ja muissa maissa. Microsoft ja Windows ovat Microsoft Corporationin Yhdysvalloissa rekisteröimiä tavaramerkkejä. SD-logo on omistajansa tavaramerkki.

Tässä olevat tiedot voivat muuttua ilman ennakkoilmoitusta. Ainoat HP:n tuotteita ja palveluja koskevat takuut mainitaan erikseen kyseisten tuotteiden ja palveluiden mukana toimitettavissa takuuehdoissa. Tässä aineistossa olevat tiedot eivät oikeuta lisätakuisiin. HP ei vastaa tässä esiintyvistä mahdollisista teknisistä tai toimituksellisista virheistä tai puutteista.

Ensimmäinen painos: elokuu 2011

Oppaan osanumero: 657632-351

#### **Tuotetta koskeva ilmoitus**

Tässä oppaassa on tietoja ominaisuuksista, jotka ovat yhteisiä useimmille malleille. Omassa tietokoneessasi ei välttämättä ole kaikkia näitä ominaisuuksia.

#### **Ohjelmiston käyttöehdot**

Asentamalla, kopioimalla, lataamalla tai muuten käyttämällä mitä tahansa tähän tietokoneeseen esiasennettua ohjelmistoa sitoudut noudattamaan HP:n käyttöoikeussopimuksen (EULA) ehtoja. Jos et hyväksy näitä käyttöoikeusehtoja, ainoa vaihtoehtosi on palauttaa käyttämätön tuote kokonaisuudessaan (sekä laitteisto että ohjelmisto) 14 päivän kuluessa, jolloin saat hyvityksen ostopaikan noudattaman hyvityskäytännön mukaan.

Lisätietoja tai täyden hyvityksen tietokoneesta voi pyytää ottamalla yhteyttä paikalliseen myyntipisteeseen (myyjään).

#### **Turvallisuusohjeet**

**VAARA** Älä pidä tietokonetta suoraan sylissä tai tuki tietokoneen jäähdytysaukkoja. Näin voit vähentää lämmön aiheuttamien vammojen sekä tietokoneen ylikuumenemisen riskiä. Käytä tietokonetta vain kovalla ja tasaisella alustalla. Älä peitä tietokoneen ilmanvaihtoa asettamalla tietokoneen viereen (valinnaista) tulostinta tai muuta vastaavaa kovaa esinettä tai tyynyä, mattoa, vaatetta tai muuta vastaavaa pehmeää esinettä. Älä päästä verkkovirtalaitetta kosketukseen ihon tai tyynyn, maton, vaatteen tai muun vastaavan pehmeän pinnan kanssa käytön aikana. Tämä tietokone ja verkkovirtalaite täyttävät kansainvälisessä informaatioteknologian laitteiden turvallisuutta koskevassa IEC 60950 -standardissa määritetyt käyttäjälle soveltuvien pintalämpötilarajojen määräykset.

# Sisällysluettelo

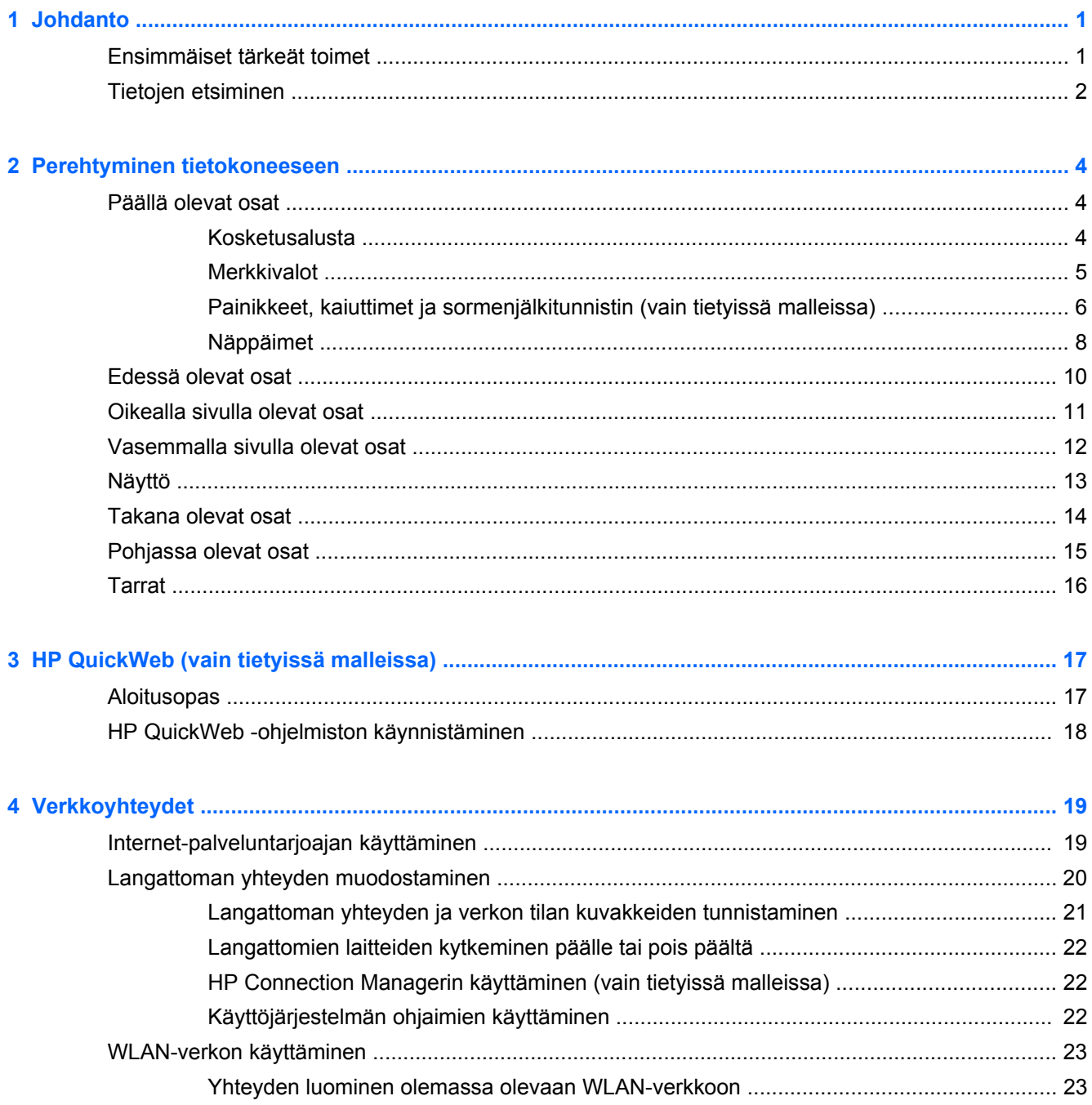

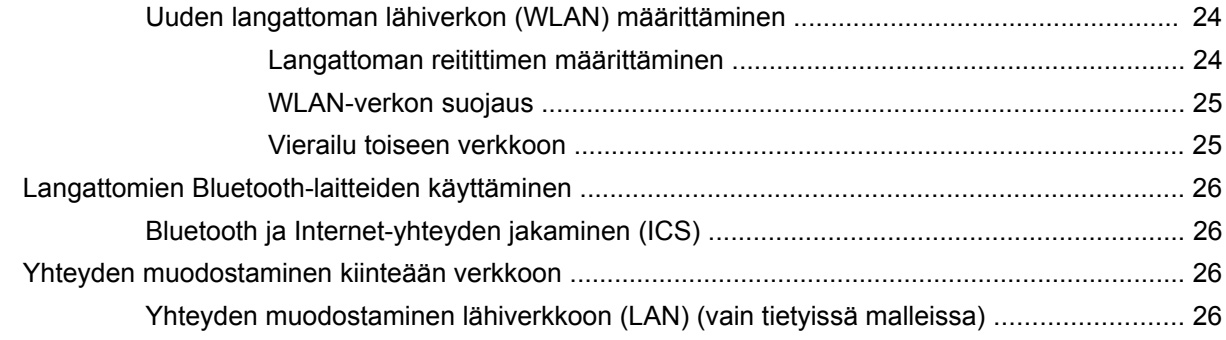

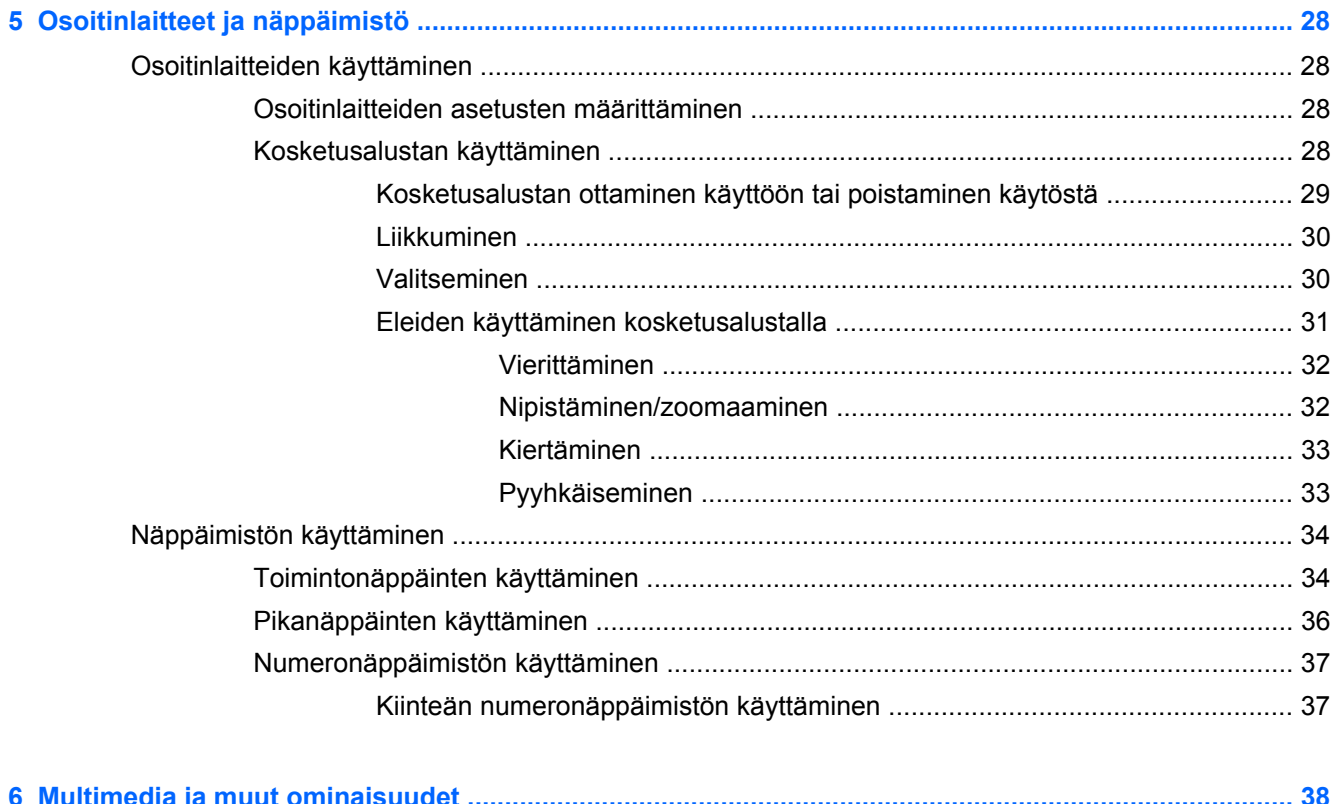

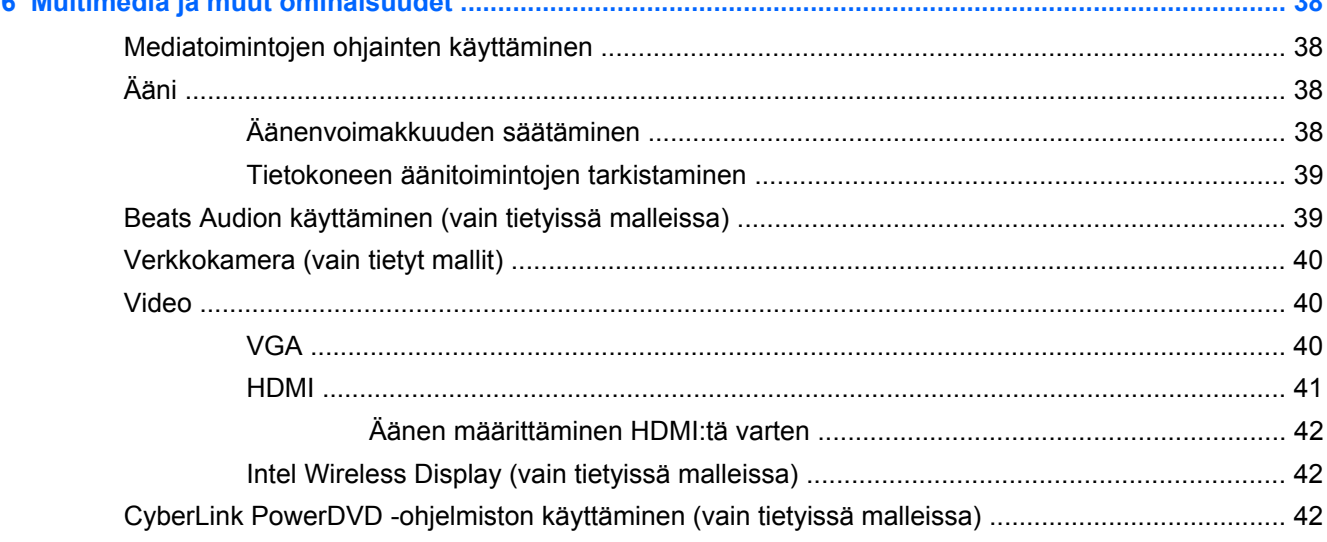

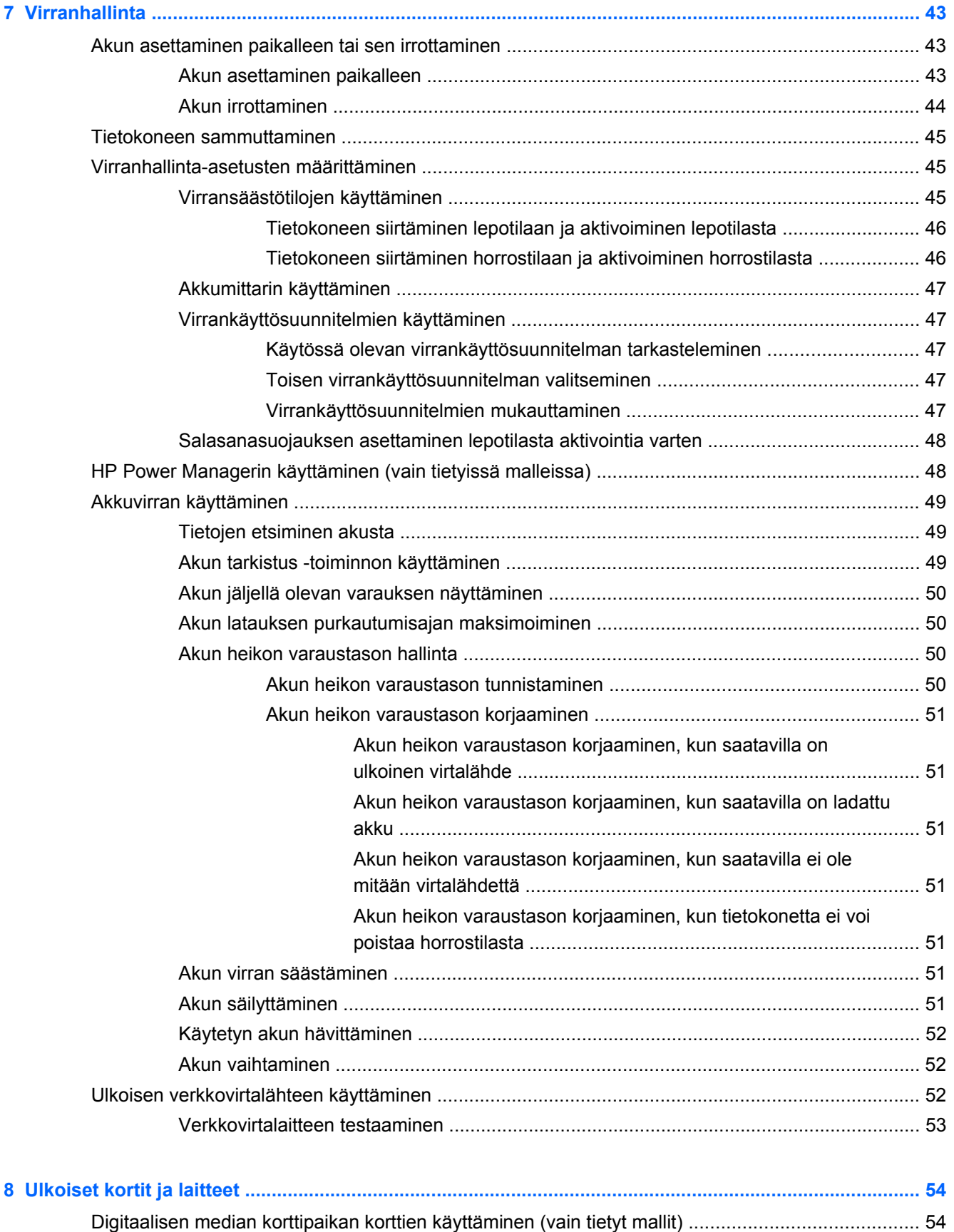

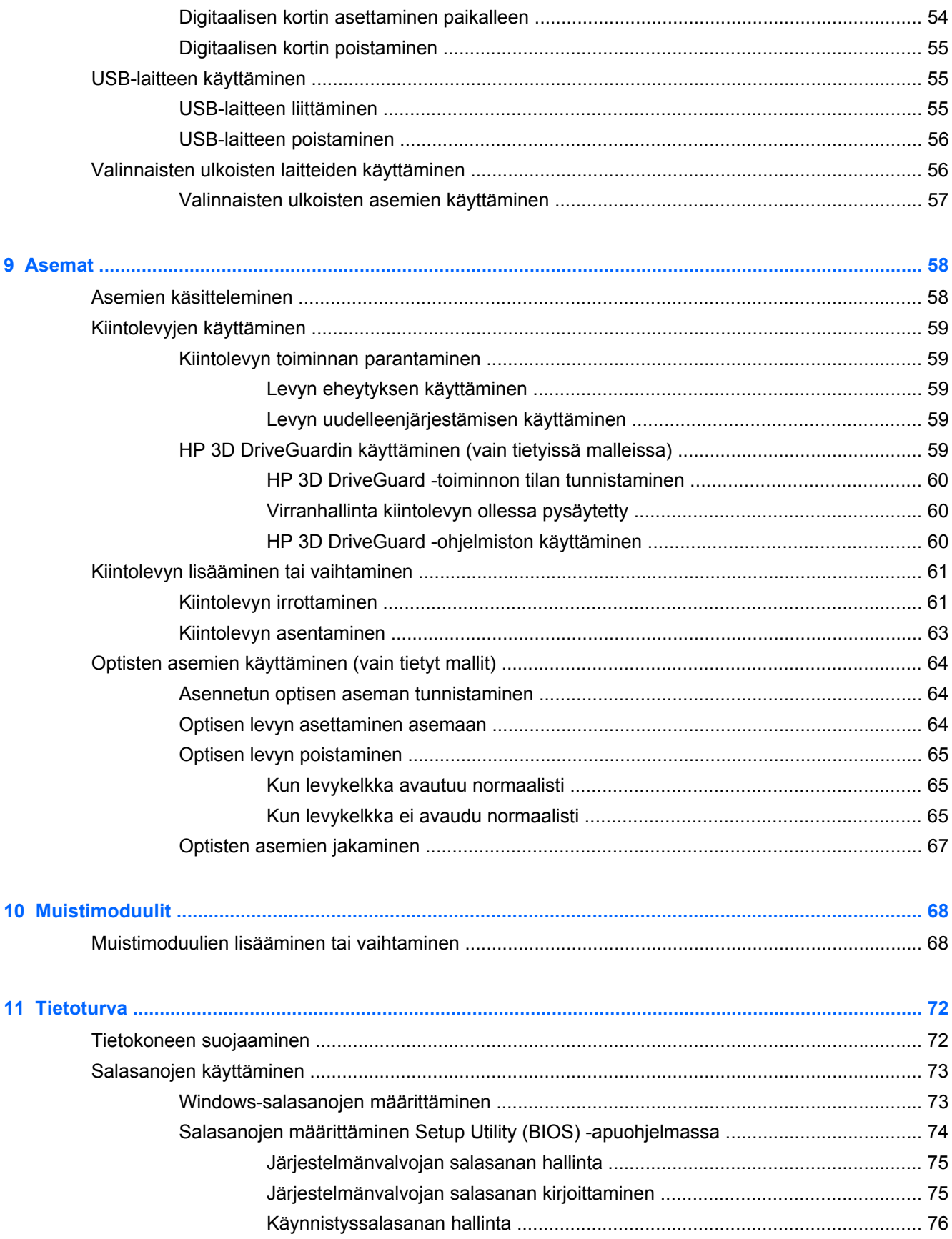

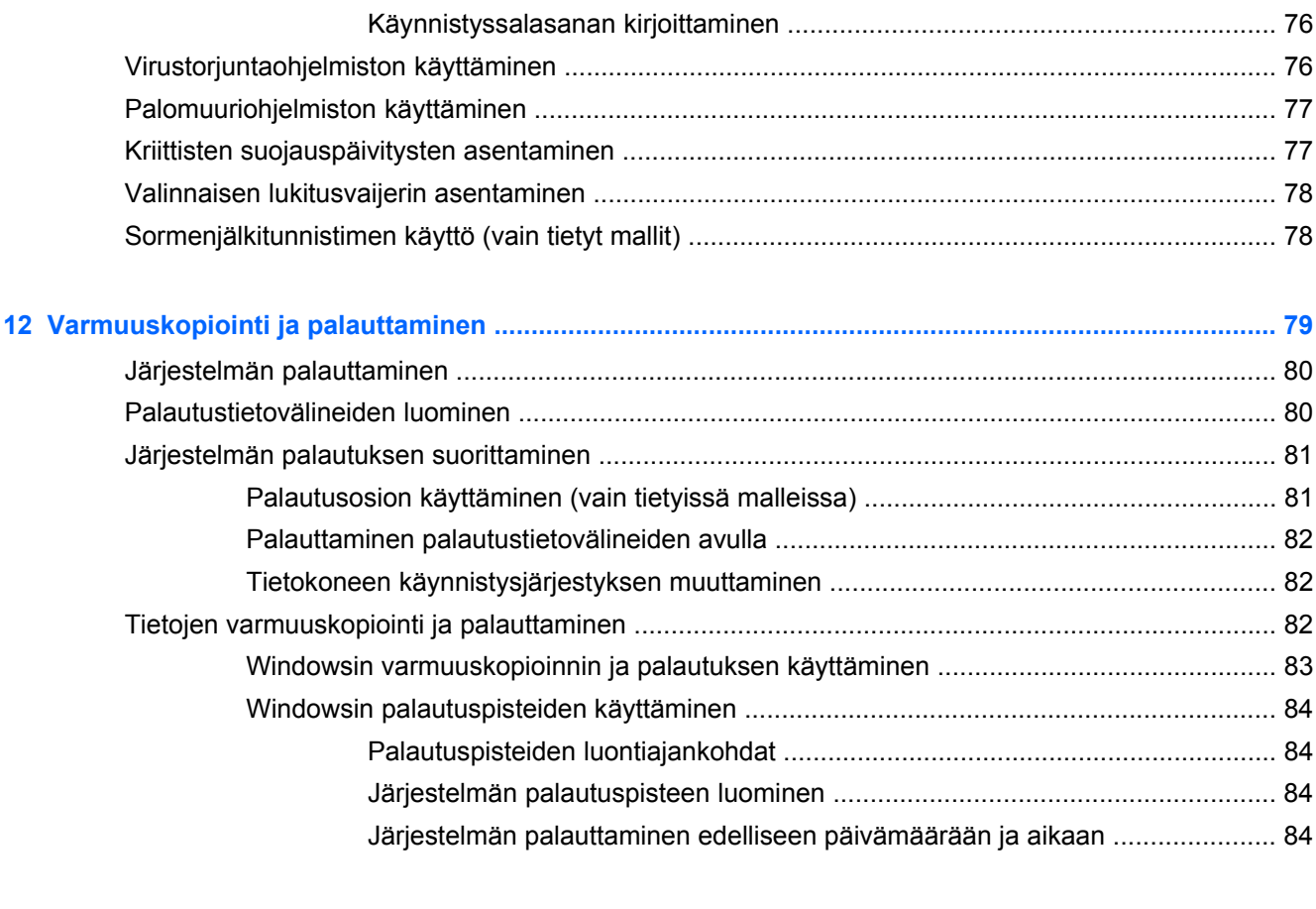

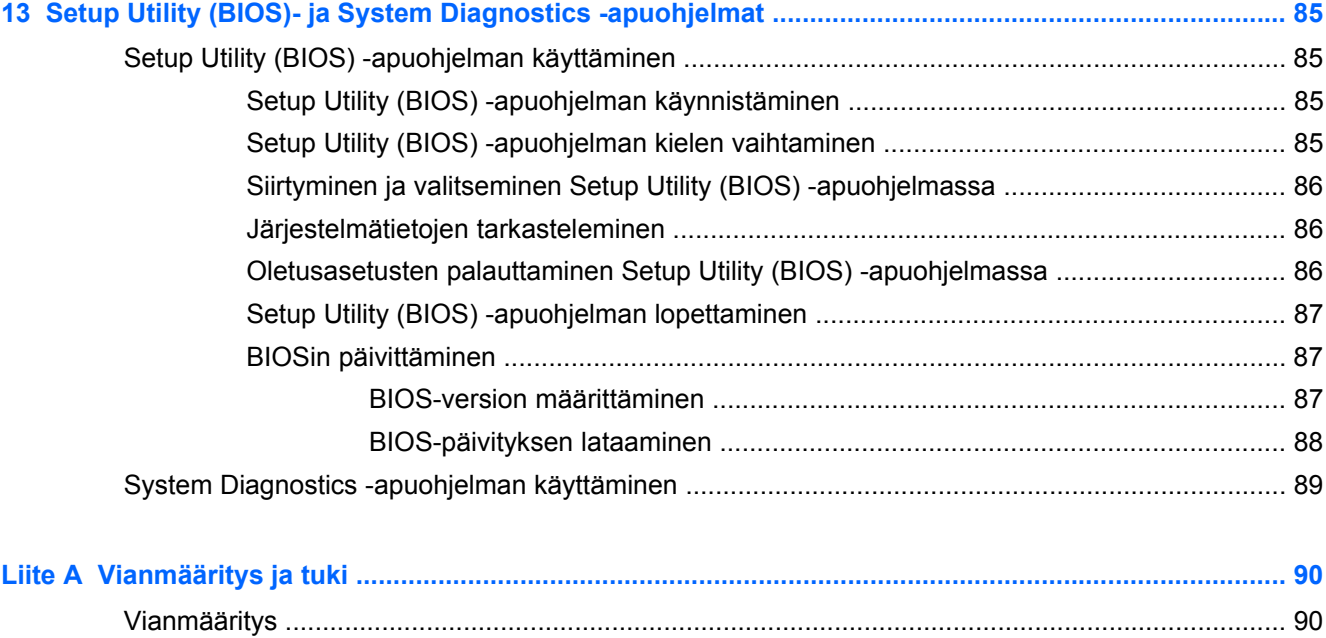

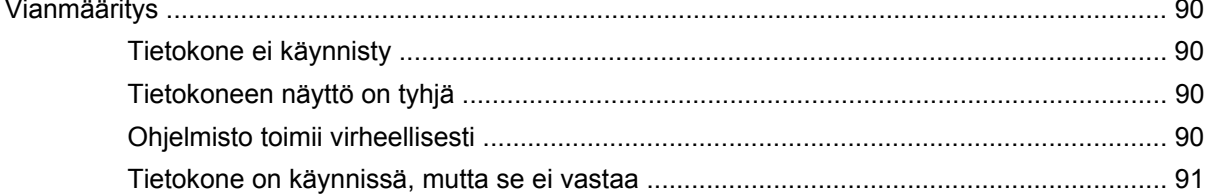

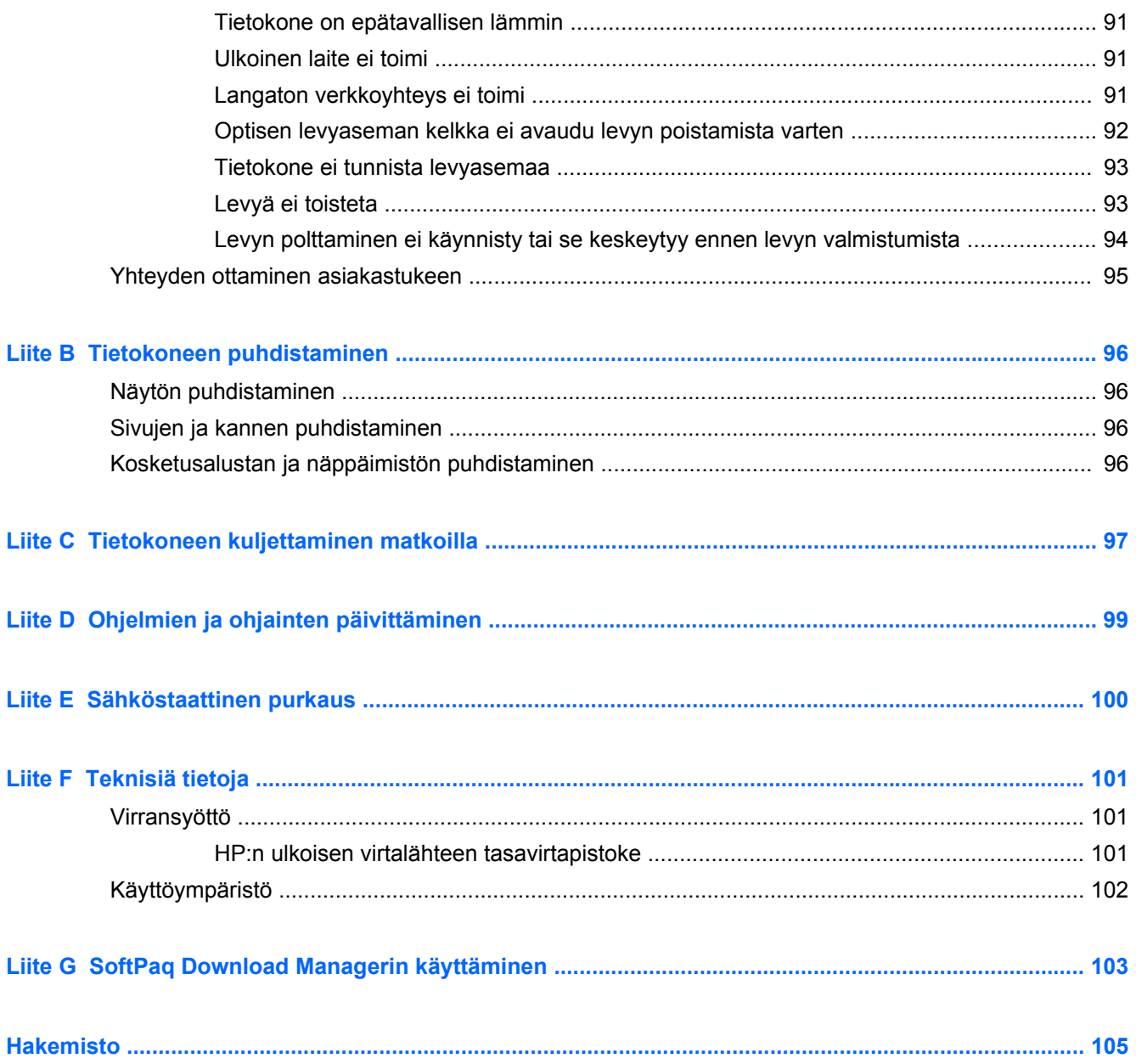

## <span id="page-10-0"></span>**1 Johdanto**

Tässä oppaassa on tietoja tietokoneen osista, kuten porteista ja liitännöistä. Siinä kuvataan multimediatoimintoja ja muita ominaisuuksia. Se sisältää lisäksi tietoturvaan, varmuuskopiointiin ja palautukseen liittyviä tärkeitä tietoja.

**HUOMAUTUS:** Omassa tietokoneessasi ei välttämättä ole kaikkia tässä oppaassa kuvattuja ominaisuuksia.

### **Ensimmäiset tärkeät toimet**

Kun olet määrittänyt ja rekisteröinyt tietokoneen, on tärkeää, että teet seuraavat toimet:

- **1.** Määritä langallinen tai langaton verkko. Lisätietoja on kohdassa [Verkkoyhteydet sivulla 19.](#page-28-0)
- **2.** Päivitä virustorjuntaohjelmisto. Lisätietoja on kohdassa [Virustorjuntaohjelmiston käyttäminen](#page-85-0) [sivulla 76.](#page-85-0)
- **3.** Luo palautuslevyt tai palautusmuistitikku. Ohjeita on kohdassa [Varmuuskopiointi ja](#page-88-0) [palauttaminen sivulla 79](#page-88-0).
- **4.** Perehdy tietokoneeseen. Lisätietoja on kohdassa [Perehtyminen tietokoneeseen sivulla 4](#page-13-0) ja [Osoitinlaitteet ja näppäimistö sivulla 28](#page-37-0).
- **5.** Selvitä tietokoneeseen asennetut ohjelmistot valitsemalla **Käynnistä > Kaikki ohjelmat**.

## <span id="page-11-0"></span>**Tietojen etsiminen**

Tietokoneessa on useita tehtävien suorittamista helpottavia resursseja.

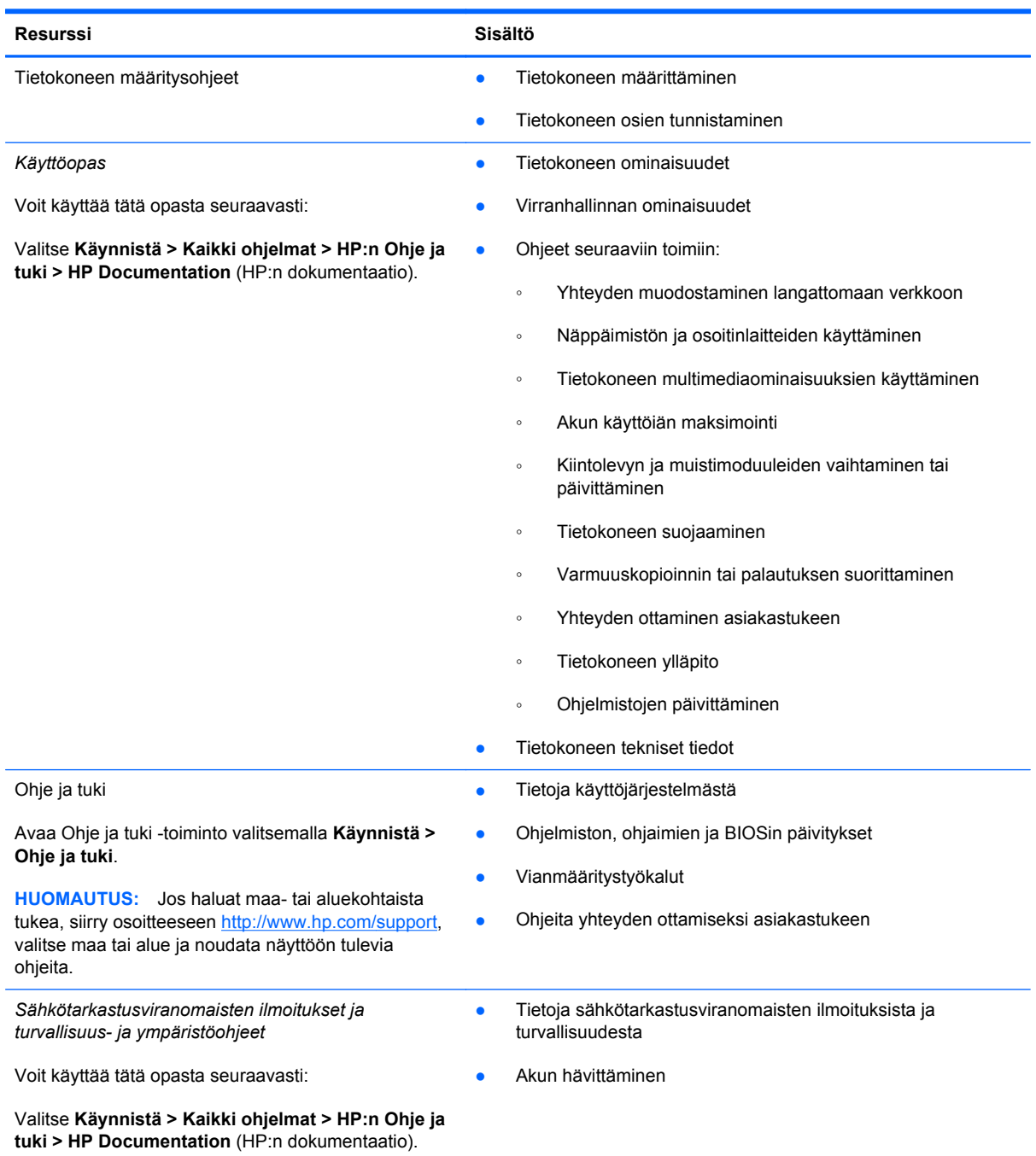

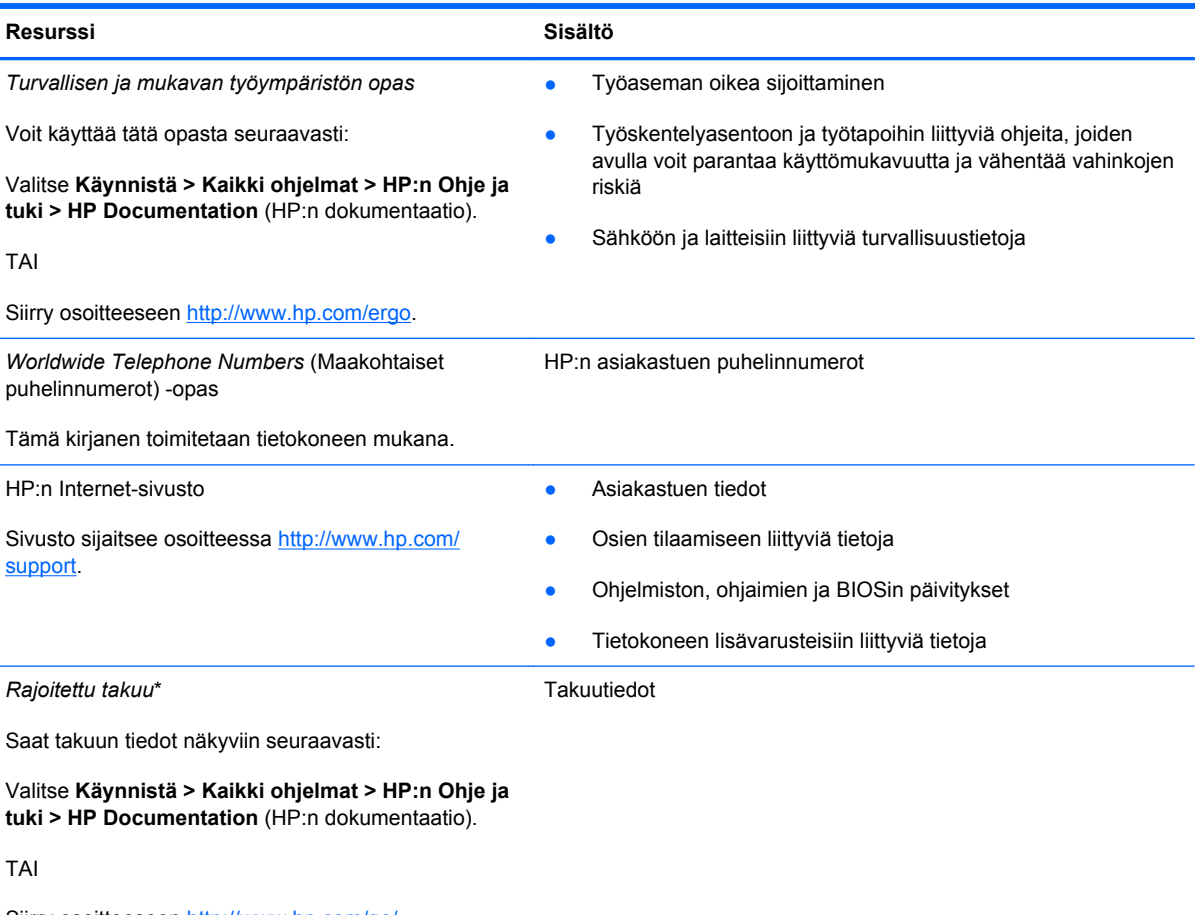

Siirry osoitteeseen [http://www.hp.com/go/](http://www.hp.com/go/orderdocuments) [orderdocuments.](http://www.hp.com/go/orderdocuments)

\*Löydät tuotetta koskevan HP:n rajoitetun takuun tietokoneessa olevien sähköisten oppaiden joukosta ja/tai pakkauksessa olevalta CD- tai DVD-levyltä. Joissakin maissa tai joillakin alueilla HP voi toimittaa HP:n rajoitetun takuun tuotteen mukana myös painetussa muodossa. Jos takuuta ei omassa maassasi tai alueellasi toimiteta painettuna, voit pyytää painetun kopion osoitteesta <http://www.hp.com/go/orderdocuments>tai kirjoittamalla seuraavaan osoitteeseen:

- **Pohjois-Amerikka**: Hewlett-Packard, MS POD, 11311 Chinden Blvd, Boise, ID 83714, Yhdysvallat
- **Eurooppa, Lähi-itä, Afrikka**: Hewlett-Packard, POD, Via G. Di Vittorio, 9, 20063, Cernusco s/Naviglio (MI), Italia
- **Aasian ja Tyynenmeren alue**: Hewlett-Packard, POD, P.O. Box 200, Alexandra Post Office, Singapore 911507

Kerro kirjeessä tuotenumero, takuuaika (näkyy sarjanumerotarrassa), nimesi ja postiosoitteesi.

# <span id="page-13-0"></span>**2 Perehtyminen tietokoneeseen**

### **Päällä olevat osat**

#### **Kosketusalusta**

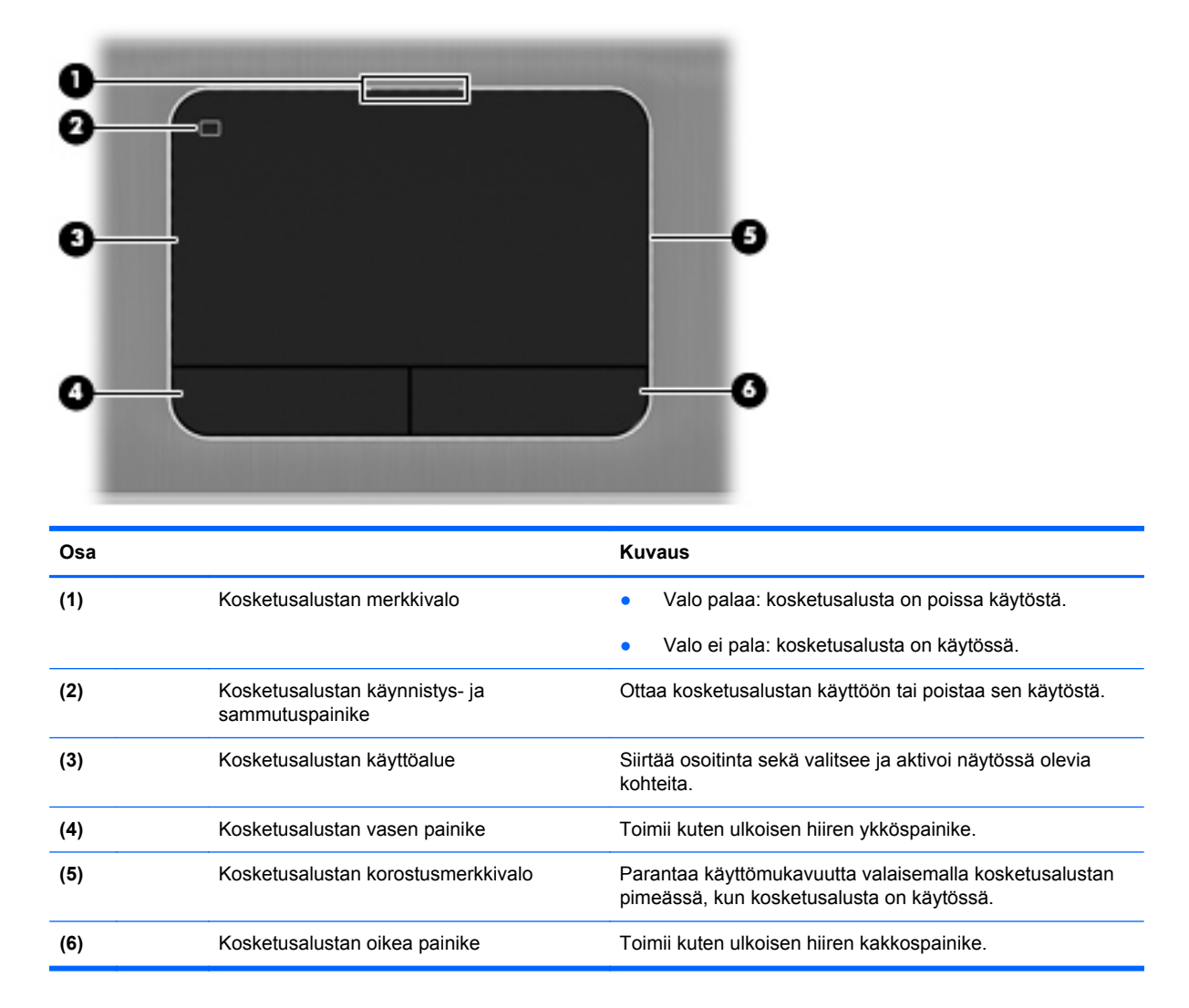

#### <span id="page-14-0"></span>**Merkkivalot**

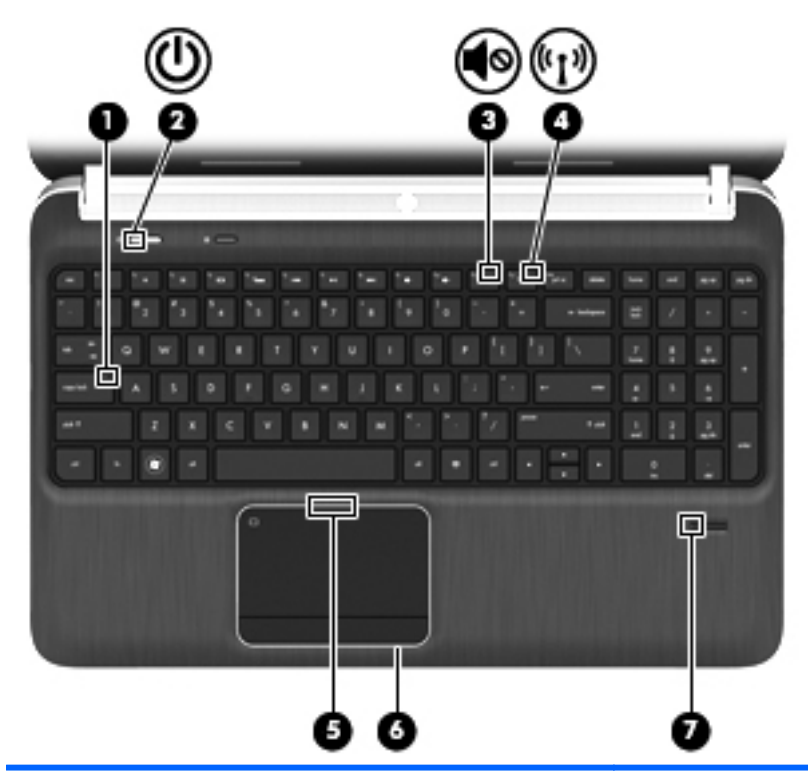

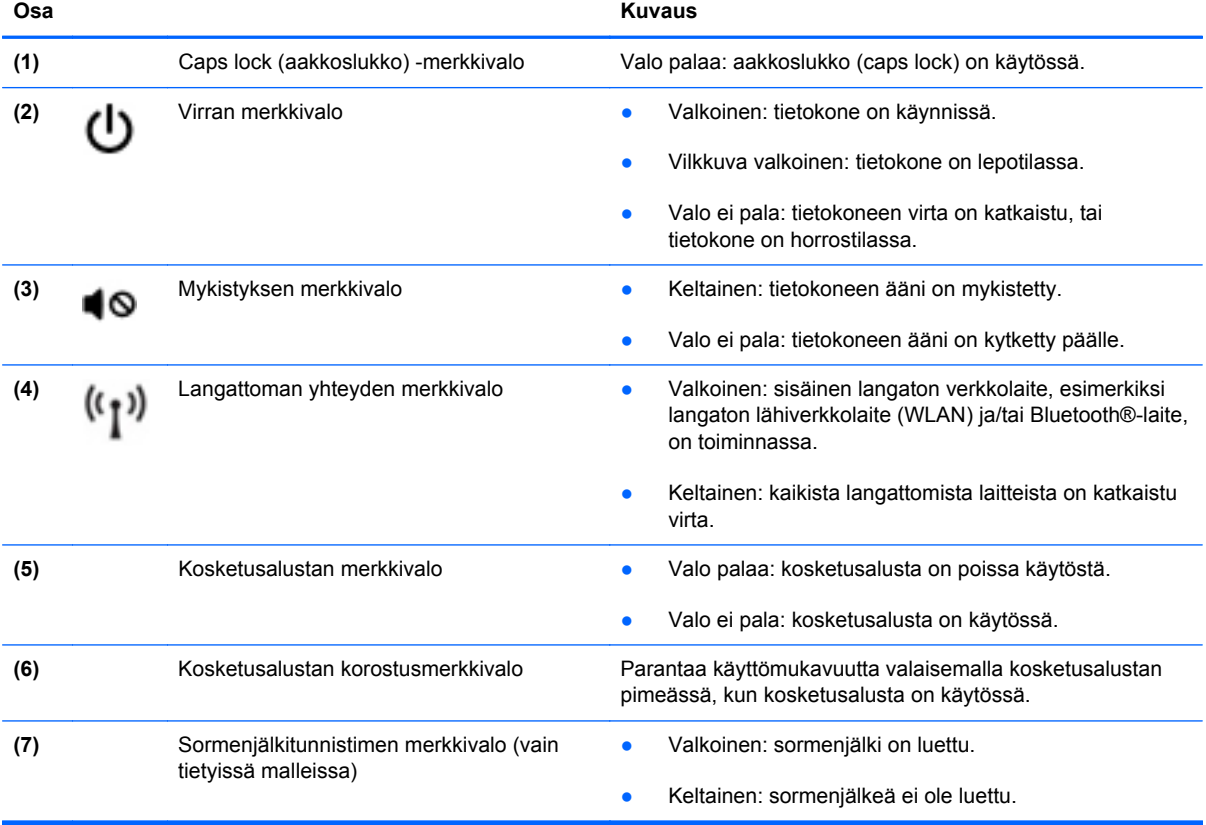

### <span id="page-15-0"></span>**Painikkeet, kaiuttimet ja sormenjälkitunnistin (vain tietyissä malleissa)**

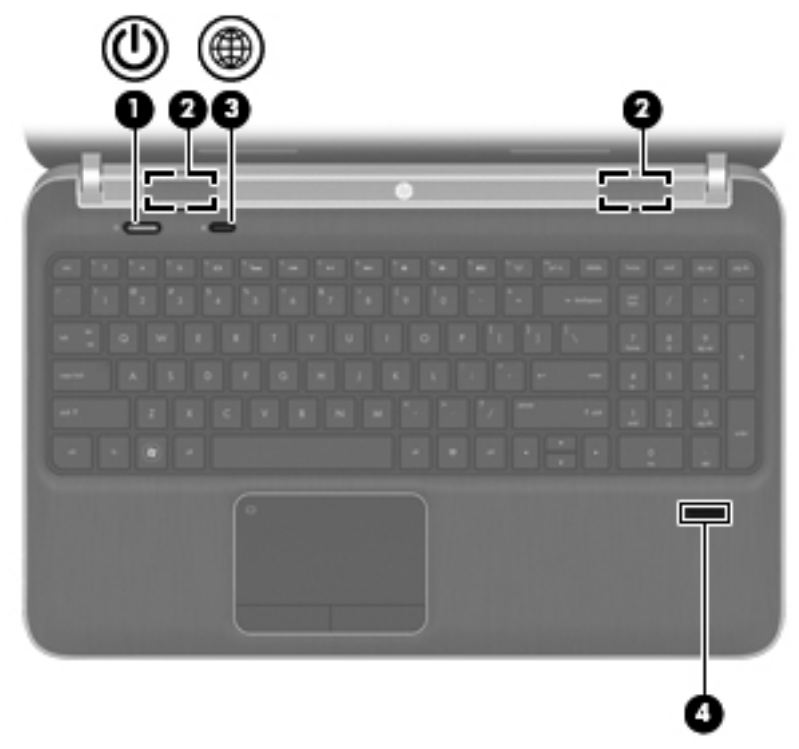

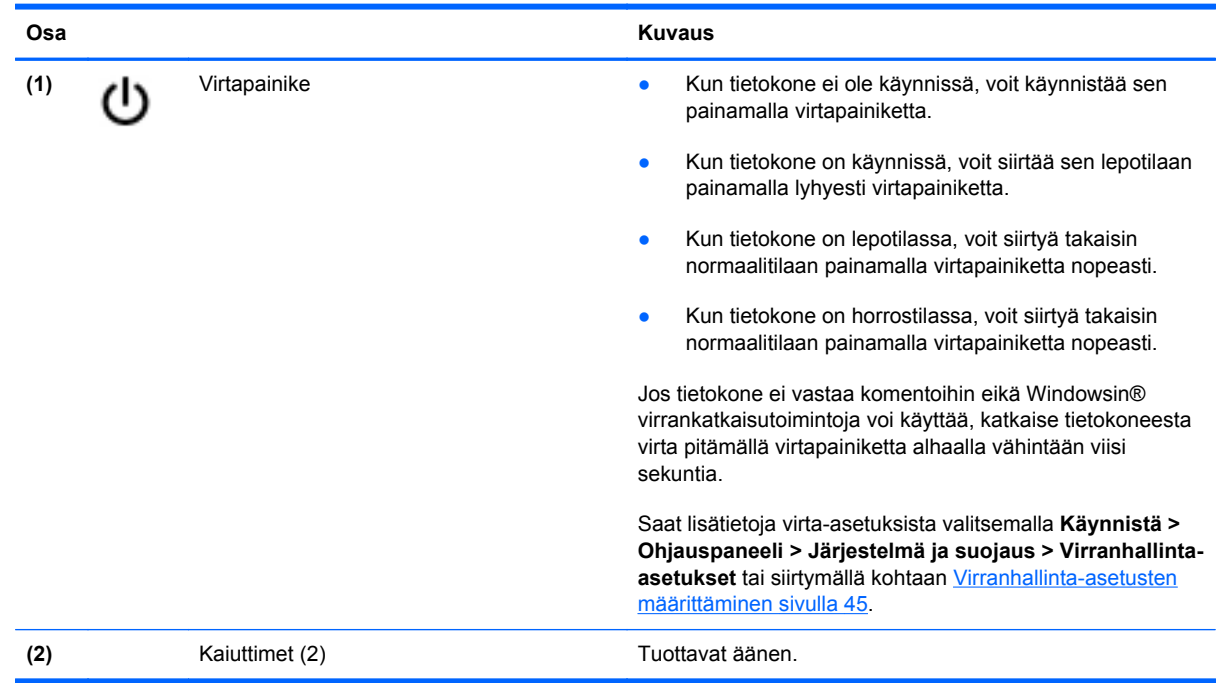

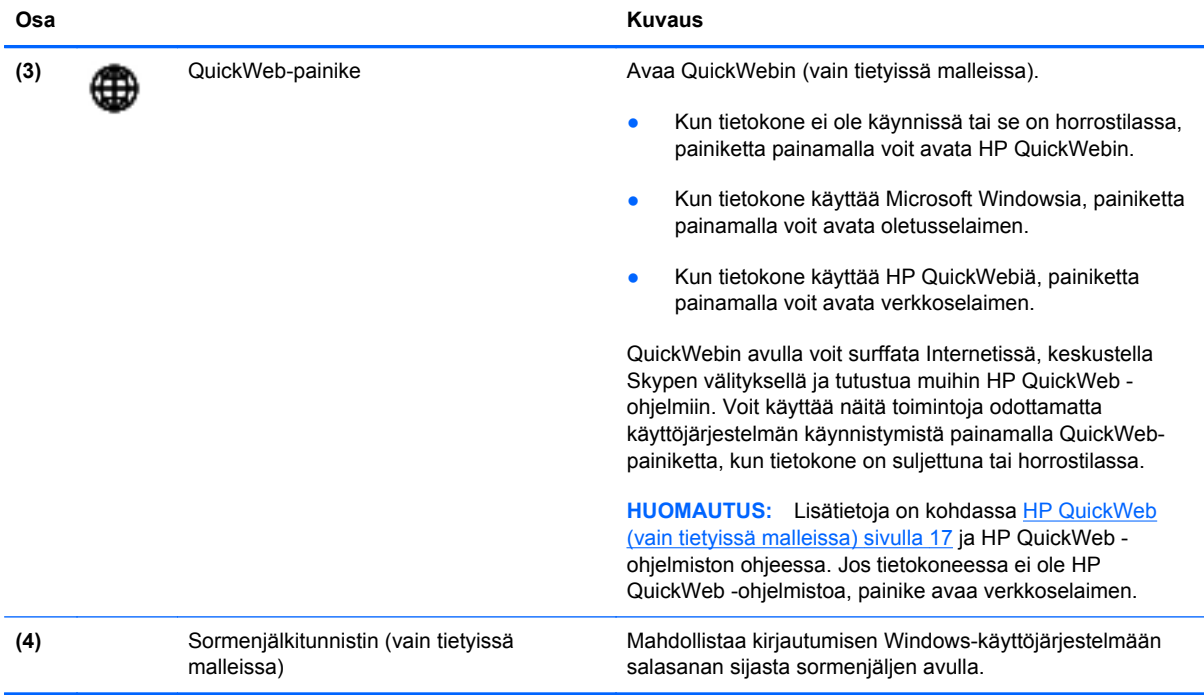

#### <span id="page-17-0"></span>**Näppäimet**

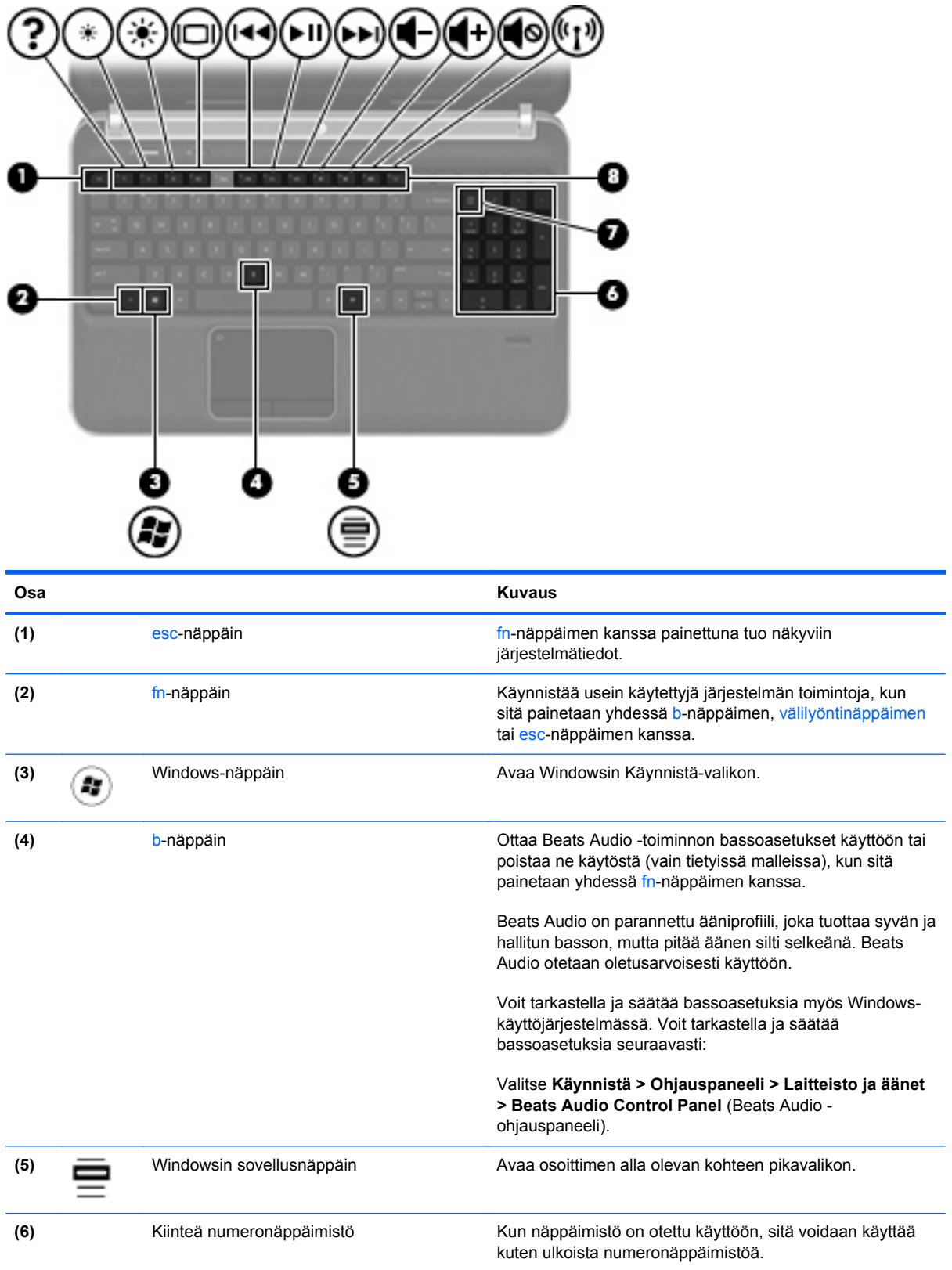

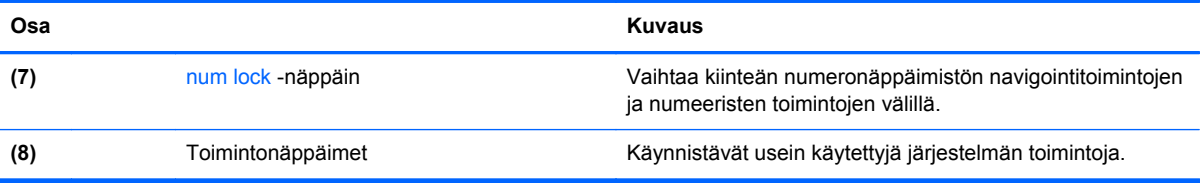

### <span id="page-19-0"></span>**Edessä olevat osat**

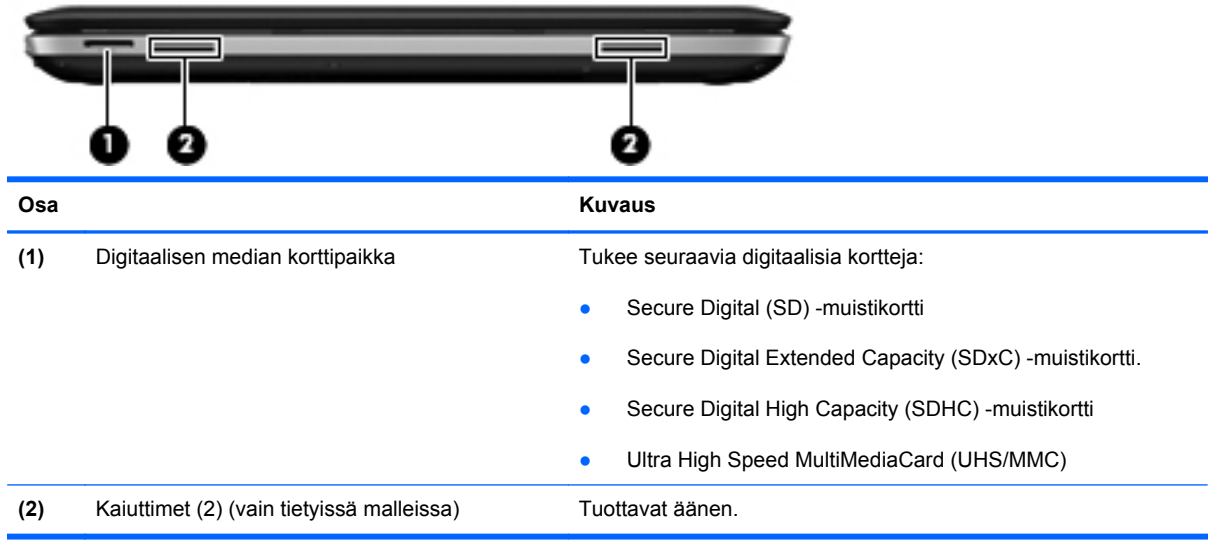

### <span id="page-20-0"></span>**Oikealla sivulla olevat osat**

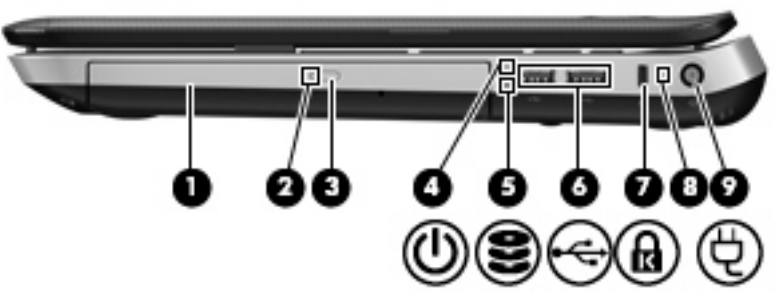

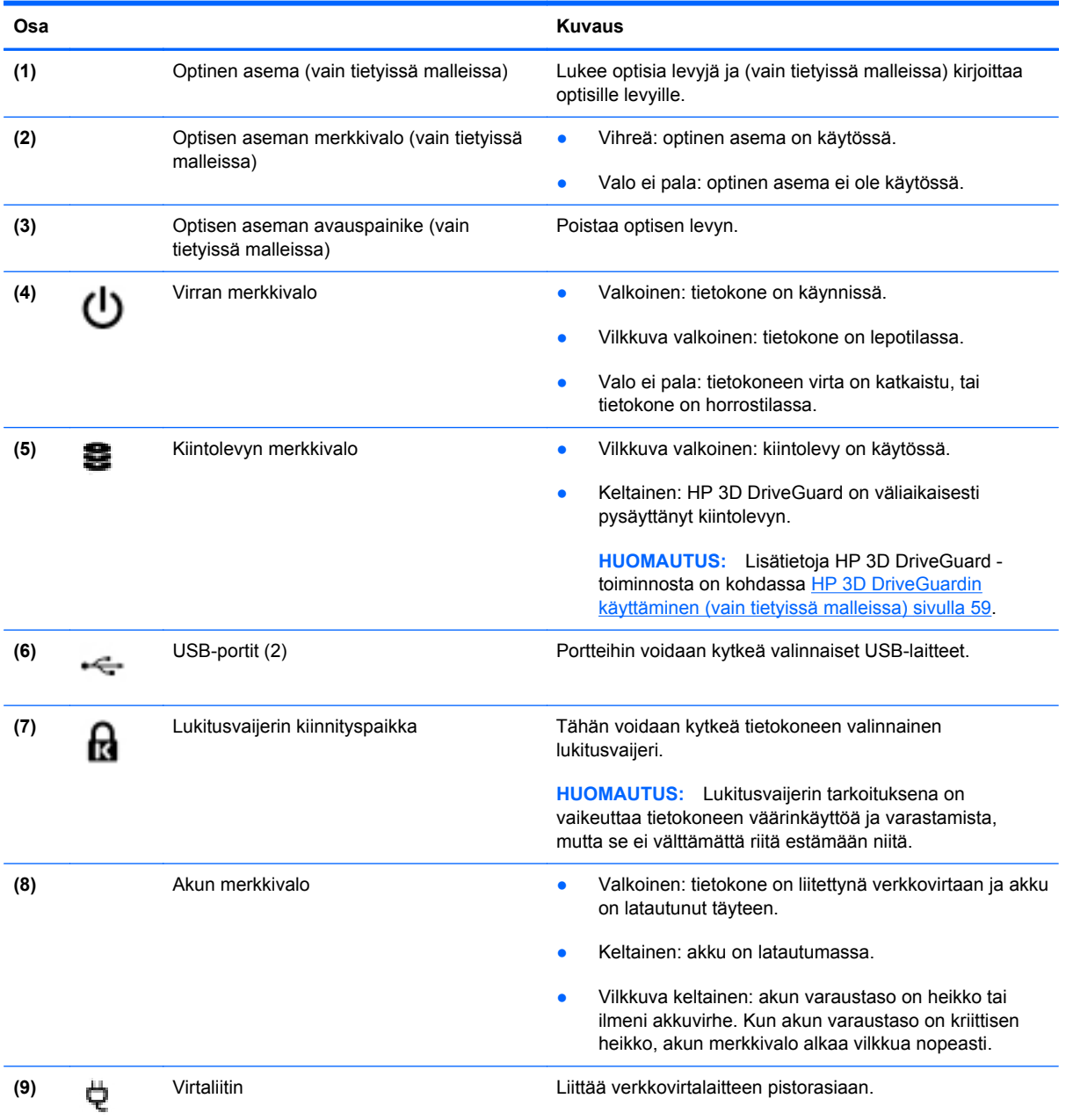

## <span id="page-21-0"></span>**Vasemmalla sivulla olevat osat**

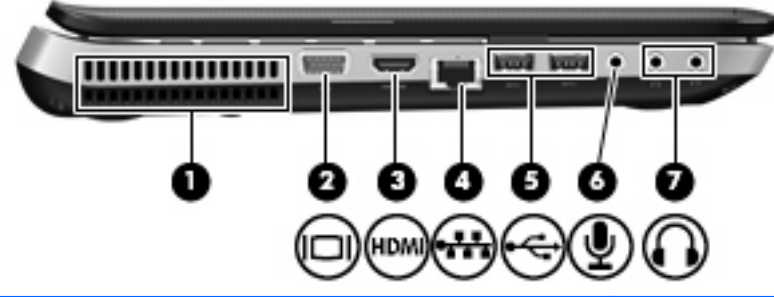

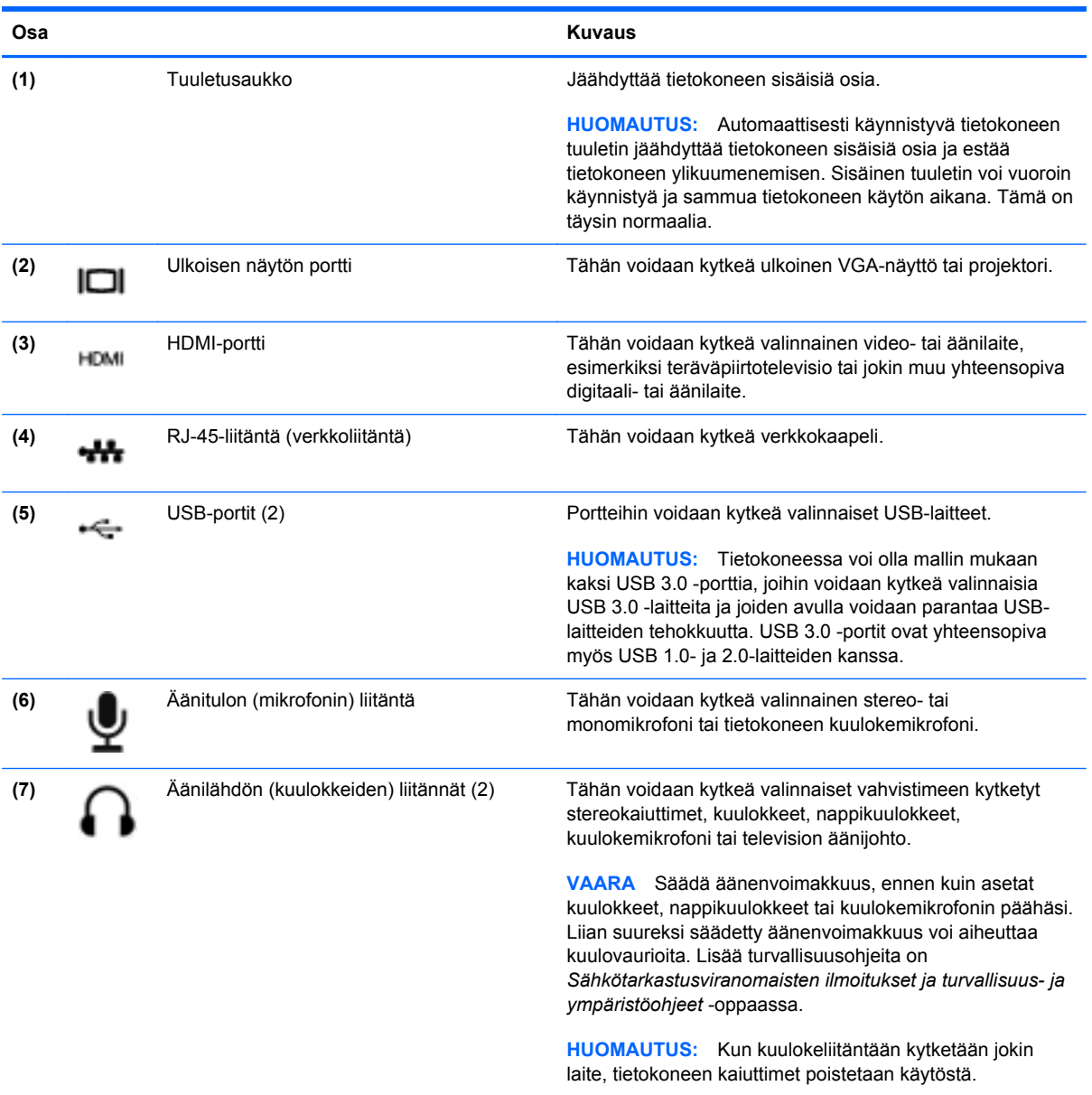

### <span id="page-22-0"></span>**Näyttö**

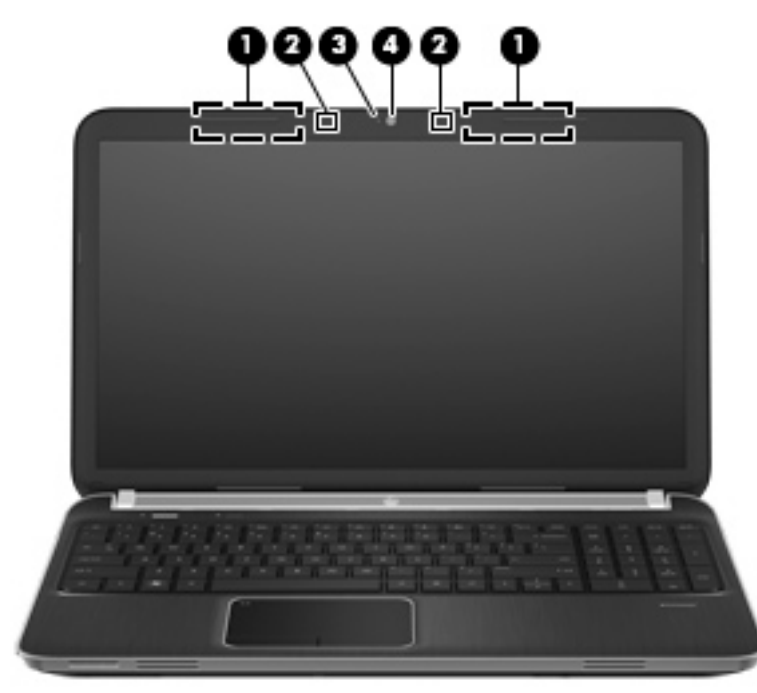

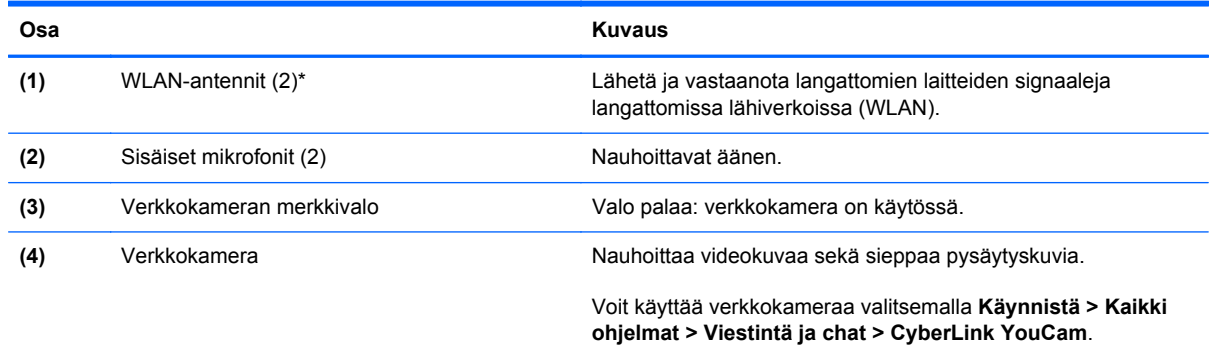

\*Antennit eivät näy tietokoneen ulkopuolelle. Jotta signaalitaso olisi paras mahdollinen, varmista, että antennien välittömässä läheisyydessä ei ole esteitä. Langattomia laitteita koskevat säädökset löydät *Sähköviranomaisten ilmoitukset ja turvallisuusja ympäristöohjeet* -oppaasta omaa maatasi tai aluettasi koskevasta osasta. Nämä ohjeet ovat Ohje ja tuki -toiminnossa.

### <span id="page-23-0"></span>**Takana olevat osat**

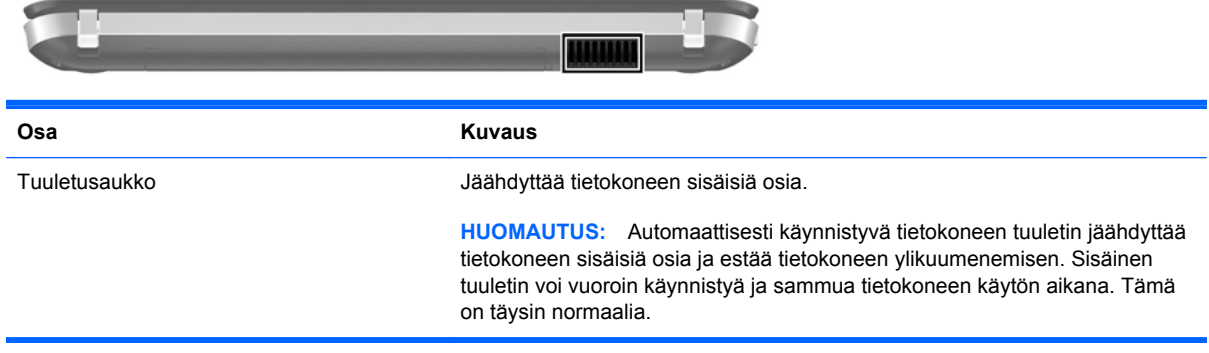

## <span id="page-24-0"></span>**Pohjassa olevat osat**

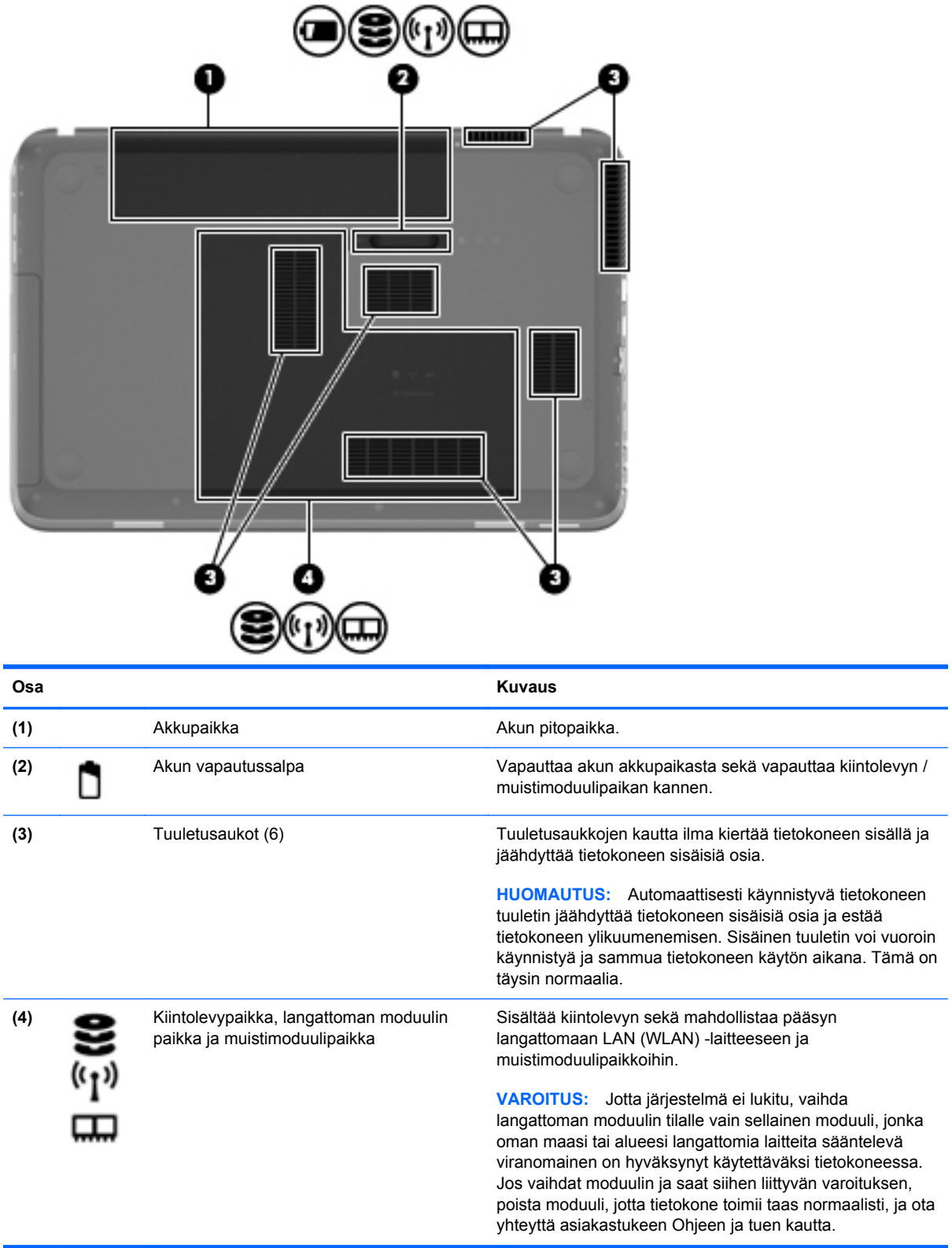

### <span id="page-25-0"></span>**Tarrat**

Tietokoneeseen kiinnitetyissä tarroissa on tietoja, joita voit tarvita ongelmanratkaisussa tai matkustaessasi ulkomaille tietokoneen kanssa:

Sarjanumerotarra: Tarrassa on esimerkiksi seuraavat tärkeät tiedot:

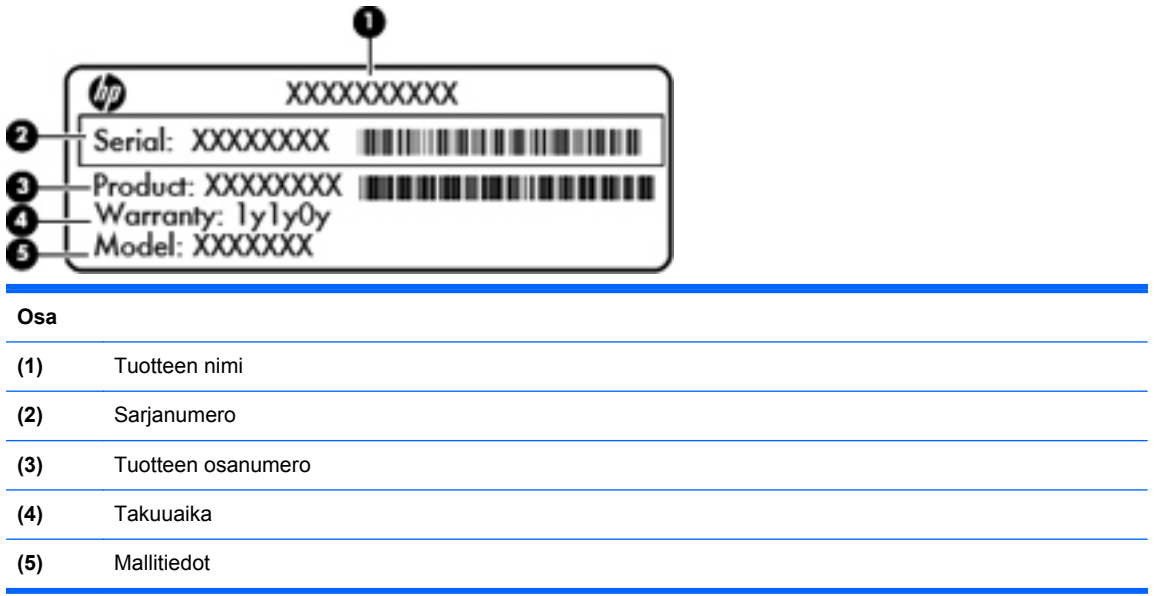

Pidä nämä tiedot saatavilla, kun otat yhteyttä asiakastukeen. Sarjanumerotarra on kiinnitetty tietokoneen pohjaan.

- Microsoft® Certificate of Authenticity -aitoustodistus: Tarrassa on Windowsin Product Key tuotetunnus. Voit tarvita Product Key -tuotetunnusta käyttöjärjestelmän päivittämisen tai vianmäärityksen yhteydessä. Microsoft Certificate of Authenticity -aitoustodistus on tietokoneen pohjassa.
- Tarrassa on tietokonetta koskevia viranomaisten tietoja. Viranomaisten ilmoitukset -tarra on kiinnitetty akkupaikan sisäpuolelle.
- Langattoman laitteen hyväksyntätarra tai -tarrat (vain tietyissä malleissa): Tarrassa on tietoja valinnaisista langattomista laitteista sekä joidenkin sellaisten maiden/alueiden viranomaisten hyväksyntämerkinnät, joissa kyseisten laitteiden käyttäminen on hyväksyttyä. Voit tarvita tätä tietoa matkustaessasi ulkomaille tietokoneen kanssa. Jos tietokone sisältää vähintään yhden langattoman laitteen, sen mukana toimitetaan myös ainakin yksi hyväksyntätarra. Langattoman laitteen hyväksyntätarrat on kiinnitetty tietokoneen pohjaan.

# <span id="page-26-0"></span>**3 HP QuickWeb (vain tietyissä malleissa)**

#### **Aloitusopas**

HP QuickWeb -ympäristö tarjoaa hauskan ja kiehtovan tavan suorittaa monet suosikkitoimintosi. Tietokoneesi on käyttövalmis muutaman sekunnin kuluessa QuickWebin käynnistämisestä, minkä jälkeen voit nopeasti käyttää Internetiä, pienoisohjelmia ja tiedonsiirto-ohjelmia. Jos haluat käyttää QuickWebiä, paina QuickWeb-painiketta, minkä jälkeen voit selata Internetiä, keskustella muiden kanssa Skypen välityksellä ja tutustua muihin HP QuickWeb -pienoisohjelmiin.

HP QuickWebin aloitusnäyttö sisältää seuraavat toiminnot:

- Verkkoselain Hae ja selaa Internetiä sekä luo linkkejä suosikkisivustoihisi.
- Skype (vain tietyissä malleissa) Keskustele VoIP-protokollaan (Voice over Internet Protocol) perustuvalla Skype-sovelluksella. Skypen avulla voit soittaa konferenssipuheluita tai osallistua videokeskusteluun yhden tai useamman henkilön kanssa samanaikaisesti. Voit soittaa kaukopuheluita myös lankaverkkoihin.
- Pienoisohjelmat Käytä uutisiin, säähän, sosiaalisiin verkostoihin ja osakkeisiin liittyviä pienoisohjelmia, laskinta, muistilappuja ja paljon muuta. Widget Managerin avulla voit myös lisätä uusia pienoisohjelmia HP QuickWebin aloitusnäyttöön.

**HUOMAUTUS:** Lisätietoja HP QuickWeb -ohjelmiston käytöstä on HP QuickWeb -ohjelmiston ohjeessa.

### <span id="page-27-0"></span>**HP QuickWeb -ohjelmiston käynnistäminen**

**▲** Voit käynnistää HP QuickWebin painamalla QuickWeb-painiketta, kun tietokone ei ole käynnissä tai se on horrostilassa.

Seuraavassa taulukossa esitellään QuickWeb-painikkeen eri toiminnot.

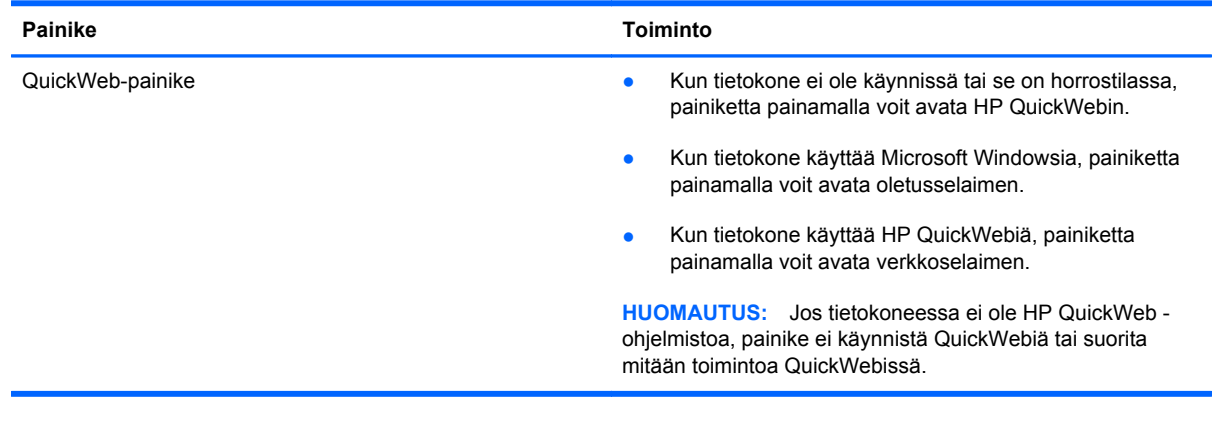

**HUOMAUTUS:** Lisätietoja on HP QuickWeb-ohjelmiston ohjeessa.

## <span id="page-28-0"></span>**4 Verkkoyhteydet**

Tietokoneessa on kaksi Internet-yhteyden tyyppiä:

- **Langaton** Lisätietoja on kohdassa [Langattoman yhteyden muodostaminen sivulla 20.](#page-29-0)
- **Kiinteä** Lisätietoja on kohdassa [Yhteyden muodostaminen kiinteään verkkoon sivulla 26.](#page-35-0)

**HUOMAUTUS:** Ennen kuin voit muodostaa Internet-yhteyden, sinun on määritettävä Internetpalvelut.

### **Internet-palveluntarjoajan käyttäminen**

Ennen kuin voit muodostaa Internet-yhteyden, sinun on tilattava tili Internet-palveluntarjoajalta (ISP). Voit hankkia Internet-palvelun ja modeemin ottamalla yhteyttä paikalliseen Internetpalveluntarjoajaan. Internet-palveluntarjoaja voi auttaa modeemin asetusten määrittämisessä ja verkkokaapelin asentamisessa langattoman tietokoneen ja modeemin välille sekä testata Internetpalvelun toiminnan.

**HUOMAUTUS:** Internet-palveluntarjoaja antaa sinulle Internetin käytössä tarvittavan käyttäjätunnuksen ja salasanan. Kirjoita nämä tiedot muistiin ja säilytä niitä turvallisessa paikassa.

<span id="page-29-0"></span>Seuraavilla toiminnoilla voit määrittää uuden Internet-tilin tai määrittää tietokoneen käyttämään olemassa olevaa tiliä:

- **Internet Services & Offers** (Internet-palvelut ja tarjoukset, saatavana joissakin maissa / joillakin alueilla) – Tämä apuohjelma avustaa uuteen Internet-yhteyteen kirjautumisessa ja tietokoneen määrittämisessä käyttämään olemassa olevaa tiliä. Voit käyttää tätä apuohjelmaa valitsemalla **Käynnistä > Kaikki ohjelmat > Online Services** (Online-palvelut) **> Get Online** (Käytä Internetiä).
- **Internet-palveluntarjoajan toimittamat kuvakkeet (saatavana joissakin maissa / joillakin alueilla)**—Windowsin työpöydällä voi olla erikseen kunkin palvelun kuvake tai Online Services (Online-palvelut) -niminen kansio, johon palvelut on kerätty. Määritä uusi Internet-tili tai määritä tietokone käyttämään olemassa olevaa tiliä kaksoisnapsauttamalla kuvaketta ja noudattamalla näyttöön tulevia ohjeita.
- **Windowsin ohjattu Internet-yhteyden muodostamistoiminto** Tämän ohjatun toiminnon avulla voit muodostaa Internet-yhteyden seuraavissa tilanteissa:
	- Käytössäsi on Internet-palveluntarjoajalta tilattu tili.
	- Käytössäsi ei ole Internet-tiliä, mutta haluat valita Internet-palveluntarjoajan ohjatun toiminnon luettelosta. (Internet-palveluntarjoajien luettelo ei ole käytettävissä kaikilla alueilla.)
	- Olet valinnut Internet-palveluntarjoajan luettelon ulkopuolelta, ja käytössäsi on Internetpalveluntarjoajan IP-osoite sekä POP3- ja SMTP-asetukset sekä muut tarvittavat tiedot.

Voit avata Windowsin ohjatun Internet-yhteyden muodostamistoiminnon ja sen käyttöohjeet valitsemalla **Käynnistä > Ohjauspaneeli > Verkko ja Internet > Verkko- ja jakamiskeskus**.

**HUOMAUTUS:** Jos ohjattu toiminto pyytää ottamaan Windowsin palomuurin käyttöön tai poistamaan sen käytöstä, ota palomuuri käyttöön.

### **Langattoman yhteyden muodostaminen**

Tietokoneessasi voi olla yksi tai useampia seuraavista langattomista laitteista:

- WLAN-laite (langaton lähiverkko)
- HP Mobile Broadband -moduuli (langaton suuralueverkkolaite (WWAN))
- Bluetooth®-laite.

Lisätietoja langattomasta tekniikasta saat Ohje ja tuki -osan tietojen ja linkkien avulla.

#### <span id="page-30-0"></span>**Langattoman yhteyden ja verkon tilan kuvakkeiden tunnistaminen**

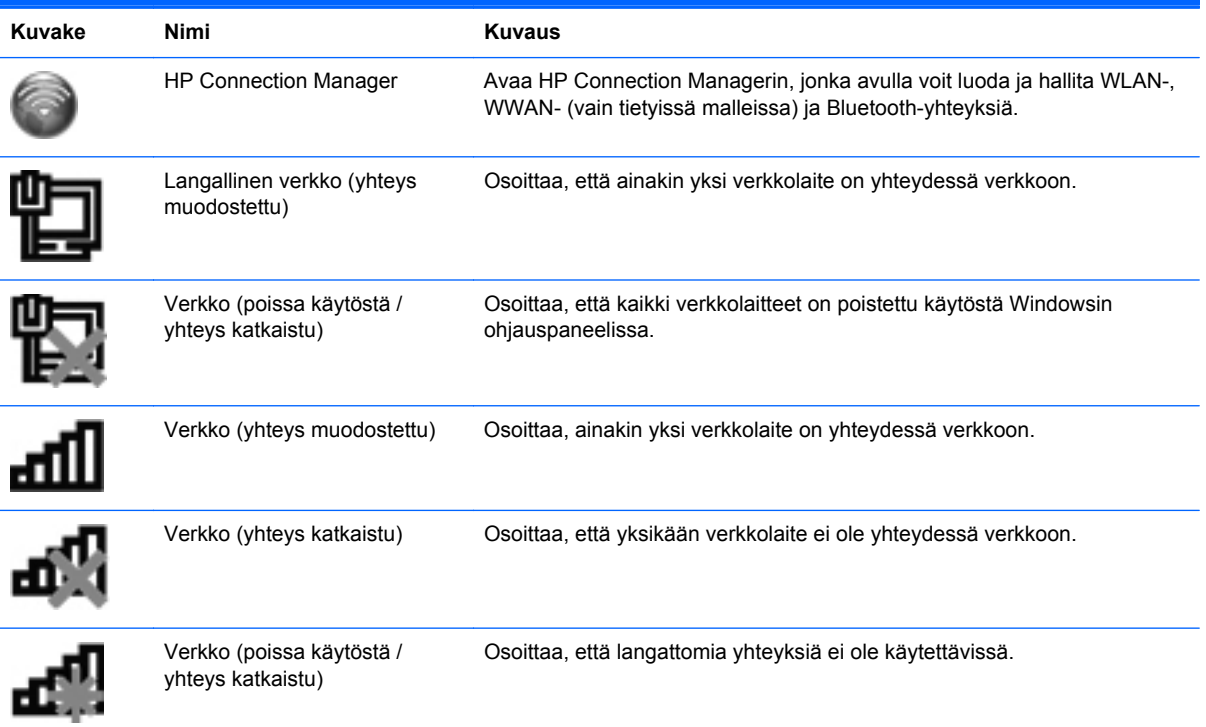

#### <span id="page-31-0"></span>**Langattomien laitteiden kytkeminen päälle tai pois päältä**

Langattoman yhteyden näppäimellä tai HP Connection Managerilla (vain tietyissä malleissa) voit käynnistää tai sammuttaa langattomia laitteita. Lisätietoja tietokoneen langattoman yhteyden näppäimen tunnistamisesta on kohdassa [Toimintonäppäinten käyttäminen sivulla 34.](#page-43-0)

Voit sammuttaa langattomat laitteet HP Connection Managerin avulla seuraavasti:

**▲** Napsauta hiiren kakkospainikkeella tehtäväpalkin oikeassa reunassa olevan ilmaisinalueen HP Connection Manager -kuvaketta ja napsauta sitten haluamasi laitteen vieressä olevaa virtapainiketta.

TAI

Valitse **Käynnistä > Kaikki ohjelmat > HP:n Ohje ja tuki > HP Connection Manager** ja napsauta sitten haluamasi laitteen vieressä olevaa virtapainiketta.

#### **HP Connection Managerin käyttäminen (vain tietyissä malleissa)**

HP Connection Manager tarjoaa keskitetyn paikan langattomien laitteiden hallintaan, liittymän Internet-yhteyden muodostamiseen HP Mobile Broadband -moduulin avulla sekä liittymän tekstiviestien lähettämiseen ja vastaanottamiseen. HP Connection Managerin avulla voit hallita seuraavia laitteita:

- langaton lähiverkko (WLAN)/Wi-Fi
- langaton suuralueverkko (WWAN) / HP Mobile Broadband -moduuli
- Bluetooth<sup>®</sup>.

HP Connection Manager antaa tietoja ja ilmoituksia yhteyden tilasta, virtatilasta, SIM-kortista ja tekstiviesteistä. Tilatiedot ja ilmoitukset näytetään tehtäväpalkin oikeassa reunassa olevalla ilmaisinalueella.

Voit avata HP Connection Managerin seuraavasti:

**▲** Napsauta tehtäväpalkin oikeassa reunassa olevan ilmaisinalueen HP Connection Manager kuvaketta.

TAI

#### Valitse **Käynnistä > Kaikki ohjelmat > HP:n Ohje ja tuki > HP Connection Manager**.

Lisätietoja saat HP Connection Manager -ohjelmiston ohjeesta.

#### **Käyttöjärjestelmän ohjaimien käyttäminen**

Verkko- ja jakamiskeskuksen avulla voit määrittää yhteyden tai verkon, muodostaa yhteyden verkkoon, hallita langattomia verkkoja ja tehdä verkko-ongelmien vianmäärityksen ja ratkaista ongelmia.

Voit käyttää käyttöjärjestelmän ohjaimia seuraavasti:

**▲** Valitse **Käynnistä > Ohjauspaneeli > Verkko ja Internet > Verkko- ja jakamiskeskus**.

Lisätietoja saat valitsemalla **Käynnistä > Ohje ja tuki**.

### <span id="page-32-0"></span>**WLAN-verkon käyttäminen**

Langaton yhteys yhdistää tietokoneen Wi-Fi- tai WLAN-verkkoon. WLAN-verkko muodostuu toisiinsa langattoman reitittimen tai langattoman tukiaseman välityksellä yhteydessä olevista muista tietokoneista ja lisälaitteista.

#### **Yhteyden luominen olemassa olevaan WLAN-verkkoon**

Voit muodostaa yhteyden olemassa olevaan WLAN-verkkoon seuraavasti:

- **1.** Varmista, että WLAN-laite on käytössä. (Lisätietoja on kohdassa [Langattomien laitteiden](#page-31-0) [kytkeminen päälle tai pois päältä sivulla 22.](#page-31-0))
- **2.** Napsauta ilmaisinalueella tehtäväpalkin oikeassa reunassa olevaa verkon kuvaketta.
- **3.** Valitse WLAN-verkko luettelosta.
- **4.** Valitse **Yhdistä**.

Jos käytät suojattua WLAN-verkkoa, sinua kehotetaan antamaan verkon suojauskoodi. Kirjoita koodi ja muodosta sitten yhteys valitsemalla **OK**.

- **HUOMAUTUS:** Jos luettelossa ei ole WLAN-verkkoja, olet langattoman reitittimen tai tukiaseman alueen ulkopuolella.
- **HUOMAUTUS:** Jos et näe WLAN-verkkoa, johon haluat muodostaa yhteyden, valitse **Avaa verkko- ja jakamiskeskus** ja valitse sitten **Määritä uusi yhteys tai verkko**. Näyttöön tulee vaihtoehtojen luettelo. Voit hakea verkkoja ja muodostaa niihin yhteyden manuaalisesti tai luoda uuden verkkoyhteyden.

Kun yhteys on muodostettu, voit siirtää hiiren osoittimen tehtäväpalkin oikeassa reunassa olevan ilmaisinalueen verkon kuvakkeen päälle ja tarkistaa yhteyden nimen ja tilan.

**HUOMAUTUS:** Toiminta-alue (mihin asti langaton signaali kantaa) riippuu WLAN-toteutuksesta, reitittimen valmistajasta ja muiden elektronisten laitteiden aiheuttamista häiriöistä tai rakenteellisista esteistä, kuten seinistä ja lattioista.

#### <span id="page-33-0"></span>**Uuden langattoman lähiverkon (WLAN) määrittäminen**

Tarvittavat laitteet:

- laajakaistamodeemi (DSL- tai kaapelimodeemi) **(1)** ja nopea Internet-palvelu, joka on hankittu Internet-palveluntarjoajalta
- langaton reititin (hankittava erikseen) **(2)**
- uusi langaton tietokoneesi **(3)**.

**HUOMAUTUS:** Joissakin modeemeissa on sisäänrakennettu langaton reititin. Tarkista Internetpalveluntarjoajaltasi, minkä tyyppinen modeemi sinulla on.

Kuvassa on esimerkki valmiista langattomasta lähiverkosta, josta on muodostettu Internet-yhteys. Kun laajennat verkkoa, voit liittää siihen muita langattomia ja langallisia yhteyksiä käyttäviä tietokoneita ja käyttää niissä Internet-yhteyttä.

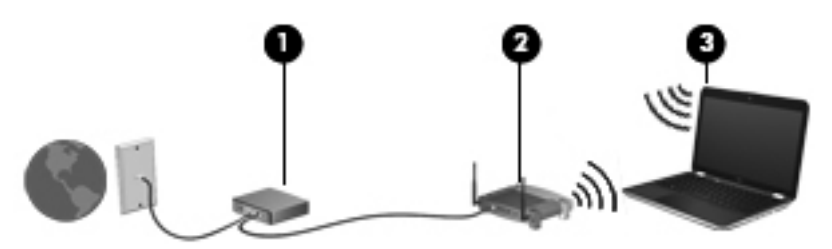

#### **Langattoman reitittimen määrittäminen**

Lisätietoa langattoman lähiverkon (WLAN) määrittämisestä saat reitittimen valmistajan tai Internetpalveluntarjoajan antamista tiedoista.

Myös Windows-käyttöjärjestelmä sisältää työkalut uuden langattoman verkon asennukseen. Voit käyttää Windowsin työkaluja verkon asentamiseen valitsemalla **Käynnistä > Ohjauspaneeli > Verkko ja Internet > Verkko- ja jakamiskeskus > Määritä uusi yhteys tai verkko > Määritä uusi verkko**. Noudata sitten näyttöön tulevia ohjeita.

**HUOMAUTUS:** Langaton tietokone kannattaa kytkeä reitittimeen aluksi reitittimen mukana toimitetulla verkkokaapelilla. Kun tietokone muodostaa yhteyden Internetiin onnistuneesti, voit irrottaa kaapelin ja käyttää sen jälkeen Internetiä langattomalla yhteydellä.

#### <span id="page-34-0"></span>**WLAN-verkon suojaus**

Kun määrität WLAN-yhteyden tai käytät olemassa olevaa WLAN-yhteyttä, ota aina suojausominaisuudet käyttöön, jotta verkko on turvassa luvattomalta käytöltä. Julkisten alueiden, kuten kahviloiden ja lentokenttien, WLAN-verkot (kohdepisteet) eivät välttämättä ole millään tavalla suojattuja. Jos olet huolestunut kohdepistettä käyttävän tietokoneen suojauksesta, rajoita verkon käyttö vain ei-luottamuksellisiin sähköpostiviesteihin ja Internetin peruskäyttöön.

Langattomat radiosignaalit kulkevat verkon ulkopuolelle, joten muut WLAN-laitteet voivat vastaanottaa suojaamattomia signaaleja. Voit suojata WLAN-verkon seuraavasti:

- **Palomuuri** Palomuuri tarkistaa verkkoon lähetetyt tiedot ja tietopyynnöt sekä estää kaikki epäilyttävät kohteet. Saatavilla on sekä ohjelmisto- että laitteistopohjaisia palomuureja. Joissakin verkoissa käytetään molempien tyyppien yhdistelmää.
- **Langattoman yhteyden salaus** Tietokone tukee kolmea salausprotokollaa:
	- Wi-Fi Protected Access (WPA)
	- Wi-Fi Protected Access II (WPA2)
	- Wired Equivalent Privacy (WEP)

**HUOMAUTUS:** HP suosittelee, että valitset WPA2:n, joka on kolmesta salausprotokollasta kehittynein. WEP-salauksen käyttöä ei suositella, sillä se voidaan murtaa helposti.

- Wi-Fi Protected Access (WPA)- ja Wi-Fi Protected Access II (WPA2) -protokollissa verkon kautta lähetettävät tiedot salataan ja niiden salaus puretaan suojausstandardien avulla. WPA ja WPA2 luovat dynaamisesti uuden paketin jokaista pakettia varten, ja ne luovat eri avaimet myös jokaista tietokoneverkkoa varten. Voit tehdä tämän seuraavasti:
	- WPA perustuu Advanced Encryption Standard (AES) -standardiin ja Temporal Key Integrity Protocol (TKIP) -protokollaan.
	- WPA2 perustuu Cipher Block Chaining Message Authentication Code Protocol (CCMP) -protokollaan, joka on uusi AES-protokolla.
- Wired Equivalent Privacy (WEP) salaa tiedot WEP-avaimen avulla ennen niiden lähettämistä. Ilman oikeata avainta muut eivät voi käyttää WLAN-verkkoa.

#### **Vierailu toiseen verkkoon**

Kun siirrät tietokoneen toisen WLAN-verkon kantoalueelle, Windows yrittää muodostaa siihen yhteyden. Jos yritys onnistuu, tietokone muodostaa automaattisesti yhteyden uuteen verkkoon. Jos Windows ei tunnista uutta verkkoa, toimi samalla tavalla kuin silloin, kun muodostit yhteyden WLANverkkoon.

### <span id="page-35-0"></span>**Langattomien Bluetooth-laitteiden käyttäminen**

Bluetooth-laite mahdollistaa lyhyen kantaman langattoman tiedonsiirron, joka korvaa elektronisia laitteita perinteisesti yhdistävät fyysiset kaapeliyhteydet:

- tietokoneet
- puhelimet
- kuvannuslaitteet (kamerat ja tulostimet)
- äänilaitteet
- hiiri.

Bluetooth-laitteiden avulla voidaan muodostaa vertaisyhteys, joka mahdollistaa PAN-verkon (personal area network) luomisen Bluetooth-laitteista. Lisätietoja Bluetooth-laitteiden määrittämisestä ja käyttämisestä on Bluetooth-ohjelmiston ohjeessa.

#### **Bluetooth ja Internet-yhteyden jakaminen (ICS)**

HP **ei** suosittele yhden tietokoneen asettamista Bluetoothin avulla isäntätietokoneeksi ja sen käyttämistä yhdyskäytävänä, jonka kautta muut tietokoneet voivat muodostaa Internet-yhteyden. Kun kaksi tai useampi tietokonetta on yhdistetty Bluetoothin avulla ja Internet-yhteyden jakaminen (ICS) on käytössä yhdessä tietokoneista, muut tietokoneet eivät ehkä voi muodostaa yhteyttä Internetiin Bluetooth-verkon avulla.

Bluetoothin vahvuus on siinä, että se voi synkronoida tiedonsiirtoja tietokoneesi ja langattomien laitteiden välillä mukaan lukien matkapuhelimet, tulostimet, kamerat ja PDA-laitteet. Bluetoothin ja Windows-käyttöjärjestelmän rajoituksena on se, ettei niiden avulla voi jatkuvasti yhdistää kahta tai useampaa tietokonetta jakamaan Internet-yhteyttä Bluetoothia käyttäen.

### **Yhteyden muodostaminen kiinteään verkkoon**

#### **Yhteyden muodostaminen lähiverkkoon (LAN) (vain tietyissä malleissa)**

Lähiverkkoyhteyden (LAN) muodostamiseen tarvitaan kahdeksanpiikkinen RJ-45-verkkokaapeli (hankittava erikseen). Jos verkkokaapelissa on häiriönpoistopiiri **(1)**, joka estää TV- ja radiolähetysten häiriöitä, aseta tietokonetta kohti se kaapelin pää, jossa piiri **(2)**on.

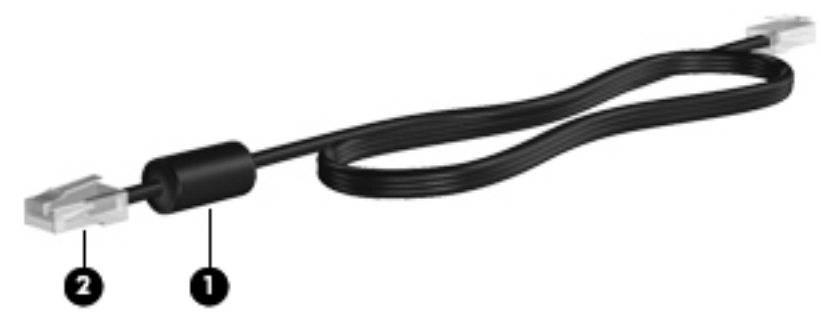

Liitä verkkokaapeli seuraavasti:

**1.** Liitä verkkokaapeli tietokoneen verkkoliitäntään **(1)**.
**2.** Liitä verkkojohdon toinen pää seinäverkkoliitäntään **(2)** tai reitittimeen.

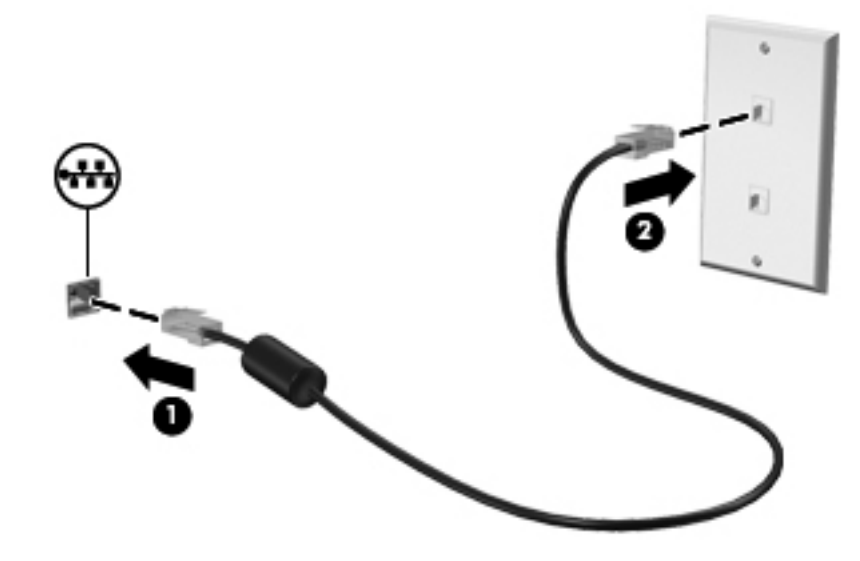

**VAARA** Älä liitä modeemi- tai puhelinkaapelia RJ-45-liitäntään (verkkoliitäntään). Modeemi- tai puhelinkaapelin liittäminen saattaa aiheuttaa sähköiskun tai tulipalon tai vaurioittaa laitteistoa.

# **5 Osoitinlaitteet ja näppäimistö**

# **Osoitinlaitteiden käyttäminen**

**HUOMAUTUS:** Tietokoneeseen kuuluvien osoitinlaitteiden lisäksi voit käyttää ulkoista USB-hiirtä (hankittava erikseen) liittämällä sen johonkin tietokoneen USB-porteista.

#### **Osoitinlaitteiden asetusten määrittäminen**

Windowsin® Hiiren ominaisuudet -asetuksen avulla voit mukauttaa osoitinlaitteiden asetuksia, näppäinmäärityksiä, napsautuksen nopeutta ja osoitinasetuksia.

Voit avata Hiiren ominaisuudet -ikkunan valitsemalla **Käynnistä > Laitteet ja tulostimet**. Napsauta sitten hiiren kakkospainikkeella tietokonettasi vastaavaa laitetta ja valitse **Hiiren asetukset**.

### **Kosketusalustan käyttäminen**

**HUOMAUTUS:** Oman tietokoneesi kosketusalusta saattaa näyttää hieman erilaiselta kuin tämän luvun kuvissa. Lisätietoja tietokoneesi kosketusalustasta on kohdassa [Perehtyminen tietokoneeseen](#page-13-0) [sivulla 4](#page-13-0).

Siirrä osoitinta siirtämällä sormeasi kosketusalustalla haluamaasi suuntaan. Kosketusalustan vasen ja oikea painike toimivat kuten ulkoisen hiiren painikkeet. Voit vierittää ylös- tai alaspäin käyttämällä kosketusalustan pystysuoraa säätöaluetta ja liikuttamalla sormeasi ylös- tai alaspäin säätöalueen yli.

**HUOMAUTUS:** Jos käytät kosketusalustaa osoittimen siirtämiseen, sinun täytyy nostaa sormi pois kosketusalustasta ennen kuin siirrät sen säätöalueelle. Sormen siirtäminen kosketusalueelta säätöalueelle ei käynnistä vieritystoimintoa.

#### **Kosketusalustan ottaminen käyttöön tai poistaminen käytöstä**

Ota kosketusalusta käyttöön tai poista se käytöstä kaksoisnapauttamalla nopeasti kosketusalustan käynnistys- ja sammutuspainiketta.

**HUOMAUTUS:** Kosketusalustan merkkivalo ei pala, kun kosketusalusta on käytössä.

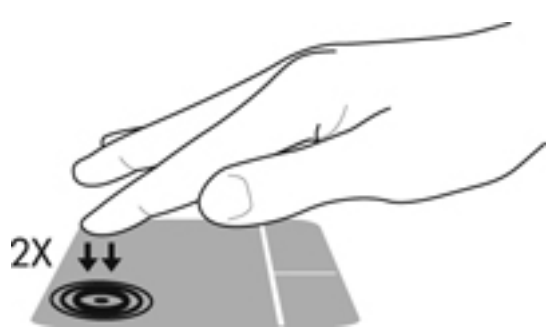

Kosketusalustan merkkivalo ja kuvaruutunäytön kuvakkeet osoittavat kosketusalustan tilan, kun kosketusalusta otetaan käyttöön tai poistetaan käytöstä. Seuraavassa taulukossa on esitetty ja kuvattu kosketusalustan näyttökuvakkeet.

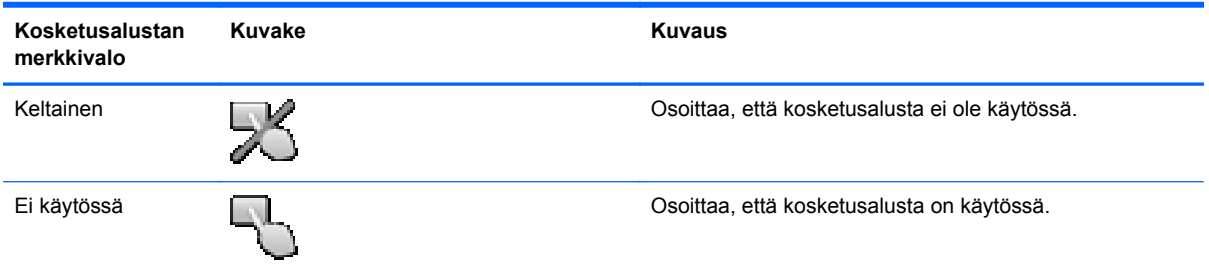

### **Liikkuminen**

Siirrä osoitinta siirtämällä sormeasi kosketusalustalla haluamaasi suuntaan.

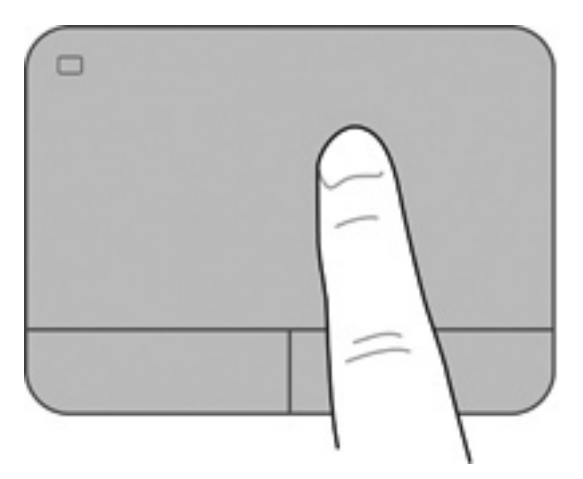

### **Valitseminen**

Kosketusalustan vasen ja oikea painike toimivat kuten ulkoisen hiiren vastaavat painikkeet.

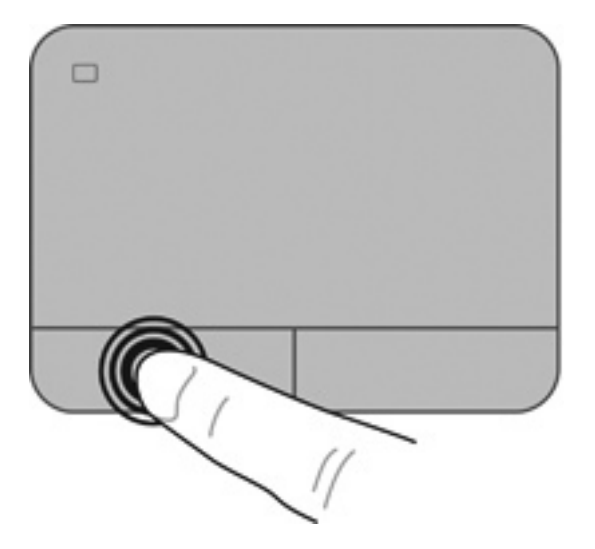

#### **Eleiden käyttäminen kosketusalustalla**

Kosketusalusta tukee useita eleitä. Voit käyttää kosketusalustan eleitä asettamalla kaksi sormea kosketusalustalle yhtä aikaa.

**HUOMAUTUS:** Kaikki ohjelmat eivät tue kosketusalustan eleitä.

Voit katsoa eleen esittelyn seuraavasti:

- **1.** Valitse **Käynnistä > Ohjauspaneeli > Laitteisto ja äänet > Synaptics > Settings** (Asetukset).
- **2.** Käynnistä esittely napsauttamalla elettä.

Voit ottaa eleet käyttöön ja poistaa ne käytöstä seuraavasti:

- **1.** Valitse **Käynnistä > Ohjauspaneeli > Laitteisto ja äänet > Synaptics > Settings** (Asetukset).
- **2.** Valitse sen eleen vieressä oleva valintaruutu, jonka haluat ottaa käyttöön tai poistaa käytöstä.
- **3.** Valitse **Käytä** ja valitse sitten **OK**.

#### **Vierittäminen**

Vierittämistä voidaan käyttää sivun tai kuvan liikuttamiseen ylöspäin, alaspäin tai sivulle. Kun haluat vierittää, aseta kaksi sormea hieman toisistaan erilleen kosketusalustalle ja vedä niitä sitten kosketusalustan poikki ylöspäin, alaspäin, vasemmalle tai oikealle suuntautuvalla liikkeellä.

**HUOMAUTUS:** Sormien liikkeen nopeus määrittää vieritysnopeuden.

**HUOMAUTUS:** Vieritys kahdella sormella on oletusarvoisesti käytössä.

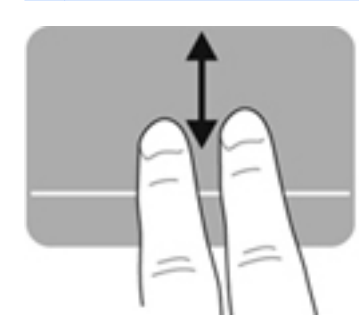

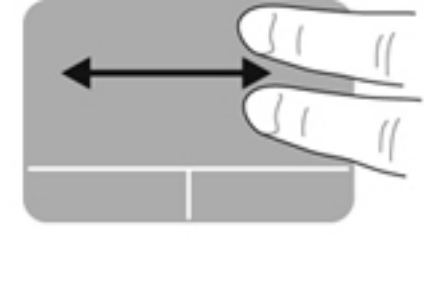

#### **Nipistäminen/zoomaaminen**

Nipistämällä voit zoomata kuvia tai tekstiä sisään tai ulos.

- Zoomaa sisäänpäin asettamalla kaksi sormea yhdessä kosketusalustalle ja siirtämällä niitä erilleen.
- Zoomaa ulospäin asettamalla kaksi sormea erilleen kosketusalustalla ja siirtämällä niitä yhteen.

**HUOMAUTUS:** Nipistys- ja zoomausele on otettu oletusarvoisesti käyttöön.

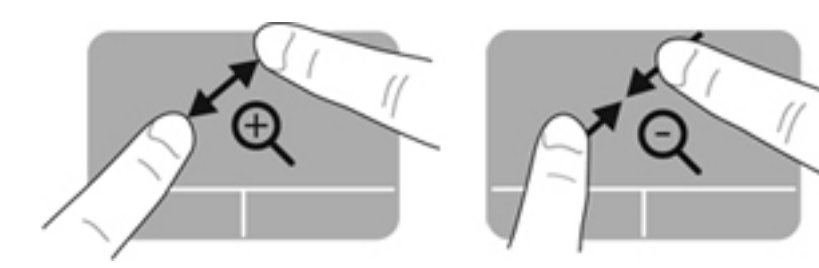

#### **Kiertäminen**

Kiertäminen mahdollistaa kohteiden, kuten valokuvien, kiertämisen. Kun haluat kiertää, kiinnitä vasen etusormi kosketusalustalle. Siirrä oikeaa etusormea kiinnitetyn sormen ympäri pyyhkivällä liikkeellä kello 12:n kohdalta kello 3:een. Jos haluat kumota kierron, siirrä oikeaa etusormea kello 3:n kohdalta kello 12:een.

**HUOMAUTUS:** Kiertoele on poistettu oletusarvoisesti käytöstä.

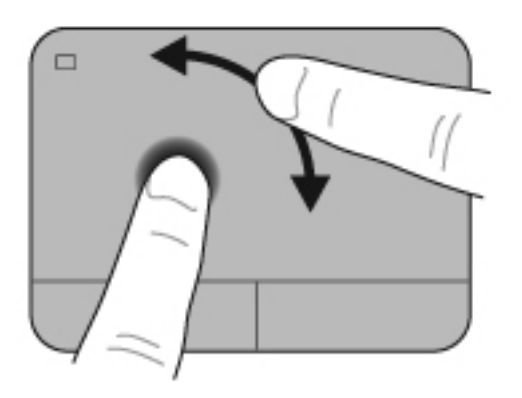

#### **Pyyhkäiseminen**

Pyyhkäisevällä liikkeellä voit siirtyä näyttöjen välillä tai selata asiakirjoja nopeasti. Voit pyyhkäistä koskettamalla kosketusalustavyöhykettä kolmen sormen kevyellä ja nopealla liikkeellä ylös, alas, vasemmalle tai oikealle.

**HUOMAUTUS:** Pyyhkäisy kolmella sormella on oletusarvoisesti poistettu käytöstä.

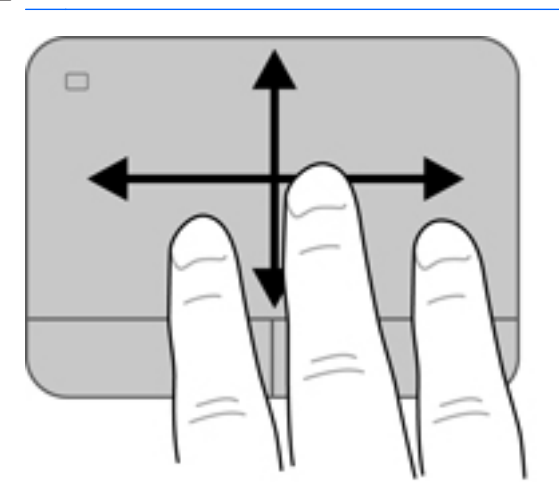

# <span id="page-43-0"></span>**Näppäimistön käyttäminen**

### **Toimintonäppäinten käyttäminen**

Toimintonäppäimellä voit suorittaa sille määritetyn toiminnon. f1–f4- ja f6–f12-näppäimissä olevat kuvakkeet osoittavat kyseisille näppäimille määritetyt toiminnot.

Voit suorittaa toimintonäppäimelle määritetyn toiminnon painamalla sitä vastaavaa painiketta ja pitämällä sitä painettuna.

Toimintonäppäinominaisuus on oletusarvoisesti käytössä. Voit poistaa tämän ominaisuuden käytöstä Setup Utility -apuohjelmassa (BIOS) ja palauttaa vakioasetukset painamalla fn-näppäintä ja jotakin toimintonäppäintä, jolloin määritetty toiminto otetaan käyttöön. Ohjeita on kohdassa [Setup Utility](#page-94-0) [\(BIOS\) -apuohjelman käyttäminen sivulla 85](#page-94-0).

**VAROITUS:** Ole erittäin varovainen, kun muutat Setup Utility -apuohjelman asetuksia. Virheet voivat estää tietokoneen asianmukaisen toiminnan.

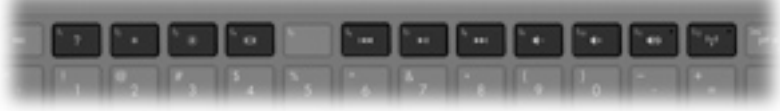

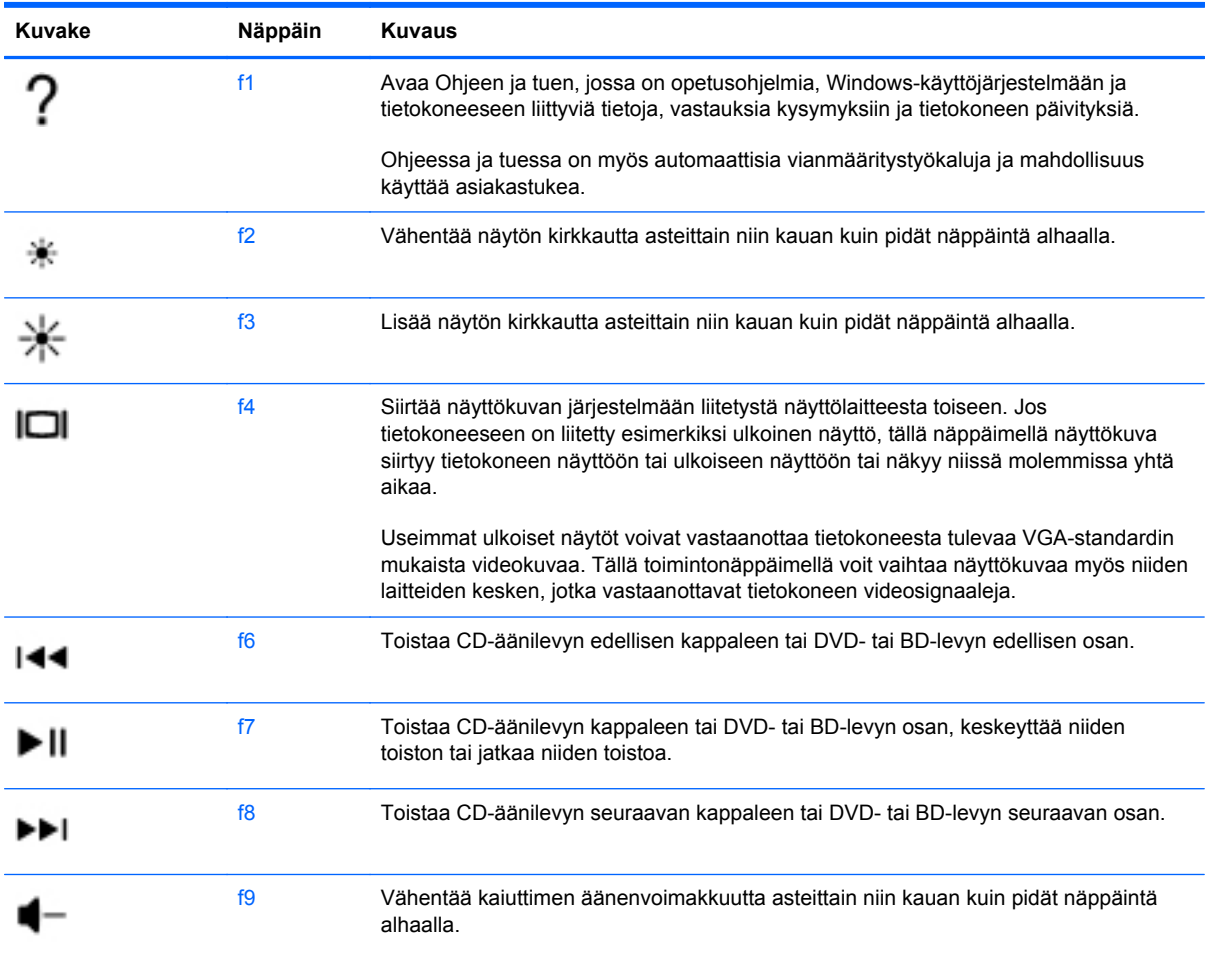

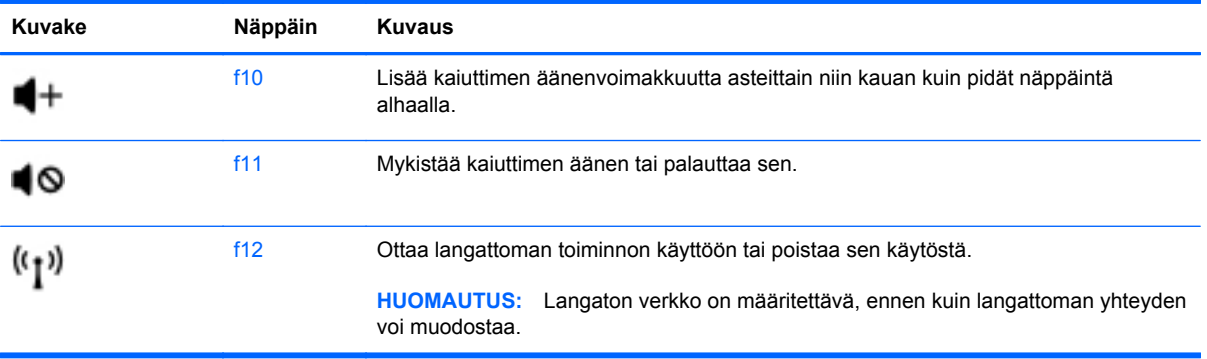

### **Pikanäppäinten käyttäminen**

Pikanäppäin on fn-näppäimen **(1)** ja esc-näppäimen **(2)**, b-näppäimen **(3)** tai välilyöntinäppäimen **(4)** yhdistelmä.

Voit käyttää pikanäppäintä seuraavasti:

**▲** Paina lyhyesti fn-näppäintä ja sitten pikanäppäinyhdistelmän toista näppäintä.

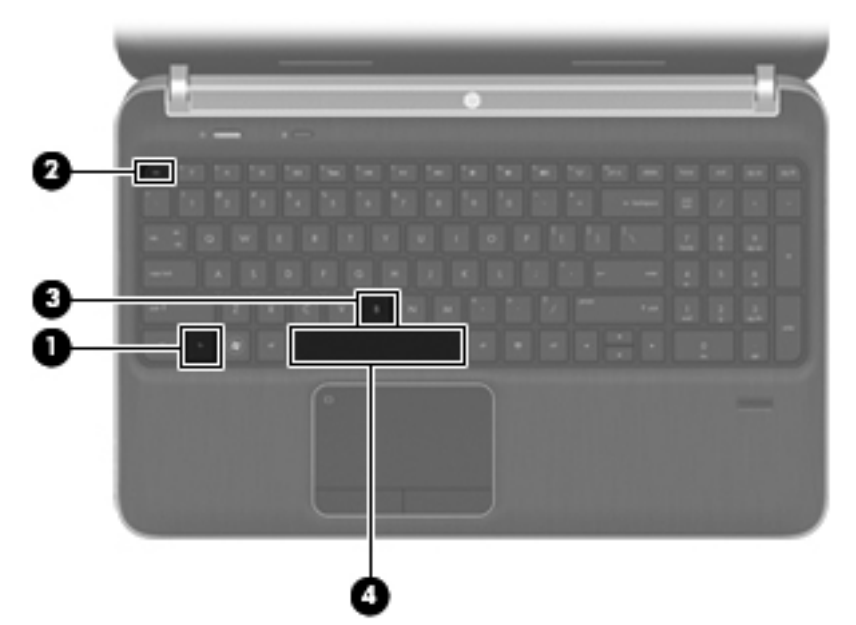

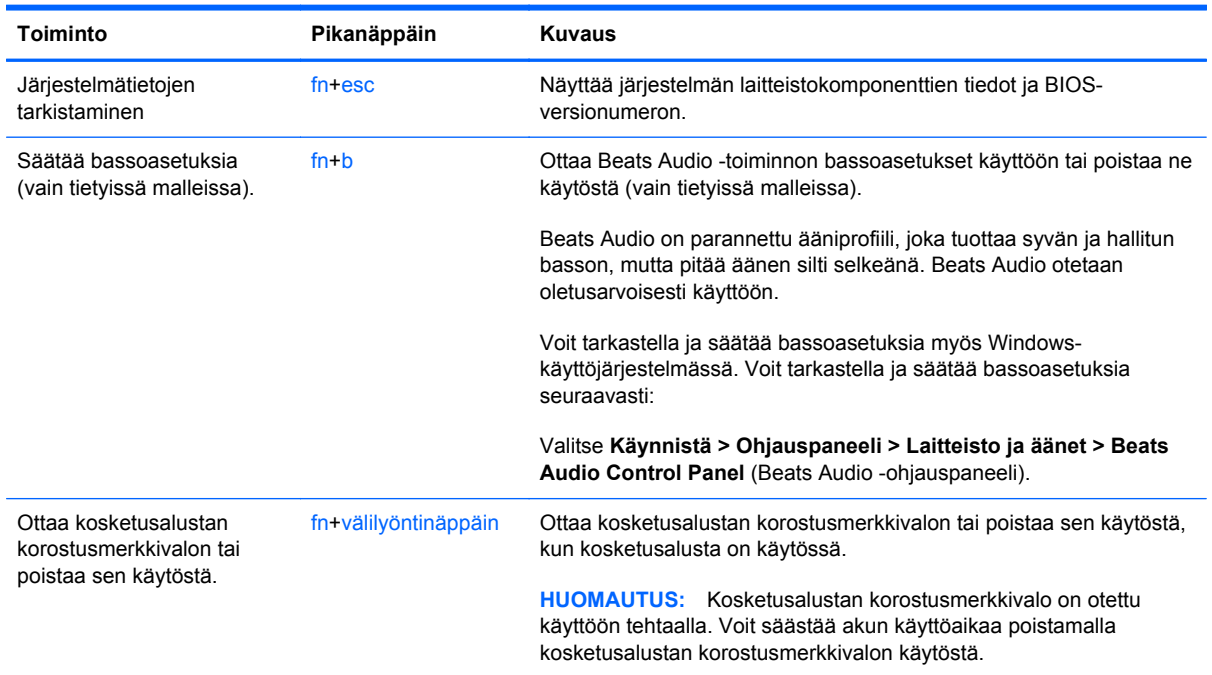

### **Numeronäppäimistön käyttäminen**

Tietokoneessa on joko upotettu numeronäppäimistö tai kiinteä numeronäppäimistö. Tietokoneen kanssa voi käyttää myös valinnaista ulkoista numeronäppäimistöä tai valinnaista ulkoista näppäimistöä, jossa on numeronäppäimistö.Tietokoneessa on joko upotettu numeronäppäimistö tai kiinteä numeronäppäimistö.

#### **Kiinteän numeronäppäimistön käyttäminen**

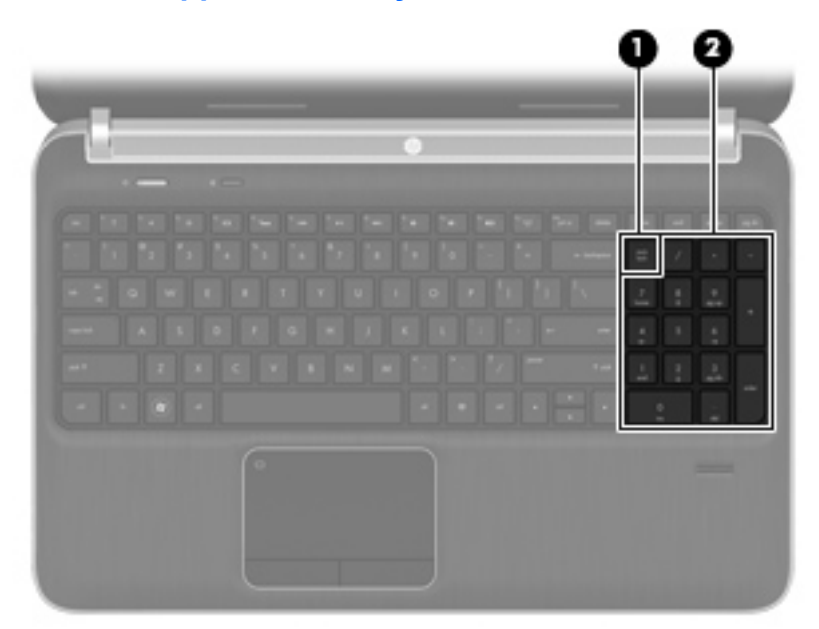

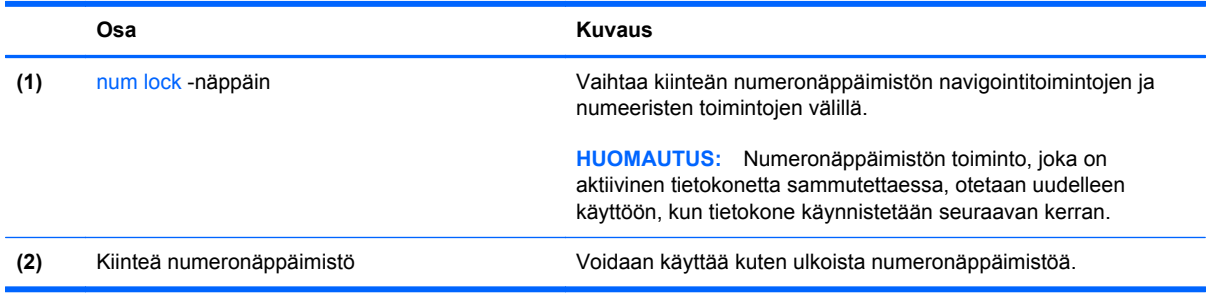

# **6 Multimedia ja muut ominaisuudet**

Tietokone sisältää seuraavat osat:

- Neljä sisäänrakennettua kaiutinta ja bassokaiutin
- Kaksi sisäänrakennettua mikrofonia
- Sisäinen verkkokamera
- Valmiiksi asennettu multimediaohjelmisto
- Multimedianäppäimet

# **Mediatoimintojen ohjainten käyttäminen**

Tietokoneessa on mediatoimintonäppäimiä, joiden avulla voit toistaa mediatiedostoja, keskeyttää niiden toiston ja siirtyä niissä eteen- tai taaksepäin. Lisätietoja tietokoneen mediatoimintojen hallintapainikkeista on kohdassa [Toimintonäppäinten käyttäminen sivulla 34](#page-43-0).

# **Ääni**

Tietokoneessa on useita ääneen liittyviä käyttömahdollisuuksia. Voit esimerkiksi:

- toistaa musiikkia
- tallentaa ääntä
- ladata musiikkia Internetistä
- luoda multimediaesityksiä
- lähettää ääntä ja kuvia pikaviestiohjelmien välityksellä
- virtauttaa radio-ohjelmia
- luoda tai polttaa CD-äänilevyjä asennetun optisen aseman avulla (vain tietyissä malleissa) tai valinnaisen ulkoisen optisen aseman avulla (hankittava erikseen).

### **Äänenvoimakkuuden säätäminen**

Voit säätää äänenvoimakkuutta äänenvoimakkuusnäppäimillä. Lisätietoja on kohdassa [Toimintonäppäinten käyttäminen sivulla 34](#page-43-0).

- **VAARA** Säädä äänenvoimakkuus ennen kuin asetat kuulokkeet, nappikuulokkeet tai kuulokemikrofonin päähäsi. Liian suureksi säädetty äänenvoimakkuus voi aiheuttaa kuulovaurioita. Lisää turvallisuusohjeita on *Sähkötarkastusviranomaisten ilmoitukset ja turvallisuus- ja ympäristöohjeet* -oppaassa.
- **HUOMAUTUS:** Äänenvoimakkuutta voidaan säätää myös käyttöjärjestelmän kautta ja joidenkin ohjelmien avulla.

### **Tietokoneen äänitoimintojen tarkistaminen**

**HUOMAUTUS:** Parhaat tulokset tallennettaessa saat puhumalla suoraan mikrofoniin ja tallentamalla äänen ympäristössä, jossa ei ole taustamelua.

Voit tarkistaa tietokoneen äänitoiminnot seuraavasti:

- **1.** Valitse **Käynnistä > Ohjauspaneeli > Laitteisto ja äänet > Ääni**.
- **2.** Kun Äänet-ikkuna avautuu, valitse **Äänet**-välilehti. Valitse Ohjelmatapahtumat-kohdasta haluamasi äänitapahtuma, kuten äänimerkki tai hälytys, ja napsauta **Testi**-painiketta.

Kaiuttimista tai tietokoneeseen liitetyistä kuulokkeista pitäisi kuulua ääntä.

Voit tarkistaa tietokoneen tallennustoiminnot seuraavasti:

- **1.** Valitse **Käynnistä > Kaikki ohjelmat > Apuohjelmat > Ääninauhuri**.
- **2.** Valitse **Aloita tallennus** ja puhu mikrofoniin. Tallenna tiedosto työpöydälle.
- **3.** Avaa multimediaohjelma ja toista ääni.

Jos haluat vahvistaa tietokoneen ääniasetukset tai muuttaa niitä, valitse **Käynnistä > Ohjauspaneeli > Laitteisto ja äänet > Ääni**.

# **Beats Audion käyttäminen (vain tietyissä malleissa)**

Beats Audio on parannettu ääniprofiili, joka tuottaa syvän ja hallitun basson, mutta pitää äänen silti selkeänä. Beats Audio otetaan oletusarvoisesti käyttöön.

Voit ottaa Beats Audio -bassoasetukset käyttöön tai poistaa ne käytöstä seuraavasti:

Paina fn+b.

TAI

● Valitse **Käynnistä > Ohjauspaneeli > Laitteisto ja äänet > Beats Audio Control Panel** (Beats Audio -ohjauspaneeli).

Seuraavassa taulukossa on esitetty ja kuvattu Beats Audion kuvakkeet.

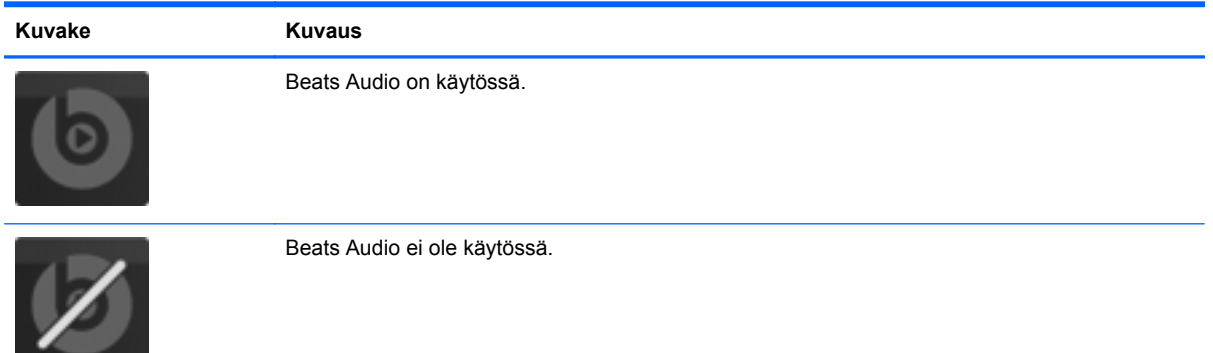

# **Verkkokamera (vain tietyt mallit)**

Joissakin tietokoneissa on sisäinen verkkokamera, joka on näytön yläosassa. Esiasennetun ohjelmiston avulla voit käyttää verkkokameraa valokuvien ottamiseen tai videon tallentamiseen. Voit esikatsella valokuvia ja videotallenteita ja tallentaa ne.

Verkkokameran ohjelmistolla voit kokeilla seuraavia toimintoja:

- videon kaappaaminen ja jakaminen
- videon reaaliaikainen lataaminen pikaviestiohjelmalla
- kuvien ottaminen.

Voit käyttää verkkokameraa valitsemalla **Käynnistä > Kaikki ohjelmat > Viestintä ja chat > CyberLink YouCam**.

Lisätietoja verkkokameran käytöstä saat valitsemalla **Käynnistä > Ohje ja tuki**.

# **Video**

Tietokoneessa on seuraavat ulkoiset videoportit:

- **VGA**
- **HDMI**

### **VGA**

Ulkoisen näytön portti eli VGA-portti on analoginen näyttöliitäntä, jonka avulla tietokoneeseen voidaan liittää ulkoinen VGA-näyttölaite, kuten ulkoinen VGA-näyttö tai VGA-projektori.

**▲** Liitä ulkoisen VGA-näyttölaitteen kaapeli tietokoneen ulkoisen näytön porttiin.

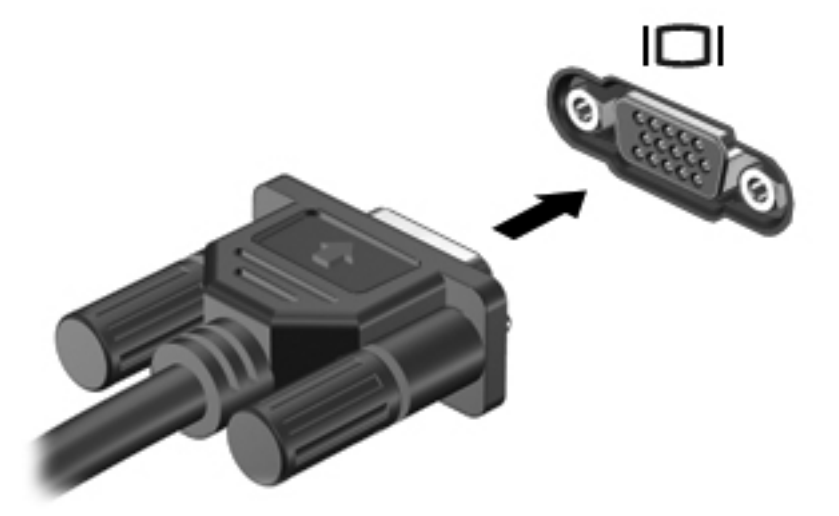

**HUOMAUTUS:** Lisätietoja näyttökuvan siirtämisestä on kohdassa [Toimintonäppäinten](#page-43-0) [käyttäminen sivulla 34](#page-43-0).

#### **HDMI**

Tietokone liitetään HDMI (High Definition Multimedia Interface) -portin avulla valinnaiseen video- tai äänilaitteeseen, esimerkiksi teräväpiirtotelevisioon tai johonkin muuhun yhteensopivaan digitaali- tai äänilaitteeseen.

**HUOMAUTUS:** Video- ja/tai äänisignaalien välittämiseen HDMI-portin kautta tarvitaan HDMIkaapeli (hankittava erikseen).

Tietokoneen HDMI-porttiin voidaan liittää yksi HDMI-laite. Tietokoneen näytössä näkyvä kuva voidaan näyttää samanaikaisesti HDMI-laitteessa.

Kun haluat liittää video- tai äänilaitteen HDMI-porttiin, toimi seuraavasti:

**1.** Liitä HDMI-kaapelin toinen pää tietokoneen HDMI-porttiin.

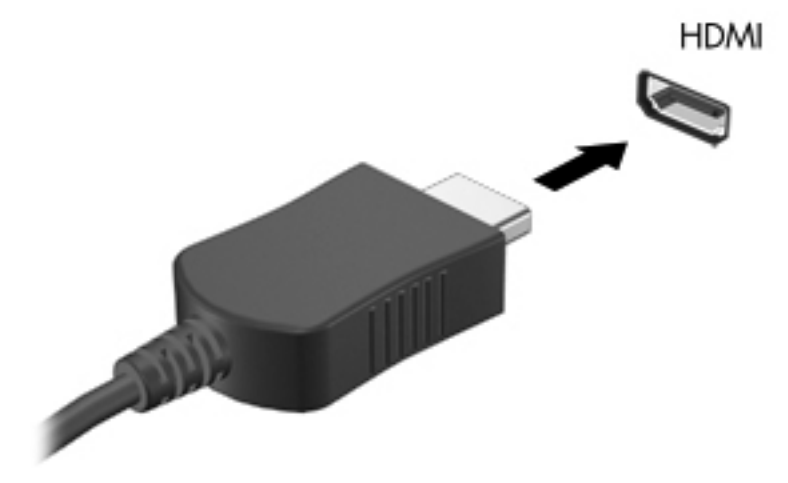

**2.** Liitä kaapelin toinen pää videolaitteeseen ja katso sitten lisätietoja laitteen valmistajan ohjeista.

**HUOMAUTUS:** Lisätietoja näyttökuvan siirtämisestä on kohdassa [Toimintonäppäinten käyttäminen](#page-43-0) [sivulla 34.](#page-43-0)

#### **Äänen määrittäminen HDMI:tä varten**

Määritä HDMI-ääni liittämällä ensin ääni- tai videolaite, esimerkiksi teräväpiirtotelevisio, tietokoneen HDMI-porttiin. Määritä sitten oletusäänentoistolaitteen asetukset seuraavasti:

- **1.** Napsauta hiiren kakkospainikkeella tehtäväpalkin oikeassa reunassa olevan ilmaisinalueen **Kaiuttimet**-kuvaketta ja valitse sitten **Toistolaitteet**.
- **2.** Valitse Toisto-välilehdestä joko **Digitaalinen lähtö** tai **Digitaalinen ulostulolaite (HDMI)**.
- **3.** Valitse **Aseta oletus** ja valitse sitten **OK**.

Voit palauttaa äänen tietokoneen kaiuttimiin seuraavasti:

- **1.** Napsauta hiiren kakkospainikkeella tehtäväpalkin oikeassa reunassa olevan ilmaisinalueen **Kaiuttimet**-kuvaketta ja valitse sitten **Toistolaitteet**.
- **2.** Valitse Toisto-välilehdestä **Kaiuttimet**.
- **3.** Valitse **Aseta oletus** ja valitse sitten **OK**.

#### **Intel Wireless Display (vain tietyissä malleissa)**

Intel® Wireless Display -tekniikan avulla voit jakaa tietokoneesi sisällön langattomasti television kautta. Langattoman näyttötoiminnon käyttöön vaaditaan langaton TV-sovitin (hankittava erikseen) ja Intel-näytönohjain. Lisätietoja langattoman TV-sovittimen käytöstä on valmistajan ohjeissa.

**HUOMAUTUS:** Varmista ennen langattoman näytön käyttöä, että tietokoneen langaton toiminto on otettu käyttöön.

## **CyberLink PowerDVD -ohjelmiston käyttäminen (vain tietyissä malleissa)**

CyberLink PowerDVD tekee tietokoneestasi helposti liikutettavan viihdekeskuksen. CyberLink PowerDVD -ohjelmiston avulla voit nauttia musiikki-CD- ja -DVD-levyistä sekä Blu-ray Disc (BD) -elokuvista. Voit myös ylläpitää ja muokata kuvakokoelmiasi.

**▲** Voit käynnistää CyberLink PowerDVD -ohjelmiston valitsemalla **Käynnistä > Kaikki ohjelmat > Musiikki, kuvat ja videot** ja sitten **CyberLink PowerDVD 10**.

Lisätietoja CyberLink PowerDVD -ohjelmiston käytöstä saat PowerDVD-ohjelmiston ohjeesta.

# <span id="page-52-0"></span>**7 Virranhallinta**

# **Akun asettaminen paikalleen tai sen irrottaminen**

**HUOMAUTUS:** Lisätietoja akun käytöstä on kohdassa [Akkuvirran käyttäminen sivulla 49](#page-58-0).

### **Akun asettaminen paikalleen**

- **1.** Käännä tietokone ylösalaisin tasaiselle alustalle niin, että akkupaikka on itseäsi kohden.
- **2.** Aseta akku **(1)** akkupaikan ulkoreunaa vasten.
- **3.** Kierrä akku **(2)** akkupaikkaan ja työnnä sitä sisäänpäin, kunnes se on paikallaan. Akun vapautussalpa lukitsee akun automaattisesti paikalleen.

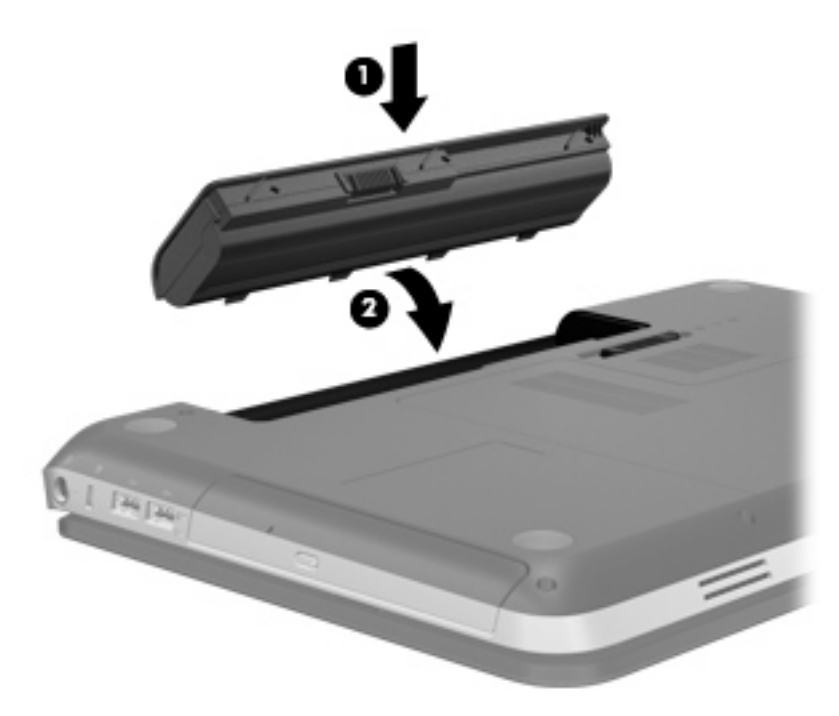

### **Akun irrottaminen**

- **VAROITUS:** Jos akku on tietokoneen ainoa virtalähde, sen poistaminen voi aiheuttaa tietojen häviämisen. Tallenna työt ja siirrä tietokone horrostilaan tai sammuta se Windowsin virrankatkaisutoiminnolla ennen akun irrottamista, jotta et menetä tietoja.
	- **1.** Käännä tietokone ylösalaisin tasaisella alustalla.
	- **2.** Irrota akku työntämällä akun vapautussalpaa **(1)**.

**HUOMAUTUS:** Akun vapautussalpa palauttaa akun automaattisesti alkuperäiseen asentoonsa.

**3.** Käännä akku **(2)** ylöspäin ja irrota se tietokoneesta **(3)**.

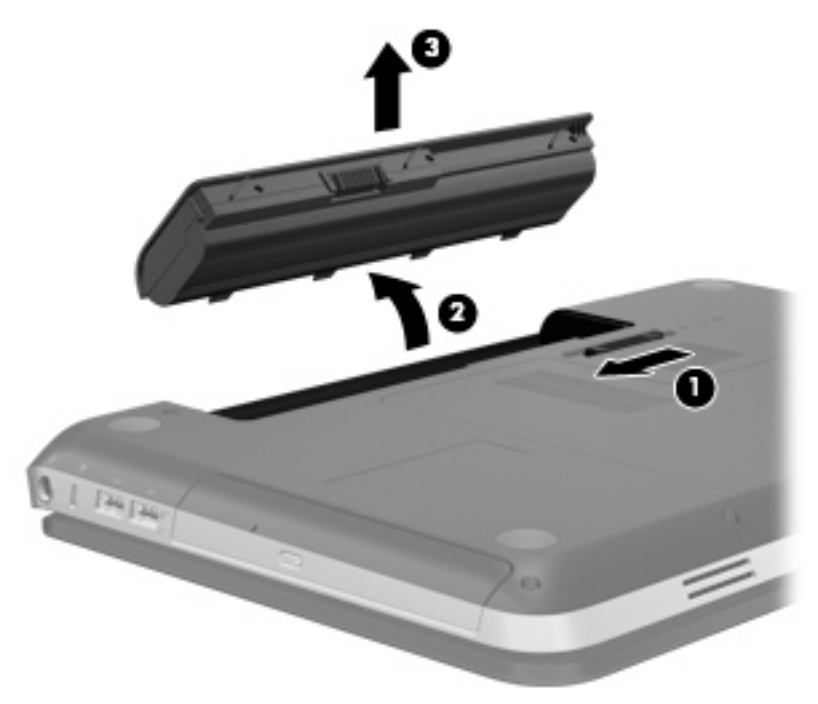

# **Tietokoneen sammuttaminen**

**VAROITUS:** Kun tietokone sammuu, menetät tallentamattomat tiedot.

Sammuta-komento sulkee kaikki avoimet ohjelmat, mukaan lukien käyttöjärjestelmän, ja sammuttaa sitten näytön ja tietokoneen.

Sammuta tietokone, kun

- sinun on vaihdettava akku tai päästävä käsiksi tietokoneen sisäosiin
- liität laitteeseen ulkoisen laitteen, jota ei liitetä USB- tai videoporttiin
- tietokonetta ei käytetä pitkään aikaan ja se irrotetaan ulkoisesta virtalähteestä pitkäksi ajaksi.

Tietokoneen voi sammuttaa myös virtapainikkeesta, mutta on suositeltavaa käyttää Windowsin Sammuta-komentoa:

**HUOMAUTUS:** Jos tietokone on lepotilassa tai horrostilassa, se on aktivoitava ennen sammuttamista.

- **1.** Tallenna työtiedostot ja sulje kaikki käynnissä olevat ohjelmat.
- **2.** Valitse **Käynnistä > Sammuta**.

**HUOMAUTUS:** Jos olet rekisteröitynyt verkkotoimialueelle, napsautettavan painikkeen nimi on Sammuta eikä Sammuta tietokone.

Jos tietokone ei vastaa komentoihin etkä voi sammuttaa tietokonetta edellä mainittujen ohjeiden mukaisesti, kokeile seuraavia sammutustapoja annetussa järjestyksessä:

- Paina näppäinyhdistelmää ctrl+alt+delete ja napsauta sitten Virta-painiketta.
- Paina virtapainiketta ja pidä sitä alhaalla vähintään viisi sekuntia.
- Irrota tietokone ulkoisesta virtalähteestä ja poista akku.

## **Virranhallinta-asetusten määrittäminen**

#### **Virransäästötilojen käyttäminen**

Tietokoneen tehdasasetuksiin on määritetty kaksi virransäästötilaa: lepotila ja horrostila.

Kun tietokone on lepotilassa, virran merkkivalo vilkkuu ja näyttö tyhjenee. Työt tallentuvat muistiin, joten tietokone poistuu nopeammin lepotilasta kuin horrostilasta. Jos tietokone on lepotilassa pitkään tai akun varaus laskee lepotilan aikana kriittiselle tasolle, tietokone siirtyy horrostilaan.

Kun tietokone siirretään horrostilaan, työtiedostot tallentuvat kiintolevyllä olevaan horrostilatiedostoon ja tietokoneen virta katkeaa.

**VAROITUS:** Älä siirrä tietokonetta lepotilaan tai horrostilaan levyn tai ulkoisen mediakortin käytön aikana, koska äänen ja videokuvan laatu voi heiketä, ääni tai videokuva voi hävitä kokonaan tai tietoja voi hävitä.

**HUOMAUTUS:** Kun tietokone on lepotilassa tai horrostilassa, et voi muodostaa verkkoyhteyttä tai käyttää tietokoneen toimintoja.

#### **Tietokoneen siirtäminen lepotilaan ja aktivoiminen lepotilasta**

Järjestelmän tehdasasetuksiin on määritetty, että järjestelmä siirtyy lepotilaan, kun se toimii akkuvirralla tai verkkovirralla, jos se on ollut määrätyn ajan käyttämättömänä.

Voit muuttaa virranhallinta-asetuksia ja niihin liittyviä aikakatkaisuaikoja Windowsin® Ohjauspaneelin Virranhallinta-asetukset-ikkunassa.

Kun tietokone on käynnissä, voit siirtää sen lepotilaan jollakin seuraavista tavoista:

- Paina virtapainiketta nopeasti.
- Sulje näyttö.
- Valitse **Käynnistä**, napsauta Sammuta-painikkeen vieressä olevaa nuolta ja valitse sitten **Lepotila**.

Aktivoi tietokone lepotilasta seuraavasti:

- Paina virtapainiketta nopeasti.
- Jos näyttö on suljettuna, avaa se.
- Paina jotakin näppäimistön näppäintä.
- Napauta tai pyyhkäise kosketusalustaa.

Kun tietokone aktivoituu lepotilasta, virran merkkivalot syttyvät ja näyttöön palaa työ, joka oli kesken, kun lopetit työskentelyn.

**HUOMAUTUS:** Jos olet määrittänyt, että aktivointiin tarvitaan salasana, sinun on kirjoitettava Windows-salasanasi, jotta työ palaa näyttöön.

#### **Tietokoneen siirtäminen horrostilaan ja aktivoiminen horrostilasta**

Tietokone siirtyy oletusarvoisesti horrostilaan joko akkuvirtaa tai verkkovirtaa käytettäessä kun se on ollut käyttämättömänä määrätyn ajan tai kun akun varaustaso on kriittisen heikko.

Voit muuttaa virranhallinta-asetuksia ja niihin liittyviä aikakatkaisuaikoja Windowsin Ohjauspaneelissa.

Siirrä tietokone horrostilaan seuraavasti:

**▲** Valitse **Käynnistä**, napsauta Sammuta-painikkeen vieressä olevaa nuolta ja valitse sitten **Horrostila**.

Voit poistaa tietokoneen horrostilasta seuraavasti:

**▲** Paina virtapainiketta nopeasti.

Virran merkkivalot syttyvät, ja näyttöön palaa työ, joka oli kesken, kun lopetit työskentelyn.

HUOMAUTUS: Jos olet määrittänyt, että aktivointiin tarvitaan salasana, sinun on kirjoitettava Windows-salasanasi, jotta työ palaa näyttöön.

### <span id="page-56-0"></span>**Akkumittarin käyttäminen**

Akkumittari näkyy ilmoitusalueessa tehtäväpalkin oikeassa reunassa. Akkumittarin avulla voi käyttää virranhallinta-asetuksia ja tarkastaa akun jäljellä olevan varauksen.

- Tarkasta akun jäljellä oleva varaustaso prosentteina ja käytössä oleva virrankäyttösuunnitelma siirtämällä osoitin akkumittarin kuvakkeen päälle.
- Voit avata Virranhallinta-asetukset tai muuttaa virrankäyttömallia napsauttamalla akkumittarikuvaketta ja valitsemalla vaihtoehdon luettelosta.

Kuvake muuttuu sen mukaan, toimiiko tietokone akkuvirralla vai ulkoisella verkkovirralla. Kuvakkeessa näkyy lisäksi sanoma, jos akun varaustaso on alhainen tai kriittisen heikko.

### **Virrankäyttösuunnitelmien käyttäminen**

Virrankäyttösuunnitelma on joukko järjestelmäasetuksia, joilla hallitaan tietokoneen virrankäyttötapaa. Virrankäyttösuunnitelmat auttavat säästämään virtaa tai maksimoimaan suorituskyvyn.

#### **Käytössä olevan virrankäyttösuunnitelman tarkasteleminen**

Käytä jotakin seuraavista tavoista:

- Napsauta tehtäväpalkin oikeassa reunassa ilmoitusalueella olevaa akkumittarin kuvaketta.
- Valitse **Käynnistä > Ohjauspaneeli > Järjestelmä ja suojaus > Virranhallinta-asetukset**.

#### **Toisen virrankäyttösuunnitelman valitseminen**

Käytä jotakin seuraavista tavoista:

- Napsauta ilmaisinalueella näkyvää akkumittarin kuvaketta ja valitse sitten virrankäyttösuunnitelma luettelosta.
- Valitse **Käynnistä > Ohjauspaneeli > Järjestelmä ja suojaus > Virranhallinta-asetukset** ja valitse sitten kohde luettelosta.

#### **Virrankäyttösuunnitelmien mukauttaminen**

Virrankäyttösuunnitelman mukauttaminen:

**1.** Napsauta ilmaisinalueella näkyvää akkumittarin kuvaketta ja valitse sitten **Lisää virranhallintaasetuksia**.

TAI

Valitse **Käynnistä > Ohjauspaneeli > Järjestelmä ja suojaus > Virranhallinta-asetukset**.

- **2.** Valitse virrankäyttösuunnitelma ja valitse sitten **Muuta suunnitelman asetuksia**.
- **3.** Muuta asetuksia tarpeen mukaan.
- **4.** Jos haluat muuttaa lisäasetuksia, valitse **Muuta virranhallinnan lisäasetuksia** ja tee haluamasi muutokset.

### **Salasanasuojauksen asettaminen lepotilasta aktivointia varten**

Jos haluat, että tietokone kysyy salasanan lepotilasta tai horrostilasta aktivoitumisen yhteydessä, toimi seuraavasti:

- **1.** Valitse **Käynnistä > Ohjauspaneeli > Järjestelmä ja suojaus > Virranhallinta-asetukset**.
- **2.** Valitse vasemmasta ruudusta **Kysy salasanaa järjestelmän aktivoituessa**.
- **3.** Valitse **Muuta asetuksia, jotka eivät ole käytettävissä nyt**.
- **4.** Valitse **Vaadi salasana (suositus)**.

**HUOMAUTUS:** Jos haluat luoda käyttäjätilin salasanan tai vaihtaa nykyisen salasanan, valitse **Luo tai vaihda käyttäjätilin salasana** ja noudata näyttöön tulevia ohjeita. Jos käyttäjätilin salasanaa ei tarvitse luoda tai muuttaa, siirry vaiheeseen 5.

**5.** Valitse **Tallenna muutokset**.

# **HP Power Managerin käyttäminen (vain tietyissä malleissa)**

Power Manager -apuohjelman avulla voit valita virrankäyttösuunnitelman tietokoneen virrankulutuksen ja akun varauksen optimointia varten. Käytettävissä ovat seuraavat virrankäyttösuunnitelmat:

- Virransäästö
- **HP Recommended**
- Paras suoritusteho

Voit käynnistää Power Manager -apuohjelman Windowsin ollessa käynnissä seuraavasti:

**▲** Valitse **Käynnistä > Ohjauspaneeli > Laitteisto ja äänet > HP Power Manager**.

# <span id="page-58-0"></span>**Akkuvirran käyttäminen**

Kun tietokoneessa on ladattu akku eikä tietokonetta ole liitetty ulkoiseen virtalähteeseen, tietokone toimii akkuvirralla. Kun tietokone on liitetty ulkoiseen verkkovirtalähteeseen, se toimii verkkovirralla.

Jos tietokoneessa on ladattu akku ja tietokone toimii verkkovirralla, tietokone alkaa käyttää akkuvirtaa, kun verkkovirtalaite irrotetaan tietokoneesta.

**HUOMAUTUS:** Kun irrotat tietokoneen verkkovirrasta, näytön kirkkautta vähennetään automaattisesti akun käyttöajan pidentämiseksi. Lisätietoja näytön kirkkauden lisäämisestä tai vähentämisestä on kohdassa [Toimintonäppäinten käyttäminen sivulla 34](#page-43-0).

Työskentelytavat vaikuttavat siihen, kannattaako akku säilyttää tietokoneessa vai poistaa tietokoneesta. Jos säilytät akkua tietokoneessa, akku latautuu aina, kun tietokone liitetään ulkoiseen verkkovirtalähteeseen. Tällöin et myöskään menetä avoimia työtiedostoja mahdollisen sähkökatkoksen takia. Tietokoneessa oleva akku kuitenkin purkautuu vähitellen, jos tietokoneen virta on katkaistuna eikä tietokonetta ole liitetty ulkoiseen virtalähteeseen.

**VAARA** Tietokoneen käyttöturvallisuus on parhaimmillaan, kun käytät vain tietokoneen mukana toimitettua akkua, HP:n vaihtoakkua tai yhteensopivaa akkua, jonka voi hankkia HP:ltä lisävarusteena.

Tietokoneen akun käyttöikä vaihtelee virranhallinta-asetusten, tietokoneessa käytettävien ohjelmien, näytön kirkkauden, tietokoneeseen liitettyjen ulkoisten laitteiden ja muiden tekijöiden mukaan.

#### **Tietojen etsiminen akusta**

Ohje ja tuki -toiminto sisältää seuraavat akkuun liittyvät työkalut ja tiedot:

- akun tarkastustyökalu akun toiminnan tarkastamiseen
- tiedot kalibroinnista ja virranhallinnasta sekä asianmukaisesta hoidosta ja varastoinnista akun käyttöiän maksimointia varten
- tiedot akkutyypeistä, tekniikasta, käyttöiästä ja kapasiteetista.

Akun tietojen lukeminen:

**▲** Valitse **Käynnistä > Ohje ja tuki > Lisätietoja > Virrankäyttösuunnitelmat: Usein esitetyt kysymykset**.

#### **Akun tarkistus -toiminnon käyttäminen**

Ohje ja Tuki -osion Akun tarkistus antaa tietoja tietokoneeseen asennetun akun tilasta.

Akun tarkistus -toiminnon ajaminen:

**1.** Liitä verkkovirtalaite tietokoneeseen.

**HUOMAUTUS:** Tietokone on liitettävä ulkoiseen virtalähteeseen, jotta akun tarkistus toimii oikein.

- **2.** Valitse **Käynnistä > Ohje ja tuki > Vianmääritys > Virta, lämpötila ja laitteet**.
- **3.** Valitse **Virta**-välilehti ja valitse sitten **Akun tarkistus**.

Akun tarkistus -toiminto tutkii akun ja sen kennojen toiminnan ja raportoi tulokset.

### **Akun jäljellä olevan varauksen näyttäminen**

**▲** Siirrä osoitin tehtäväpalkin oikeassa reunassa ilmaisinalueella olevan akkumittarin kuvakkeen päälle.

### **Akun latauksen purkautumisajan maksimoiminen**

Akun latauksen purkautumisaika vaihtelee akkuvirralla käytettävien toimintojen mukaan. Purkautumisen enimmäisaika lyhenee vähitellen akun latauskyvyn huonontuessa.

Vihjeitä akun latauksen purkautumisajan maksimoimiseen:

- Vähennä näytön kirkkautta.
- Poista akku tietokoneesta, kun sitä ei käytetä tai ladata.
- Säilytä akkua viileässä ja kuivassa paikassa.
- Valitse **Virransäästö**-asetus Virranhallinta-asetukset-kohdasta.

#### **Akun heikon varaustason hallinta**

Tässä osassa kerrotaan oletusarvoisista hälytyksistä ja järjestelmän vastaussanomista. Voit muuttaa joitakin akun heikon varaustason hälytyksiä ja järjestelmän vastaussanomia Windowsin Ohjauspaneelin Virranhallinta-asetukset-ikkunassa. Virranhallinta-asetukset eivät vaikuta merkkivaloihin.

#### **Akun heikon varaustason tunnistaminen**

Kun akku on tietokoneen ainoa virtalähde ja sen varaustaso laskee alhaiseksi tai kriittisen heikoksi, tapahtuu seuraavaa:

Akun merkkivalo (vain tietyissä malleissa) osoittaa, että akun varaustaso on heikko tai kriittinen.

**HUOMAUTUS:** Lisätietoja on akun merkkivalosta on kohdassa [Perehtyminen tietokoneeseen](#page-13-0) [sivulla 4](#page-13-0).

TAI

● Ilmaisinalueella oleva akkumittarin kuvake näyttää ilmoituksen alhaisesta tai kriittisen heikosta akun varaustasosta.

**HUOMAUTUS:** Lisätietoja akkumittarista on kohdassa [Akkumittarin käyttäminen sivulla 47](#page-56-0).

Kun akun varaustaso laskee kriittisen alhaiseksi, tietokone toimii seuraavasti:

- Jos horrostilan toiminto on otettu käyttöön ja tietokone on käynnissä tai lepotilassa, tietokone siirtyy horrostilaan.
- Jos horrostilan toiminto ei ole käytössä ja tietokone on käynnissä tai lepotilassa, tietokone pysyy hetken lepotilassa ja sen virta katkeaa sitten itsestään. Tällöin menetetään kaikki tallentamattomat tiedot.

#### **Akun heikon varaustason korjaaminen**

#### **Akun heikon varaustason korjaaminen, kun saatavilla on ulkoinen virtalähde**

- **▲** Liitä tietokoneeseen jokin seuraavista laitteista:
	- verkkovirtalaite
	- valinnainen telakointi- tai laajennuslaite
	- HP:ltä lisävarusteena hankittu valinnainen verkkovirtalaite.

#### **Akun heikon varaustason korjaaminen, kun saatavilla on ladattu akku**

- **1.** Katkaise tietokoneen virta tai siirrä tietokone horrostilaan.
- **2.** Vaihda tyhjentyneen akun tilalle ladattu akku.
- **3.** Käynnistä tietokone.

#### **Akun heikon varaustason korjaaminen, kun saatavilla ei ole mitään virtalähdettä**

- Siirrä tietokone horrostilaan.
- Tallenna työt ja katkaise tietokoneen virta.

#### **Akun heikon varaustason korjaaminen, kun tietokonetta ei voi poistaa horrostilasta**

Jos tietokoneessa ei ole riittävästi virtaa horrostilasta aktivoitumiseen, toimi seuraavasti:

- **1.** Vaihda tyhjentyneen akun tilalle ladattu akku tai kytke verkkovirtalaite tietokoneeseen ja ulkoiseen virtalähteeseen.
- **2.** Aktivoi tietokone horrostilasta painamalla virtapainiketta.

#### **Akun virran säästäminen**

- Valitse virtaa säästävät asetukset Windowsin Ohjauspaneelin Virranhallinta-asetukset-ikkunasta.
- Katkaise langattomat yhteydet ja lähiverkkoyhteydet (LAN) sekä sulje modeemisovellukset, jos et käytä niitä.
- Irrota käyttämättömät ulkoiset laitteet, joita ei ole kytketty ulkoiseen virtalähteeseen.
- Pysäytä, poista käytöstä tai poista ulkoiset mediakortit, jos et käytä niitä.
- Näytön kirkkauden vähentäminen.
- Kun lopetat työskentelyn, siirrä tietokone lepotilaan tai horrostilaan tai sammuta tietokone.

#### **Akun säilyttäminen**

**VAROITUS:** Älä säilytä akkua pitkään korkeassa lämpötilassa, jotta se ei vahingoitu.

Jos tietokonetta ei käytetä yli kahteen viikkoon ja se irrotetaan ulkoisesta virtalähteestä, poista tietokoneen akku ja säilytä sitä erillään tietokoneesta.

Säilytä akku viileässä ja kuivassa paikassa, jotta se purkautuu mahdollisimman hitaasti.

**HUOMAUTUS:** Akku on hyvä tarkistaa kuuden kuukauden välein. Lataa akku uudelleen, jos sen kapasiteetti on alle 50 prosenttia.

Jos akkua on säilytetty irrallaan tietokoneesta vähintään kuukausi, kalibroi akku, ennen kuin otat sen käyttöön.

### **Käytetyn akun hävittäminen**

**VAARA** Älä pura, murskaa tai lävistä akkua, oikosulje akun ulkoisia liittimiä tai altista akkua tulelle tai vedelle. Muutoin vaarana voivat olla tulipalo tai akkunesteen aiheuttamat syöpymisvauriot.

Lisätietoja akkujen asianmukaisesta hävittämisestä on *Sähkötarkastusviranomaisten ilmoitukset ja turvallisuus- ja ympäristöohjeet* -oppaassa.

#### **Akun vaihtaminen**

Windows 7 -käyttöjärjestelmässä Ohje ja tuki -osan Akun tarkistus -toiminto pyytää vaihtamaan akun, kun jokin sen sisäisistä kennoista ei lataudu kunnolla tai kun akun tallennuskapasiteetti on laskenut heikolle tasolle. Jos akku kuuluu mahdollisesti HP:n takuun piiriin, ohjeissa annetaan myös takuutunnus. Viestissä sinua kehotetaan siirtymään HP:n Web-sivustoon, jossa on lisätietoja vaihtoakun tilaamisesta.

# **Ulkoisen verkkovirtalähteen käyttäminen**

**HUOMAUTUS:** Lisätietoja verkkovirtalähteeseen kytkemisestä on tietokoneen pakkauksessa olevassa *Asennusohjeessa*.

Ulkoisena vaihtovirtalähteenä toimii hyväksytty verkkovirtalaite tai valinnainen telakointi- tai laajennuslaite.

**VAARA** Tietokoneen käyttöturvallisuus on parhaimmillaan käytettäessä vain tietokoneen mukana tullutta verkkovirtalaitetta, HP:n varaosana toimittamaa verkkovirtalaitetta tai yhteensopivaa, HP:ltä hankittua verkkovirtalaitetta.

Liitä tietokone ulkoiseen verkkovirtalähteeseen seuraavissa tilanteissa:

#### **VAARA** Älä lataa tietokoneen akkua lentokoneessa.

- kun lataat tai kalibroit akkua
- kun asennat tai muokkaat järjestelmän ohjelmistoa
- kun tallennat tietoja CD-, DVD- tai BD-levylle (vain tietyt mallit)
- kun suoritat levyn eheytystä
- kun suoritat varmuuskopiointia tai palautusta.

Kun liität tietokoneen ulkoiseen verkkovirtalähteeseen,

- akku alkaa latautua
- ilmaisinalueessa oleva akun kuvake muuttuu, jos tietokone on käynnissä.

Kun irrotat ulkoisen verkkovirtalähteen,

- tietokone siirtyy käyttämään akkuvirtaa
- näytön kirkkaus vähenee automaattisesti akun virran säästämistä varten.

#### **Verkkovirtalaitteen testaaminen**

Testaa verkkovirtalaite, jos tietokoneessa esiintyy jokin seuraavista ongelmista verkkovirtaan kytkettäessä:

- **•** Tietokone ei käynnisty.
- Näyttö ei käynnisty.
- Virran merkkivalot eivät pala.

Voit testata verkkovirtalaitteen seuraavasti:

- **1.** Sammuta tietokone.
- **2.** Irrota akku tietokoneesta.
- **3.** Liitä verkkovirtalaite tietokoneeseen ja liitä se sitten pistorasiaan.
- **4.** Käynnistä tietokone.
	- Jos virran merkkivalot *syttyvät*, verkkovirtalaite toimii oikein.
	- Jos virran merkkivalot *eivät syty*, tarkista verkkovirtasovittimen ja tietokoneen sekä verkkovirtasovittimen ja pistorasian väliset liitännät, jotta johdot on varmasti kytketty kunnolla.
	- Jos johdot on kytketty kunnolla, mutta virran merkkivalot *eivät syty*, verkkovirtalaite ei toimi ja se on vaihdettava.

Lisätietoja korvaavan verkkovirtalaitteen hankinnasta saat ottamalla yhteyttä asiakastukeen.

# **8 Ulkoiset kortit ja laitteet**

# **Digitaalisen median korttipaikan korttien käyttäminen (vain tietyt mallit)**

Valinnaisia digitaalisia kortteja voidaan käyttää turvallisina tiedon tallennusvälineinä ja kätevinä siirtovälineinä. Tällaisia kortteja käytetään usein digitaalisissa kameroissa, kämmentietokoneissa ja myös muissa tietokoneissa.

Lisätietoja tietokoneen tukemien digitaalisten korttien määrittämisestä on kohdassa [Edessä olevat](#page-19-0) [osat sivulla 10](#page-19-0).

### **Digitaalisen kortin asettaminen paikalleen**

- **VAROITUS:** Käytä mahdollisimman vähän voimaa digitaalisen kortin paikalleen asettamisessa, jotta digitaalisen kortin liittimet eivät vahingoitu.
	- **1.** Pidä korttia nimiöpuoli ylöspäin niin, että kortin liittimet ovat tietokonetta kohti.
	- **2.** Aseta kortti digitaalisen median korttipaikkaan ja paina korttia, kunnes se on kunnolla paikallaan.

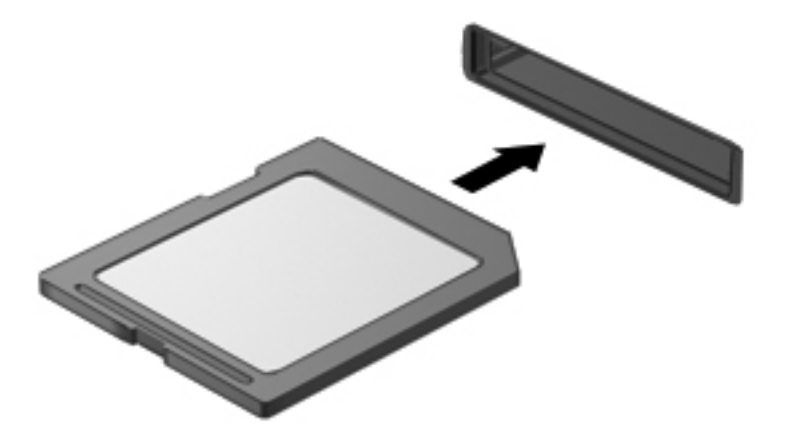

Kuulet äänen, kun tietokone on tunnistanut laitteen. Esiin voi tulla asetusten valikko.

### **Digitaalisen kortin poistaminen**

**VAROITUS:** Poista digitaalinen kortti seuraavien ohjeiden mukaisesti, jotta et menetä tietoja ja jotta järjestelmä ei lukitu.

- **1.** Tallenna tiedot ja sulje kaikki ohjelmat, jotka liittyvät digitaalisen kortin käyttöön.
- **2.** Napsauta ilmaisinalueella tehtäväpalkin oikeassa reunassa olevaa laitteen poistamiskuvaketta. Noudata sitten näyttöön tulevia ohjeita.
- **3.** Paina korttia **(1)** ja poista se tämän jälkeen korttipaikasta **(2)**.

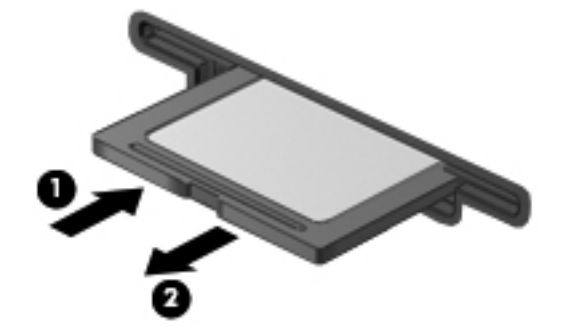

**HUOMAUTUS:** Jos kortti ei tule ulos, vedä se ulos korttipaikasta.

# **USB-laitteen käyttäminen**

USB (Universal Serial Bus) -liitännän avulla järjestelmään voidaan liittää valinnainen ulkoinen USBlaite, esimerkiksi näppäimistö, hiiri, levyasema, tulostin, skanneri tai keskitin.

Joidenkin USB-laitteiden kanssa pitää käyttää niiden omia apuohjelmia, jotka tulevat tavallisesti USBlaitteen mukana. Lisätietoja laitekohtaisista ohjelmistoista on valmistajan toimittamissa ohjeissa. Nämä ohjeet voidaan toimittaa ohjelmiston mukana, levyllä tai valmistajan sivustossa.

Tietokoneessa on neljä USB-porttia, jotka tukevat USB 1.0- ja USB 2.0 -laitteita.

**HUOMAUTUS:** Tietokoneessa voi olla mallin mukaan kaksi USB 3.0 -porttia, joihin voidaan kytkeä valinnaisia USB 3.0 -laitteita ja joiden avulla voidaan parantaa USB-laitteiden tehokkuutta. USB 3.0 portit ovat yhteensopiva myös USB 1.0- ja 2.0-laitteiden kanssa.

Valinnaisessa telakointilaitteessa tai USB-keskittimessä on USB-lisäportteja, joita voidaan käyttää laitteiden kytkemiseen tietokoneeseen.

#### **USB-laitteen liittäminen**

**VAROITUS:** Käytä mahdollisimman vähän voimaa laitteen liittämisessä, jotta USB-liitin ei vahingoitu.

**▲** Liitä laitteen USB-kaapeli USB-porttiin.

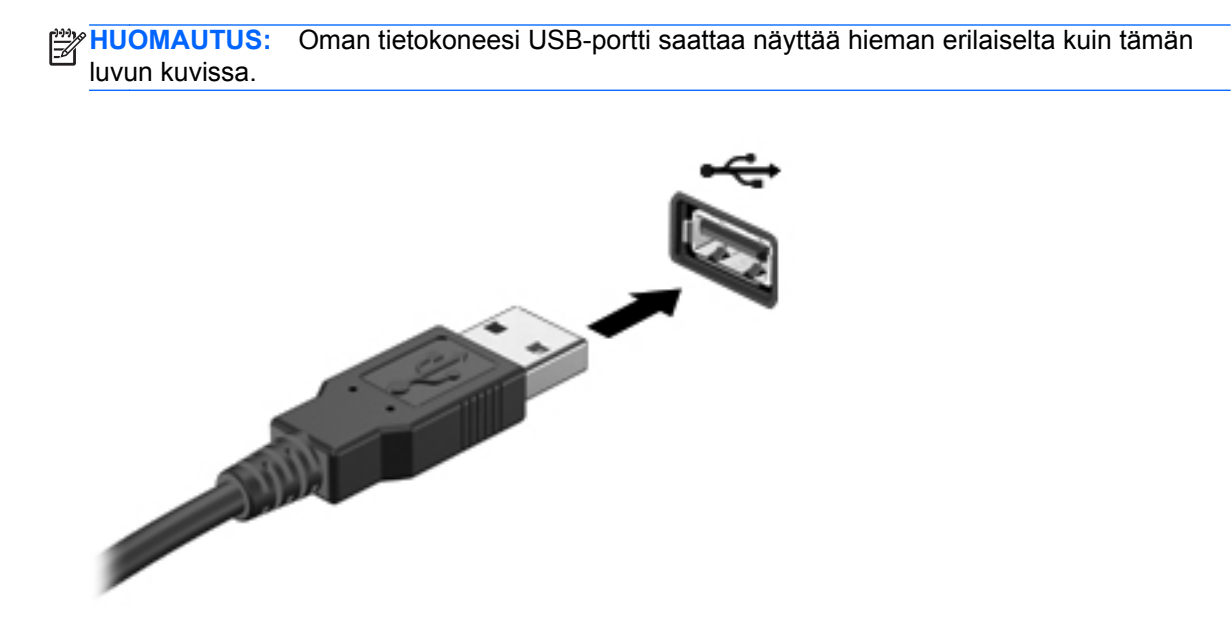

Tietokone ilmoittaa laitteen havaitsemisesta äänimerkillä.

**HUOMAUTUS:** Kun USB-laite liitetään ensimmäistä kertaa, ilmaisinalueella näkyy viesti, jossa kerrotaan, että tietokone on tunnistanut laitteen.

### **USB-laitteen poistaminen**

**VAROITUS:** Älä irrota USB-laitetta tietokoneesta laitteen kaapelista vetämällä. Muutoin USB-liitin voi vahingoittua.

**VAROITUS:** Poista USB-laite seuraavien ohjeiden mukaisesti, jotta et menetä tietoja ja jotta järjestelmä ei lukitu.

- **1.** Ennen kuin poistat USB-laitteen, tallenna tiedot ja sulje kaikki ohjelmat, jotka liittyvät laitteen käyttöön.
- **2.** Napsauta tehtäväpalkin oikeassa reunassa ilmaisinalueella olevaa laitteen poistamiskuvaketta ja noudata sitten näyttöön tulevia ohjeita.
- **3.** Poista laite.

# **Valinnaisten ulkoisten laitteiden käyttäminen**

**HUOMAUTUS:** Lisätietoja tarvittavista ohjelmistoista, ohjaimista ja käytettävästä tietokoneen portista on valmistajan ohjeissa.

Liitä ulkoinen laite tietokoneeseen seuraavasti:

**VAROITUS:** Kun kytket laitteen, jossa on oma virransyöttö, varmista, että laitteen virta on katkaistu ja verkkojohto on irrotettu, jotta laitteille ei aiheudu vaurioita.

- **1.** Liitä laite tietokoneeseen.
- **2.** Jos liität laitteen, jossa on oma virransyöttö, kytke laitteen virtajohto maadoitettuun pistorasiaan.
- **3.** Kytke laitteeseen virta.

Jos haluat irrottaa ulkoisen laitteen, jossa ei ole omaa virransyöttöä, katkaise laitteesta virta ja irrota laite sitten tietokoneesta. Jos haluat irrottaa ulkoisen laitteen, jossa on oma virransyöttö, katkaise virta laitteesta, irrota laite tietokoneesta ja irrota sitten virtajohto.

#### **Valinnaisten ulkoisten asemien käyttäminen**

Siirrettävien ulkoisten asemien ansiosta käytössäsi on entistä enemmän tietojen tallennus- ja käyttövaihtoehtoja. Katkaise sitten tietokoneen virta käyttöjärjestelmän kautta. USB-asema voidaan liittää tietokoneen USB-porttiin.

Seuraavantyyppiset USB-asemat ovat käytettävissä:

- 1,44 megatavun levykeasema
- kiintolevymoduuli (kiintolevy, johon on liitetty sovitin)
- ulkoinen optinen asema (CD, DVD ja Blu-ray)
- MultiBay-laite

# **9 Asemat**

# **Asemien käsitteleminen**

**VAROITUS:** Asemat ovat tietokoneen herkkiä osia, joita on käsiteltävä varovasti. Lue seuraavat varoitukset, ennen kuin käsittelet asemia. Lisävaroitukset on annettu niiden toimenpiteiden kohdalla, joita ne koskevat.

Noudata seuraavia varotoimenpiteitä:

- Siirrä tietokone lepotilaan ja annan näytön tyhjentyä tai irrota ulkoinen kiintolevy kunnolla, ennen kuin siirrät ulkoiseen kiintolevyyn kytkettyä tietokonetta.
- Ennen kuin alat käsitellä asemaa, pura staattinen sähkövaraus koskettamalla aseman maalaamatonta metallipintaa.
- Älä koske siirrettävän aseman tai tietokoneen liittimiin.
- Käsittele asemaa varovasti. Älä pudota asemaa tai aseta sen päälle mitään esineitä.
- Katkaise tietokoneen virta ennen kuin irrotat aseman tai asennat sen paikalleen. Jos et ole varma siitä, onko tietokoneen virta katkaistu vai onko tietokone lepotilassa tai horrostilassa, käynnistä tietokone painamalla virtapainiketta. Katkaise sitten tietokoneen virta käyttöjärjestelmän kautta.
- Älä käytä liikaa voimaa, kun työnnät aseman levyasemapaikkaan.
- Älä käytä tietokoneen näppäimistöä äläkä siirrä tietokonetta, kun optinen asema kirjoittaa tietoja levylle. Muutoin tärinä voi häiritä tiedostojen tallennusta.
- Kun akkua käytetään tietokoneen ainoana virtalähteenä, varmista ennen tallentamista, että akun lataus on riittävä.
- Älä altista asemaa äärilämpötiloille tai kosteudelle.
- Älä altista asemaa nesteille. Älä käytä aseman puhdistuksessa puhdistussuihkeita.
- Poista tallennusväline levyasemasta ennen kuin poistat aseman asemapaikasta tai otat aseman mukaan matkalle sekä ennen aseman kuljettamista tai varastointia.
- Jos asema on lähetettävä postitse tai muun kuljetuspalvelun välityksellä, pakkaa se kuplamuovipakkaukseen tai muuhun soveltuvaan suojapakkaukseen ja merkitse paketti helposti särkyvän lähetyksen lipukkeella (Helposti särkyvä).
- Älä altista levyasemaa magneettikentille. Esimerkiksi lentokentillä käytetyt metallinpaljastimet synnyttävät magneettikenttiä. Lentokentillä käsimatkatavaroiden tutkimiseen käytettävät liukuhihnat ja muut turvalaitteet toimivat magneettikenttien sijasta röntgensäteillä, joista ei ole haittaa asemille.

# **Kiintolevyjen käyttäminen**

### **Kiintolevyn toiminnan parantaminen**

#### **Levyn eheytyksen käyttäminen**

Kun tietokonetta käytetään, kiintolevyllä olevat tiedostot pirstoutuvat. Levyn eheytys yhdistää kiintolevyn pirstoutuneet tiedostot ja kansiot ja tehostaa siten järjestelmän toimintaa.

**HUOMAUTUS:** Levyn eheytystä ei tarvitse suorittaa puolijohdeasemille.

Käynnistyksen jälkeen levyn eheytys toimii ilman valvontaa. Levyn eheytyksen kesto riippuu kiintolevyn koosta ja pirstoutuneiden tiedostojen määrästä, ja joskus levyn eheytys voi kestää yli tunnin. Se kannattaa suorittaa yöllä tai muulloin, kun et tarvitse tietokonetta.

HP suosittelee kiintolevyn eheyttämistä ainakin kerran kuukaudessa. Voit ajoittaa levyn eheytyksen suoritettavaksi kerran kuukaudessa, mutta voit eheyttää tietokoneen myös manuaalisesti milloin tahansa.

Levyn eheytys käynnistetään seuraavasti:

- **1.** Liitä tietokone verkkovirtaan.
- **2.** Valitse **Käynnistä > Kaikki ohjelmat > Apuohjelmat > Järjestelmätyökalut > Levyn eheytys**.
- **3.** Valitse **Eheytä levy**.

**HUOMAUTUS:** Windowsissa on Käyttäjätilien hallinta -ominaisuus, joka parantaa tietokoneen suojausta. Järjestelmä saattaa kysyä käyttöoikeuksia tai salasanaa tiettyjen tehtävien, kuten ohjelmistojen asentamisen, apuohjelmien suorittamisen tai Windows-asetusten muuttamisen yhteydessä. Lisätietoja on Ohjeessa ja tuessa.

Lisätietoja on Levyn eheytys -ohjelmiston ohjeessa.

#### **Levyn uudelleenjärjestämisen käyttäminen**

Kun levy järjestetään uudelleen, levyn uudelleenjärjestämisohjelma etsii kiintolevyltä tarpeettomat tiedostot, jotka poistamalla voit vapauttaa levytilaa ja tehostaa siten tietokoneen toimintaa.

Levyn uudelleenjärjestäminen käynnistetään seuraavasti:

- **1.** Valitse **Käynnistä > Kaikki ohjelmat > Apuohjelmat > Järjestelmätyökalut > Levyn uudelleenjärjestäminen**.
- **2.** Noudata näyttöön tulevia ohjeita.

#### **HP 3D DriveGuardin käyttäminen (vain tietyissä malleissa)**

HP 3D DriveGuard -toiminto suojaa kiintolevyä pysäyttämällä aseman ja keskeyttämällä datapyynnöt seuraavissa tapauksissa:

- **•** Tietokone putoaa johonkin.
- Tietokonetta liikutetaan, kun näyttö on suljettuna ja kun tietokone käyttää akkuvirtaa.

HP 3D DriveGuard -toiminto palauttaa kiintolevyn normaaliin toimintatilaan pian näiden tapahtumien jälkeen.

**HUOMAUTUS:** Koska SSD-asemissa ei ole liikkuvia osia, HP 3D DriveGuard -toimintoa ei tarvita.

**HUOMAUTUS:** HP 3D DriveGuard -toiminto suojaa ensisijaisessa tai toissijaisessa kiintolevypaikassa olevia kiintolevyjä. HP 3D DriveGuard -toiminto ei suojaa USB-portteihin liitettyjä kiintolevyjä.

Lisätietoja saat HP 3D DriveGuard -ohjelmiston ohjeesta.

#### **HP 3D DriveGuard -toiminnon tilan tunnistaminen**

Aseman merkkivalon väri muuttuu sen merkiksi, että ensisijaisessa tai toissijaisessa kiintolevypaikassa oleva asema on pysäytetty (vain tietyissä malleissa). Voit määrittää, onko kiintolevyt suojattu tai pysäytetty, valitsemalla **Käynnistä > Ohjauspaneeli > Laitteisto ja äänet > Windowsin siirrettävyyskeskus**:

- Jos HP 3D DriveGuard -toiminto on käytössä, kiintolevykuvakkeen päällä näkyy vihreä valintamerkki.
- Jos HP 3D DriveGuard -toiminto on poistettu käytöstä, kiintolevykuvakkeen päällä näkyy punainen X.
- Jos asemat ovat pysähdyksissä, kiintolevyaseman kuvakkeen päällä on keltainen kuu.

Siirrettävyyskeskuksen kuvake ei ehkä näytä levyn viimeisintä tilaa. Jotta tilan muutoksen jälkeiset päivitykset voitaisiin tehdä, ilmaisinalueen kuvake on otettava käyttöön.

Voit ottaa ilmoitusalueen kuvakkeen käyttöön seuraavasti:

#### **1.** Valitse **Käynnistä > Ohjauspaneeli > Laitteisto ja äänet > HP 3D DriveGuard**.

**HUOMAUTUS:** Valitse Käyttäjätilien hallinnan niin kehottaessa **KYLLÄ**.

- **2.** Valitse **Icon in System Tray** (Ilmaisinalueen kuvake) -kohdasta **Show** (Näytä).
- **3.** Valitse **OK**.

#### **Virranhallinta kiintolevyn ollessa pysäytetty**

Jos HP 3D DriveGuard -toiminto on pysäyttänyt kiintolevyn, tietokone toimii seuraavasti:

- Tietokone ei sammu.
- Tietokone ei käynnistä lepo- tai horrostilaa muulloin kuin seuraavassa huomautuksessa mainitussa tapauksessa.

**HUOMAUTUS:** Jos tietokone käyttää akkuvirtaa ja akun varaustila on saavuttanut kriittisen tason, HP 3D DriveGuard antaa tietokoneen siirtyä horrostilaan.

HP suosittelee, että ennen tietokoneen liikuttamista tietokone sammutetaan tai siirretään lepotilaan tai horrostilaan.

#### **HP 3D DriveGuard -ohjelmiston käyttäminen**

Järjestelmänvalvoja voi ottaa HP 3D DriveGuard -ohjelmiston käyttöön tai poistaa sen käytöstä.

**HUOMAUTUS:** Käyttöoikeutesi määrittävät, voitko ottaa HP 3D DriveGuard -toiminnon käyttöön ja poistaa sen käytöstä. Järjestelmänvalvojien ryhmän jäsenet voivat muuttaa muiden kuin järjestelmänvalvojien käyttöoikeuksia.

Voit avata ohjelmiston ja muuttaa asetuksia seuraavasti:

**1.** Avaa HP 3D DriveGuard ikkuna napsauttamalla siirrettävyyskeskuksessa kiintolevyaseman kuvaketta.

TAI

Valitse **Käynnistä > Ohjauspaneeli > Laitteisto ja äänet > HP 3D DriveGuard**.

**HUOMAUTUS:** Valitse Käyttäjätilien hallinnan niin kehottaessa **KYLLÄ**.

- **2.** Muuta asetuksia painikkeiden avulla.
- **3.** Valitse **OK**.

# **Kiintolevyn lisääminen tai vaihtaminen**

**VAROITUS:** Voit estää tietojen menettämisen ja järjestelmän lukittumisen seuraavasti:

Katkaise tietokoneen virta, ennen kuin poistat kiintolevyn kiintolevypaikasta. Älä poista kiintolevyä, kun tietokone on käynnissä, lepotilassa tai horrostilassa.

Jos et ole varma, onko tietokoneen virta katkaistu tai onko tietokone horrostilassa, käynnistä tietokone painamalla virtapainiketta. Katkaise sitten tietokoneen virta käyttöjärjestelmän virrankatkaisutoiminnolla.

### **Kiintolevyn irrottaminen**

- **1.** Tallenna työsi ja katkaise tietokoneen virta.
- **2.** Irrota kaikki tietokoneeseen liitetyt ulkoiset laitteet.
- **3.** Irrota virtajohto pistorasiasta.
- **4.** Käännä tietokone ylösalaisin tasaisella alustalla.
- **5.** Irrota akku tietokoneesta.

**HUOMAUTUS:** Lisätietoja on kohdassa [Akun asettaminen paikalleen tai sen irrottaminen](#page-52-0) [sivulla 43.](#page-52-0)

**6.** Työnnä akun vapautussalpaa **(1)**, kunnes akku vapautuu, ja irrota sitten kansi nostamalla **(2)**.

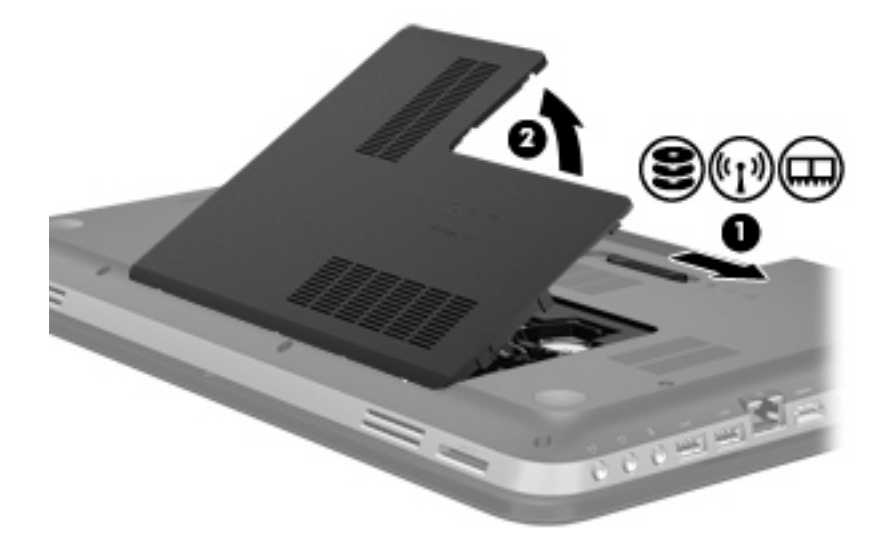

- **7.** Irrota kiintolevyn kaapeli **(1)** tietokoneesta.
- **8.** Irrota kiintolevyn neljä ruuvia **(2)**.
- **9.** Nosta kiintolevy **(3)** kiintolevypaikasta.

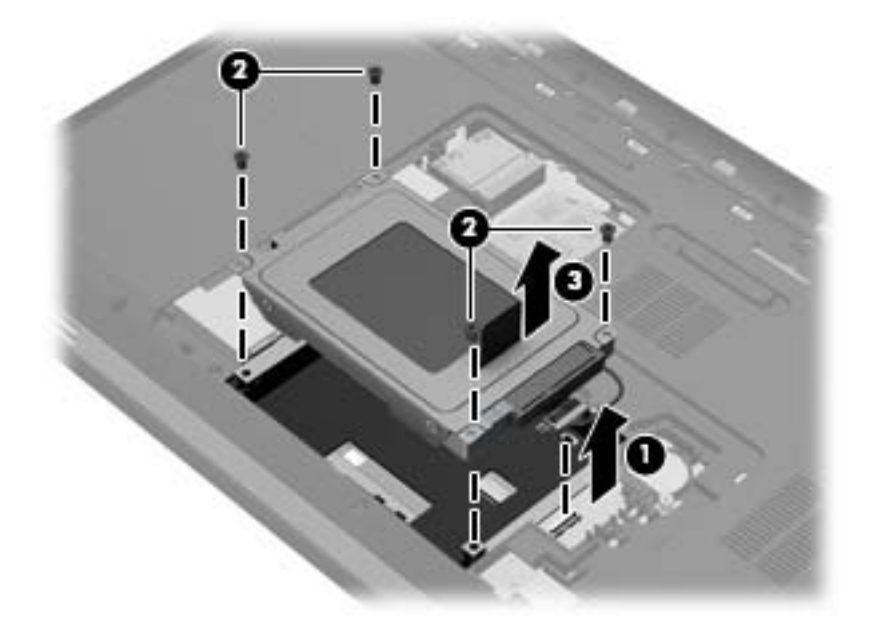
## **Kiintolevyn asentaminen**

- **1.** Aseta kiintolevy **(1)** kiintolevypaikkaan.
- **2.** Kiinnitä kiintolevyn neljä ruuvia **(2)**.
- **3.** Yhdistä kiintolevyn kaapeli **(3)** tietokoneeseen.

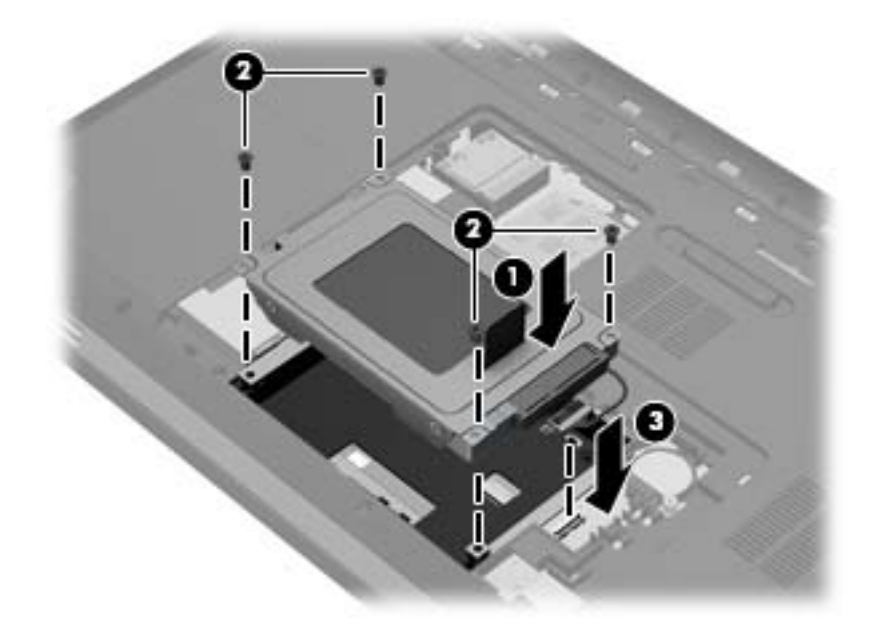

- **4.** Aseta kiintolevyn kansi paikalleen seuraavasti:
	- **a.** Pitele tietokonetta siten, että akkupaikka on itseesi päin, ja aseta kiintolevyn kansi **(1)** 45 asteen kulmaan tietokoneen pintaan nähden niin, että kannen pohjassa olevat kielekkeet ovat tietokoneen vastaavia koloja vasten (1).
	- **b.** Paina kiintolevyn kantta **(2)** varovasti sen vasemmalta ja oikealta puolelta alaspäin, kunnes se napsahtaa paikalleen.

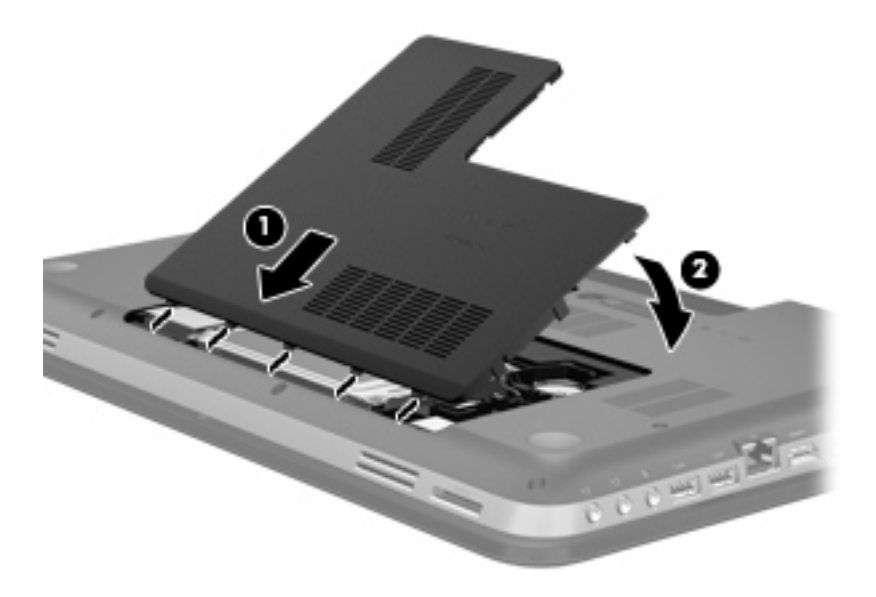

**5.** Aseta akku takaisin paikalleen.

- **6.** Käännä tietokone oikein päin, ja liitä ulkoinen virtalähde ja ulkoiset laitteet.
- **7.** Käynnistä tietokone.

## **Optisten asemien käyttäminen (vain tietyt mallit)**

Optisiin asemiin kuuluvat seuraavat:

- CD
- DVD
- Blu-ray (BD)

### **Asennetun optisen aseman tunnistaminen**

**▲** Valitse **Käynnistä > Tietokone**.

Näkyviin tulee kaikkien tietokoneeseen asennettujen laitteiden luettelo, joka sisältää myös optisen aseman.

### **Optisen levyn asettaminen asemaan**

- **1.** Käynnistä tietokone.
- **2.** Vapauta levykelkka painamalla aseman etulevyssä olevaa vapautuspainiketta **(1)**.
- **3.** Vedä kelkka **(2)** ulos.
- **4.** Pidä kiinni levyn reunoista. Älä kosketa levyn tasaisia pintoja. Aseta levy levykelkassa olevaan pyörittimeen nimikepuoli ylöspäin.

**HUOMAUTUS:** Jos levykelkka ei avaudu kokonaan, kohdista levy varovasti levykelkassa olevaan pyörittimeen kallistamalla levyä.

**5.** Paina levy **(3)** varovasti levykelkassa olevaan pyörittimeen siten, että se napsahtaa paikalleen.

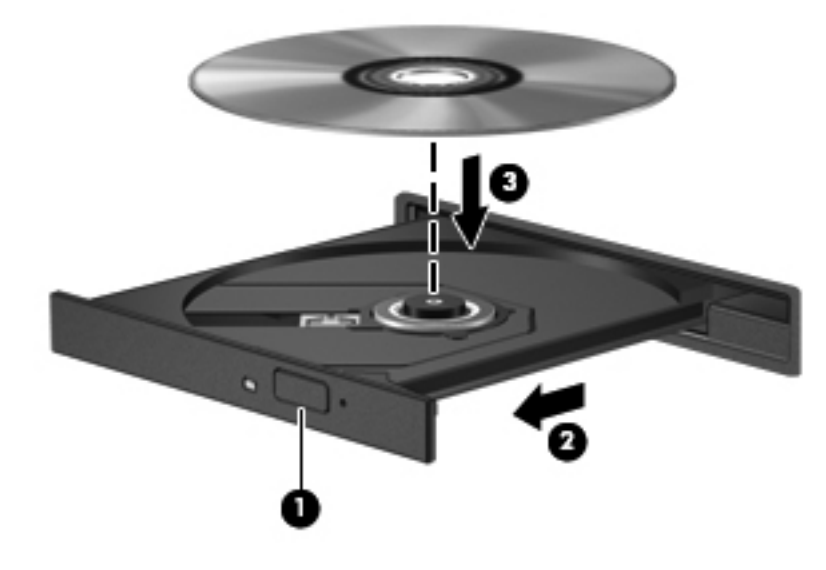

**6.** Sulje levykelkka.

**HUOMAUTUS:** Kun olet asettanut levyn asemaan, on normaalia, että vähään aikaan ei tapahdu mitään. Jos mediasoitinta ei ole valittu, näyttöön tulee automaattisen käynnistyksen valintaikkuna. Siinä pyydetään valitsemaan mediasisällön haluttu käyttötapa.

### **Optisen levyn poistaminen**

Voit poistaa levyn kahdella tavalla sen mukaan, avautuuko levykelkka tavalliseen tapaan vai ei.

### **Kun levykelkka avautuu normaalisti**

- **1.** Vapauta levykelkka painamalla levyaseman etulevyssä olevaa vapautuspainiketta **(1)** ja vedä sitten levykelkkaa **(2)** varovasti ulospäin, kunnes se pysähtyy.
- **2.** Poista levy **(3)** levykelkasta painamalla pyöritintä varovasti samalla, kun nostat levyä ulkoreunasta. Pidä kiinni levyn reunoista äläkä kosketa levyn tasaisia pintoja.

**HUOMAUTUS:** Jos levykelkka ei ole kokonaan ulkona, kallista levyä varovasti, kun poistat sen.

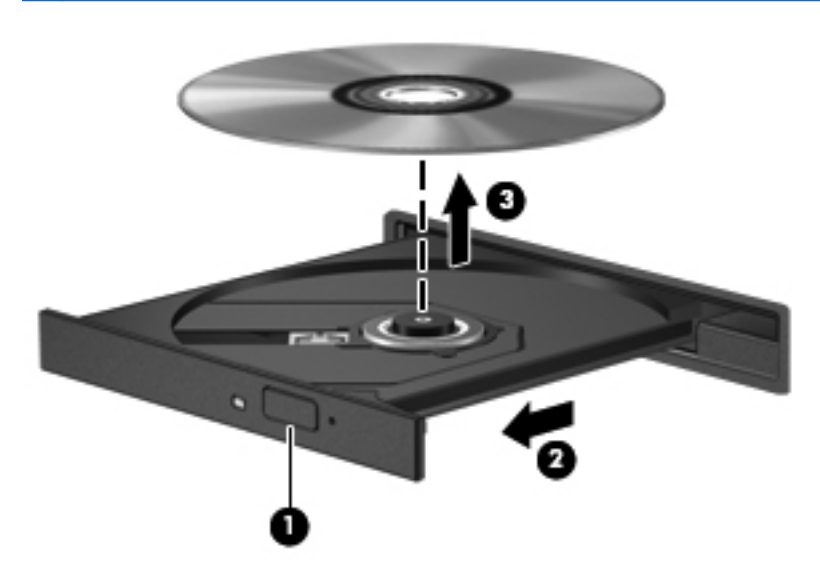

**3.** Sulje levykelkka ja aseta levy suojakoteloon.

### **Kun levykelkka ei avaudu normaalisti**

- **1.** Työnnä paperiliittimen pää **(1)** aseman etulevyssä olevaan vapautusaukkoon.
- **2.** Työnnä paperiliitintä varovasti sisäänpäin, kunnes kelkka vapautuu. Vedä sitten kelkkaa **(2)** ulospäin, kunnes se pysähtyy.

**3.** Poista levy **(3)** levykelkasta painamalla pyöritintä varovasti samalla, kun nostat levyä ulkoreunasta. Pidä kiinni levyn reunoista äläkä kosketa levyn tasaisia pintoja.

**HUOMAUTUS:** Jos levykelkka ei ole kokonaan ulkona, kallista levyä varovasti, kun poistat sen.

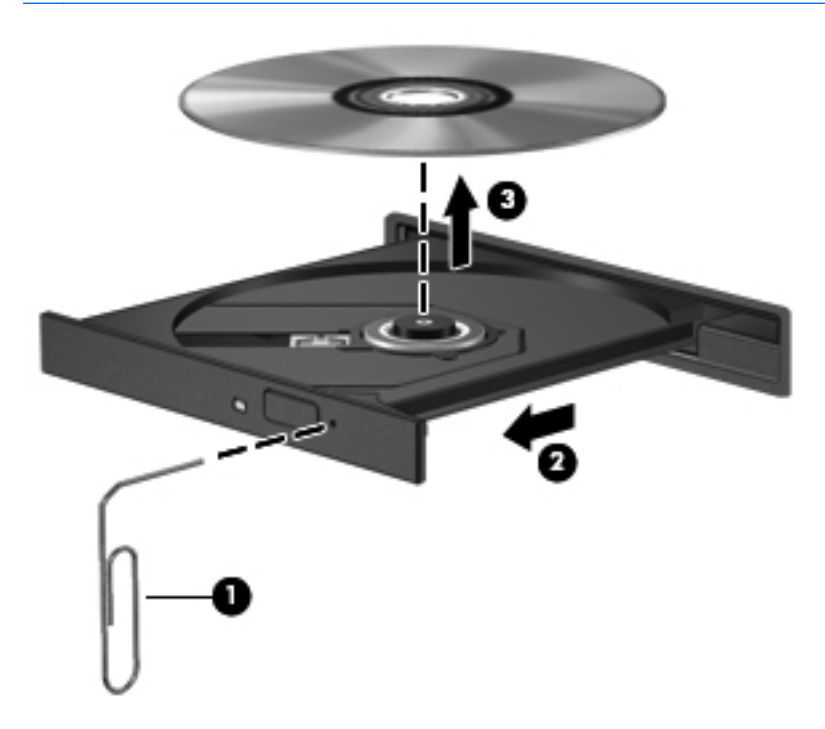

**4.** Sulje levykelkka ja aseta levy suojakoteloon.

## **Optisten asemien jakaminen**

Vaikka tietokoneessasi ei olisikaan sisäistä optista asemaa, voit käyttää ohjelmistoja ja tietoja ja asentaa sovelluksia jakamalla toiseen verkossa olevaan tietokoneeseen liitetyn optisen aseman. Asemien jakaminen on Windows-käyttöjärjestelmän ominaisuus. Se mahdollistaa yhdessä tietokoneessa olevan aseman käyttämisen muilta samassa verkossa olevilta tietokoneilta.

**HUOMAUTUS:** Verkon asetusten on oltava määritettyinä optisen aseman jakamista varten. Katso lisätietoja verkon asetusten määrittämisestä kohdasta [Verkkoyhteydet sivulla 19.](#page-28-0)

**HUOMAUTUS:** Jotkut levyt, esimerkiksi DVD-elokuvat ja pelit, saattavat olla kopiosuojattuja, jolloin niitä ei voi käyttää DVD- tai CD-aseman jakamisen kautta.

Optisen aseman jakaminen:

- **1.** Valitse jaettavan optisen aseman sisältävästä tietokoneesta **Käynnistä > Tietokone**.
- **2.** Napsauta hiiren kakkospainikkeella jaettavaa optista asemaa ja valitse **Ominaisuudet**.
- **3.** Valitse **Jakaminen**-välilehti **> Jakamisen lisäasetukset**.
- **4.** Valitse **Tämä kansio jaetaan** -valintaruutu.
- **5.** Kirjoita optisen aseman nimi Jakonimi-tekstiruutuun.
- **6.** Valitse **Käytä** ja valitse sitten **OK**.
- **7.** Voit tarkistaa jaetun optisen aseman seuraavasti:

Valitse **Käynnistä > Ohjauspaneeli > Verkko ja Internet > Verkko- ja jakamiskeskus**.

# **10 Muistimoduulit**

## **Muistimoduulien lisääminen tai vaihtaminen**

Tietokoneessa on kaksi muistimoduulipaikkaa. Muistimoduulipaikat ovat tietokoneen pohjassa, kiintolevyn kannen alla. Tietokoneen muistikapasiteettia voi laajentaa lisäämällä muistimoduulin tai vaihtamalla muistimoduulipaikassa olevan muistimoduulin.

**VAARA** Vähennä sähköiskujen ja laitteiston vaurioitumisen mahdollisuutta irrottamalla virtajohto ja kaikki akut ennen muistimoduulin asentamista.

**VAROITUS:** Staattinen sähkö voi vahingoittaa elektronisia komponentteja. Ennen kuin käsittelet tietokoneen osia, kosketa maadoitettua metalliesinettä, jotta varmistut siitä, ettei sinussa ole staattista sähköä.

**HUOMAUTUS:** Jotta voit käyttää kaksikanavaista kokoonpanoa toisen muistimoduulin kanssa, molempien muistimoduulien on oltava samanlaisia.

Muistimoduuli lisätään tai vaihdetaan seuraavasti:

**VAROITUS:** Voit estää tietojen menettämisen ja järjestelmän lukittumisen seuraavasti:

Sammuta tietokone ennen muistimoduulien lisäämistä tai vaihtamista. Älä irrota muistimoduulia, kun tietokone on käynnissä, lepotilassa tai horrostilassa.

Jos et ole varma, onko tietokoneen virta katkaistu tai onko tietokone horrostilassa, käynnistä tietokone painamalla virtapainiketta. Katkaise sitten tietokoneen virta käyttöjärjestelmän virrankatkaisutoiminnolla.

- **1.** Tallenna työsi ja katkaise tietokoneen virta.
- **2.** Irrota kaikki tietokoneeseen liitetyt ulkoiset laitteet.
- **3.** Irrota virtajohto pistorasiasta.
- **4.** Käännä tietokone ylösalaisin tasaisella alustalla.
- **5.** Irrota akku tietokoneesta.

**HUOMAUTUS:** Lisätietoja on kohdassa [Akun asettaminen paikalleen tai sen irrottaminen](#page-52-0) [sivulla 43.](#page-52-0)

**6.** Työnnä akun vapautussalpaa **(1)**, kunnes akku vapautuu, ja irrota sitten kansi nostamalla **(2)**.

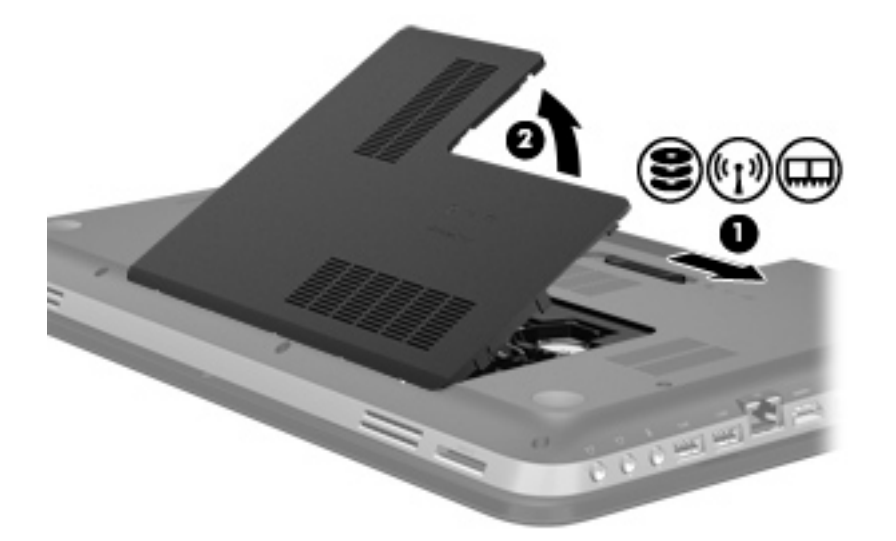

- **7.** Jos olet vaihtamassa muistimoduulia, irrota nykyinen muistimoduuli:
	- **a.** Vedä muistimoduulin sivuilla olevia pidikkeitä **(1)** ulospäin.

Muistimoduuli kallistuu ylöspäin.

- **b.** Tartu muistimoduuliin **(2)** sen reunasta ja vedä sitten moduuli varovasti ulos muistimoduulipaikasta.
	- **VAROITUS:** Voit estää muistimoduulia vahingoittumasta käsittelemällä sitä ainoastaan reunoista. Älä kosketa muistimoduulin komponentteja.

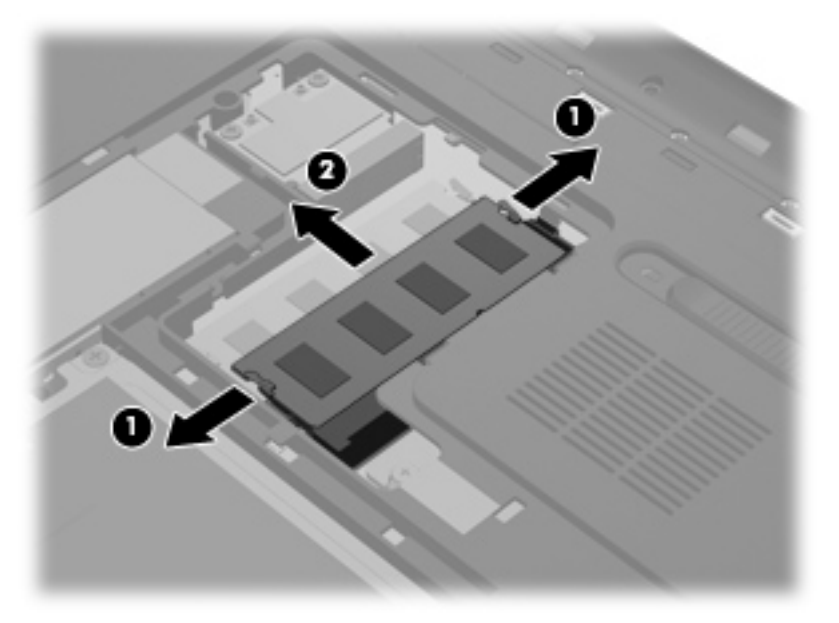

Aseta muistimoduuli staattiselta sähköltä suojattuun pakkaukseen.

- **8.** Aseta uusi muistimoduuli paikalleen seuraavasti:
	- **VAROITUS:** Voit estää muistimoduulia vahingoittumasta käsittelemällä sitä ainoastaan reunoista. Älä kosketa muistimoduulin komponentteja.
		- **a.** Aseta muistimoduulin kololla merkitty reuna **(1)** muistimoduulipaikan kielekkeellä merkittyä kohtaa vasten.
		- **b.** Kun muistimoduuli on 45 asteen kulmassa muistimoduulipaikkaan nähden, paina moduuli **(2)** paikalleen muistimoduulipaikkaan.
		- **c.** Paina muistimoduulia **(3)** varovasti alaspäin moduulin molemmista reunoista, kunnes pidikkeet napsahtavat paikoilleen.
			- **VAROITUS:** Varo taivuttamasta muistimoduulia, jotta se ei vahingoitu.

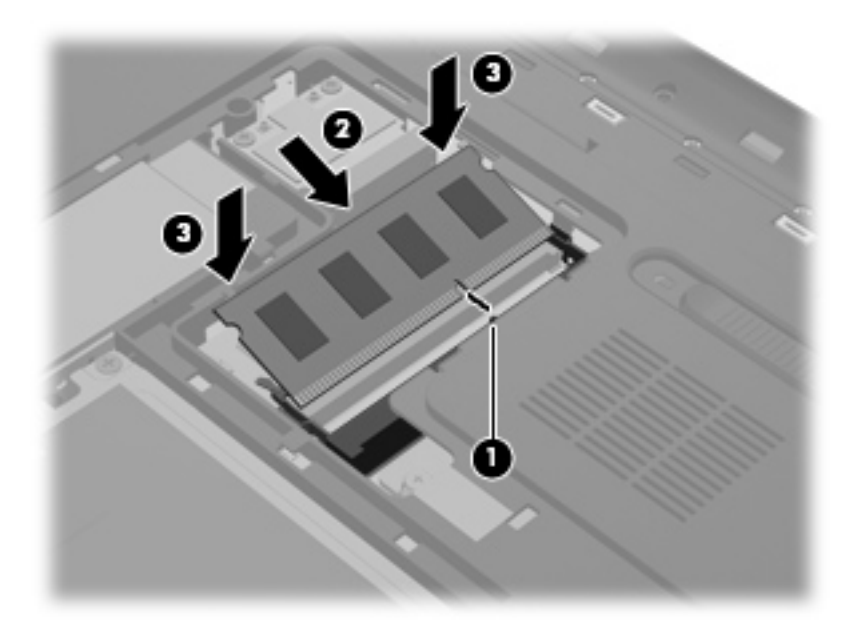

- **9.** Aseta muistimoduulipaikan kansi paikalleen seuraavasti:
	- **a.** Pitele tietokonetta siten, että akkupaikka on itseesi päin, ja aseta muistimoduulipaikan kansi **(1)** 45 asteen kulmaan tietokoneen pintaan nähden niin, että kannen pohjassa olevat kielekkeet ovat tietokoneen vastaavia koloja vasten.

**b.** Paina kantta **(2)** varovasti sen vasemmalta ja oikealta puolelta alaspäin, kunnes se napsahtaa paikalleen.

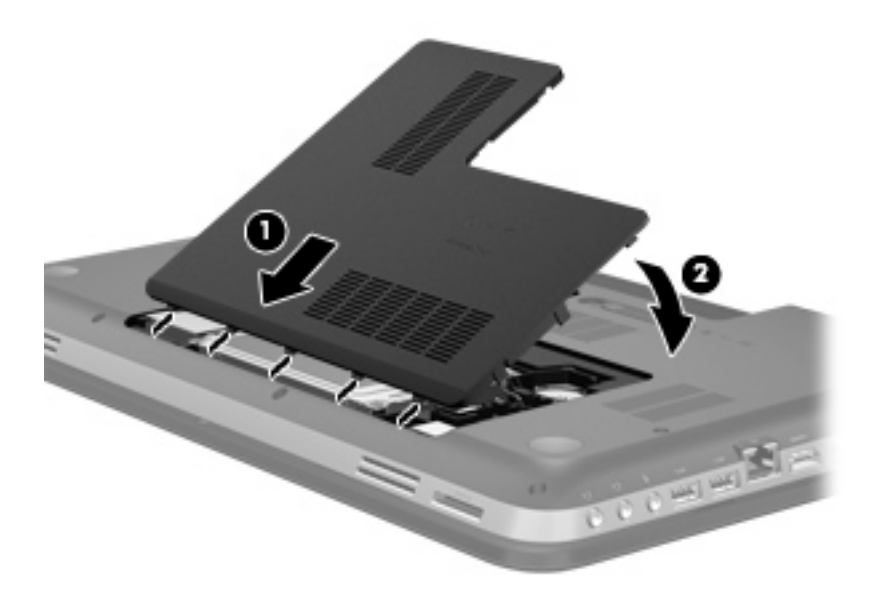

- **10.** Aseta akku takaisin paikalleen.
- **11.** Käännä tietokone oikein päin, ja liitä ulkoinen virtalähde ja ulkoiset laitteet.
- **12.** Käynnistä tietokone.

# **11 Tietoturva**

## **Tietokoneen suojaaminen**

Windows®-käyttöjärjestelmän ja Windowsiin kuulumattoman Setup Utility (BIOS) -apuohjelman tavanomaiset turvaominaisuudet pyrkivät suojaamaan henkilökohtaisia asetuksiasi ja tietojasi erilaisilta riskeiltä.

**HUOMAUTUS:** Suojausratkaisujen tarkoituksena on toimia eräänlaisena pelotteena. Ne eivät kuitenkaan välttämättä estä ohjelmistohyökkäyksiä tai tietokoneen väärinkäyttöä ja varastamista.

**HUOMAUTUS:** Varmuuskopioi ja poista kaikki luottamukselliset tiedostot ja poista kaikki salasanaasetukset ennen tietokoneen lähettämistä huoltoon.

**HUOMAUTUS:** Oma tietokoneesi ei välttämättä sisällä kaikkia tässä luvussa lueteltuja ominaisuuksia.

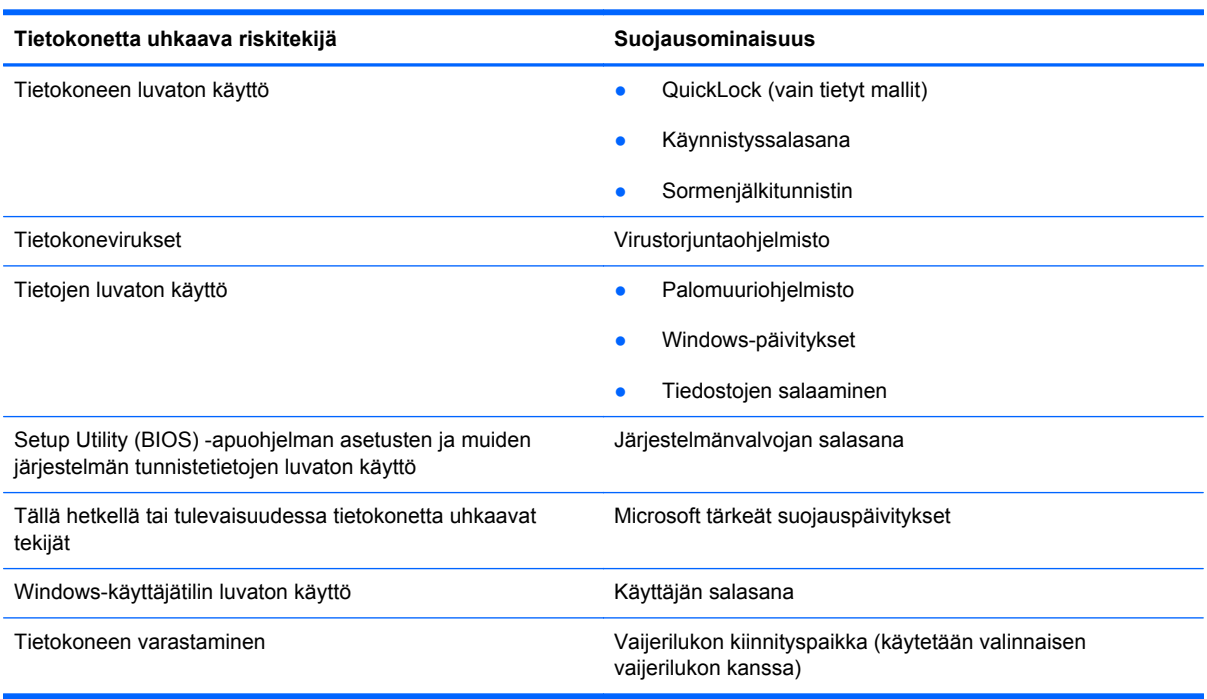

# **Salasanojen käyttäminen**

Salasana on merkkiryhmä, joka valitaan tietokoneella olevien tietojen suojausta varten. Käyttäjä voi määrittää erityyppisiä salasanoja sen mukaan, miten tietojen käyttöä halutaan hallita. Salasanat voidaan asettaa Windowsissa tai tietokoneelle valmiiksi asennetussa, Windowsiin kuulumattomassa Setup Utility (BIOS) -apuohjelmassa.

**HUOMAUTUS:** Merkitse muistiin kaikki salasanat ja säilytä niitä turvallisessa paikassa. Muutoin saatat käyttää vahingossa väärää salasanaa, ja tietokone saattaa lukittua.

Setup Utility (BIOS) -apuohjelman ja Windowsin suojaustoiminnoissa voidaan käyttää samaa salasanaa. Samaa salasanaa voidaan käyttää myös monissa Setup Utility (BIOS) -apuohjelman toiminnoissa.

Lisätietoja Windowsin salasanoista, kuten näytönsäästäjän salasanoista, saat valitsemalla **Käynnistä > Ohje ja tuki**.

### **Windows-salasanojen määrittäminen**

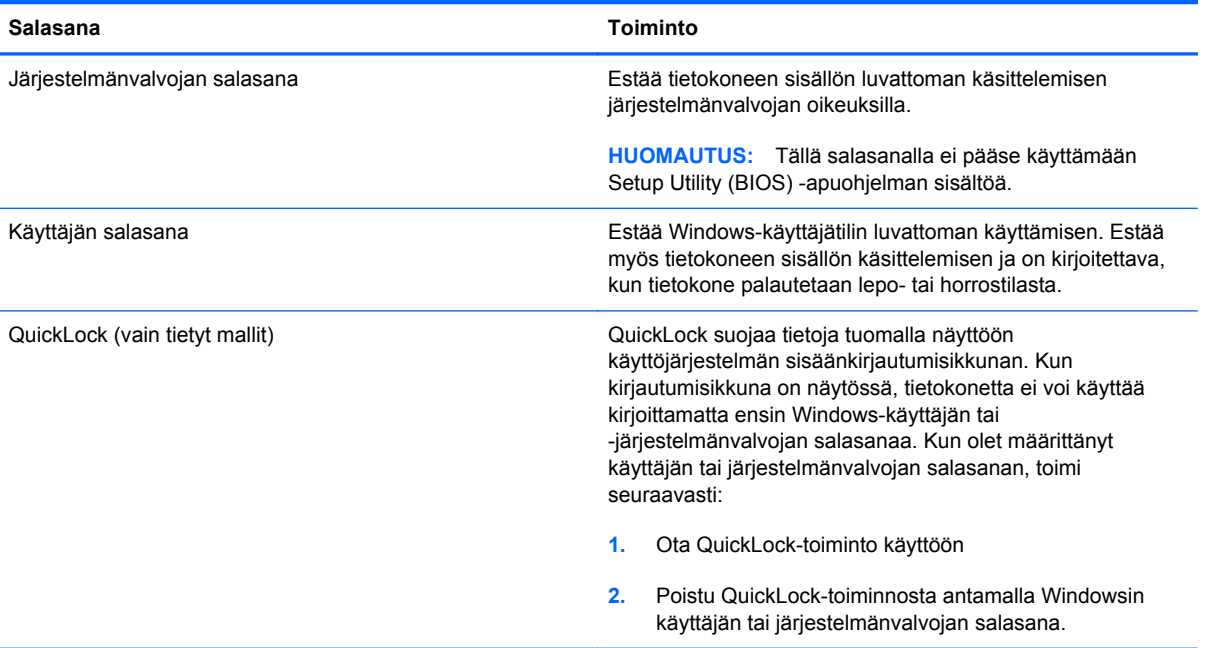

## **Salasanojen määrittäminen Setup Utility (BIOS) -apuohjelmassa**

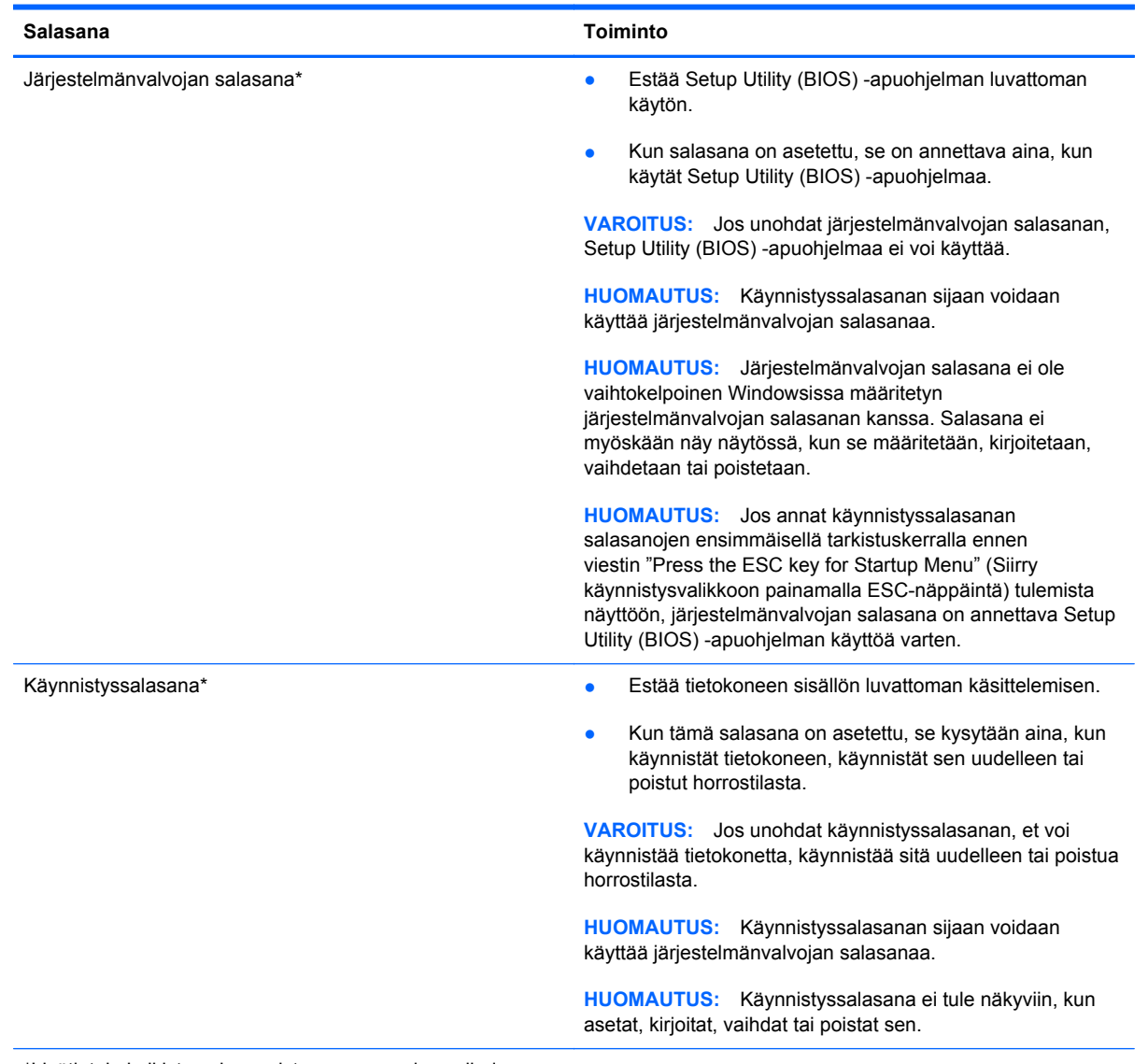

\*Lisätietoja kaikista salasanoista on seuraavissa aiheissa.

### **Järjestelmänvalvojan salasanan hallinta**

Tämä salasana määritetään, muutetaan ja poistetaan seuraavasti:

- **1.** Avaa Setup Utility (BIOS) -apuohjelma käynnistämällä tietokone tai käynnistämällä se uudelleen. Kun näytön vasemmassa alakulmassa näkyy viesti "Press the ESC key for Startup Menu" (Siirry käynnistysvalikkoon painamalla ESC-näppäintä), paina esc-näppäintä. Kun näyttöön tulee Käynnistys-valikko, paina f10-näppäintä.
- **2.** Valitse nuolinäppäimillä **Security** (Suojaus) **> Administrator Password** (Järjestelmänvalvojan salasana) ja paina sitten enter-näppäintä.
	- Voit määrittää järjestelmänvalvojan salasanan kirjoittamalla salasanan **Enter New Password** (Anna uusi salasana)- ja **Confirm New Password** (Vahvista uusi salasana) -kenttiin ja painamalla sitten enter-näppäintä.
	- Voit muuttaa järjestelmänvalvojan salasanaa kirjoittamalla nykyisen salasanasi **Enter Current Password** (Anna nykyinen salasana) -kenttään ja kirjoittamalla sitten uuden salasanan **Enter New Password** (Anna uusi salasana) -kenttään ja **Confirm New Password** (Vahvista uusi salasana) -kenttään ja painamalla lopuksi enter-näppäintä.
	- Voit poistaa järjestelmänvalvojan salasanan kirjoittamalla nykyisen salasanasi **Enter Password** (Anna salasana) -kenttään ja painamalla sitten enter-näppäintä 4 kertaa.
- **3.** Jos haluat tallentaa tekemäsi muutokset ja lopettaa Setup Utility (BIOS) -apuohjelman, valitse nuolinäppäimillä **Exit** (Lopeta) **> Exit Saving Changes** (Tallenna muutokset ja lopeta).

Määritetyt muutokset tulevat voimaan, kun tietokone käynnistetään uudelleen.

#### **Järjestelmänvalvojan salasanan kirjoittaminen**

Kun näyttöön tulee **Enter Password** (Anna salasana) -kehote, kirjoita järjestelmänvalvojan salasana ja paina enter-näppäintä. Jos järjestelmänvalvojan salasanan antaminen epäonnistuu kolme kertaa, käynnistä tietokone uudelleen ja yritä uudestaan.

### <span id="page-85-0"></span>**Käynnistyssalasanan hallinta**

Tämä salasana määritetään, muutetaan ja poistetaan seuraavasti:

- **1.** Avaa Setup Utility (BIOS) -apuohjelma käynnistämällä tietokone tai käynnistämällä se uudelleen. Kun näytön vasemmassa alakulmassa näkyy viesti "Press the ESC key for Startup Menu" (Siirry käynnistysvalikkoon painamalla ESC-näppäintä), paina esc-näppäintä. Kun näyttöön tulee Käynnistys-valikko, paina f10-näppäintä.
- **2.** Valitse nuolinäppäimillä **Security** (Turvallisuus) **> Power-On Password** (Käynnistyssalasana) ja paina sitten enter-näppäintä.
	- Voit määrittää käynnistyssalasanan kirjoittamalla salasanan **Enter New Password** (Uusi salasana)- ja **Confirm New Password** (Vahvista uusi salasana) -kenttiin ja painamalla sitten enter-näppäintä.
	- Voit muuttaa käynnistyssalasanaa kirjoittamalla ensin nykyisen salasanasi **Enter Current Password** (Anna nykyinen salasana) -kenttään. Kirjoita sitten uusi salasana **Enter New Password** (Anna uusi salasana) -kenttään ja **Confirm New Password** (Vahvista uusi salasana) -kenttään ja paina lopuksi enter-näppäintä.
	- Voit poistaa käynnistyssalasanan kirjoittamalla nykyisen salasanasi **Enter Current Password** (Anna nykyinen salasana) -kenttään ja painamalla sitten enter-näppäintä 4 kertaa.
- **3.** Jos haluat tallentaa tekemäsi muutokset ja lopettaa Setup Utility (BIOS) -apuohjelman, valitse nuolinäppäimillä **Exit** (Lopeta) **> Exit Saving Changes** (Tallenna muutokset ja lopeta).

Määritetyt muutokset tulevat voimaan, kun tietokone käynnistetään uudelleen.

#### **Käynnistyssalasanan kirjoittaminen**

Kun näyttöön tulee **Enter Password** (Anna salasana) -kehote, kirjoita salasana ja paina enternäppäintä. Jos salasanan antaminen epäonnistuu kolme kertaa, käynnistä tietokone uudelleen ja yritä uudestaan.

## **Virustorjuntaohjelmiston käyttäminen**

Tietokone saattaa altistua viruksille, kun käytät tietokoneella sähköpostia, verkkoa tai Internetiä. Tietokonevirukset voivat poistaa käytöstä käyttöjärjestelmän, ohjelmia ja apuohjelmia tai aiheuttaa niiden virheellisen toiminnan.

Virustorjuntaohjelmistot tunnistavat useimmat virukset ja poistavat ne tietokoneesta. Yleensä ohjelmistot osaavat myös korjata viruksen aiheuttamat vahingot. Jotta suojaus olisi voimassa myös uusia viruksia vastaan, virustorjuntaohjelma ja virusmääritykset on päivitettävä säännöllisesti.

Tietokoneessa saattaa olla valmiiksi asennettu virustorjuntaohjelmisto, joka voi sisältää kokeilutarjouksen. On erittäin suositeltavaa, että päivität kokeilutarjouksen tai ostat haluamasi virustorjuntaohjelmiston, jotta tietokone pysyy suojattuna.

Lisätietoja tietokoneviruksista saat kirjoittamalla Windowsin Ohje ja tuki -osan hakukenttään hakusanan virukset.

# **Palomuuriohjelmiston käyttäminen**

Palomuurit on suunniteltu järjestelmän tai verkon luvattoman käytön torjuntaan. Palomuuri voi olla tietokoneeseen ja/tai verkkoon asennettava ohjelmisto tai se voi olla ratkaisu, joka koostuu sekä laitteistosta että ohjelmistosta.

Palomuureja on kahdentyyppisiä:

- Isäntäpohjaiset palomuurit Ohjelmisto, joka suojaa vain tietokonetta, johon se on asennettu.
- Verkkopohjaiset palomuurit DSL- tai kaapelimodeemin ja kotiverkon väliin asennettava palomuuri, joka suojaa kaikkia verkossa olevia koneita.

Kun järjestelmään on asennettu palomuuri, se valvoo kaikkia tietoja, jotka on lähetetty järjestelmään tai lähetetään järjestelmästä, ja vertaa niitä käyttäjän määrittelemiin suojauskriteereihin. Kaikki tiedot, jotka eivät vastaa kriteerejä, estetään.

Tietokoneessa tai verkkolaitteistossa saattaa jo olla asennettu palomuuri. Jos näin ei ole, saatavana on erilaisia palomuuriohjelmistoratkaisuja.

**HUOMAUTUS:** Tietyissä olosuhteissa palomuuri voi estää Internet-pelien käytön, häiritä tulostimen tai tiedostojen jakamista verkossa tai estää hyväksytyt sähköpostiliitteet. Voit tilapäisesti ratkaista tällaiset ongelmat poistamalla palomuurin käytöstä, suorittamalla haluamasi tehtävän ja ottamalla sitten palomuurin uudelleen käyttöön. Voit ratkaista ongelman pysyvästi muuttamalla palomuurin asetuksia.

## **Kriittisten suojauspäivitysten asentaminen**

**VAROITUS:** Microsoft lähettää ilmoituksia kriittisistä päivityksistä. Voit suojata tietokoneen tietoturvarikkomuksilta ja tietokoneviruksilta asentamalla kaikki kriittiset päivitykset heti, kun saat niistä ilmoituksen Microsoftilta.

Käyttöjärjestelmän ja muiden ohjelmistojen päivityksiä on voitu julkaista sen jälkeen, kun tietokone on lähtenyt tehtaalta. Jos haluat varmistaa, että tietokoneeseen on asennettu kaikki saatavana olevat päivitykset, toimi seuraavasti:

- Suorita Windows Update mahdollisimman pian sen jälkeen, kun olet asentanut tietokoneesi ja ottanut sen käyttöön. Käytä päivityslinkkiä valitsemalla **Käynnistä > Kaikki ohjelmat > Windows Update**.
- Suorita Windows Update tämän jälkeen kerran kuukaudessa.
- Hanki tulevat Windows-päivitykset tai Microsoft®-ohjelmien päivitykset heti julkaisuhetkellä Microsoftin verkkosivustosta tai käyttämällä Ohjeen ja tuen päivityslinkkejä.

# **Valinnaisen lukitusvaijerin asentaminen**

**HUOMAUTUS:** Lukitusvaijeri on suunniteltu torjumaan uhat, mutta sen avulla ei välttämättä voi estää tietokoneen väärinkäyttöä tai varastamista.

**HUOMAUTUS:** Oman tietokoneesi lukitusvaijerin kiinnityspaikka saattaa näyttää hieman erilaiselta kuin tämän luvun kuvassa. Tarkista lukitusvaijerin kiinnityspaikan sijainti kohdasta [Perehtyminen](#page-13-0) [tietokoneeseen sivulla 4.](#page-13-0)

- **1.** Kierrä vaijeri jonkin kiinteästi asennetun esineen ympärille.
- **2.** Aseta avain **(1)** vaijerilukkoon **(2)**.
- **3.** Aseta vaijerilukko tietokoneessa lukitusvaijerin kiinnityspaikkaan **(3)** ja lukitse lukko sitten avaimella.

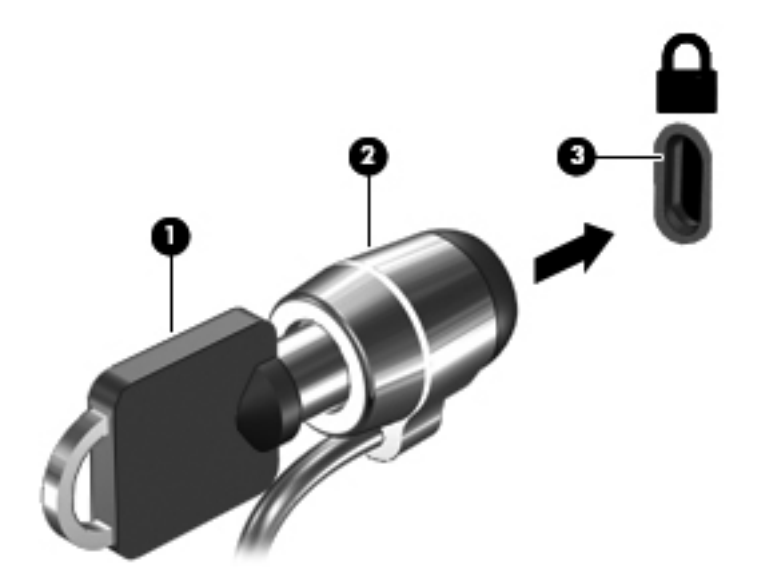

**4.** Poista avain ja säilytä sitä turvallisessa paikassa.

# **Sormenjälkitunnistimen käyttö (vain tietyt mallit)**

Tietyissä tietokonemalleissa on sisäiset sormenjälkitunnistimet. Jotta voit käyttää sormenjälkitunnistinta, sinun täytyy määrittää tietokoneella käyttäjätili, jossa on salasana. Tämän tilin avulla voit kirjautua tietokoneellesi pyyhkäisemällä määritetyllä sormella. Sormenjälkitunnistimen avulla voit myös täyttää sivustojen ja muiden kirjautumista vaativien ohjelmien salasanakentät. Ohjeita on sormenjälkiohjelmiston ohjeessa.

Kun olet luonut sormenjälkeen perustuvat käyttäjätiedot, voit määrittää kertakirjautumispalvelun, jossa voit luoda sormenjälkitunnistimen avulla tunnistetiedot käyttäjänimeä ja salasanaa vaativia sovelluksia varten.

Tarkista sormenjälkitunnistimen sijainti kohdasta [Perehtyminen tietokoneeseen sivulla 4.](#page-13-0)

# **12 Varmuuskopiointi ja palauttaminen**

Tietokoneessa on käyttöjärjestelmään sisältyviä ja HP:n toimittamia työkaluja, jotka helpottavat tietojen suojaamista ja niiden palauttamista tarpeen vaatiessa.

Tässä luvussa on tietoja seuraavista aiheista:

- Palautuslevyjen tai palautusmuistitikun luominen (HP Recovery Manager -ohjelmiston ominaisuus)
- Järjestelmän palauttaminen (palautusosiosta, palautuslevyiltä tai palautusmuistitikulta)
- **•** Tietojen varmuuskopiointi
- Ohjelman tai ohjaimen palauttaminen

## **Järjestelmän palauttaminen**

Jos tietokoneen kiintolevy vioittuu, voit palauttaa järjestelmän tehdasasetusten mukaiseen alkuperäiseen tilaan palautuslevyjen tai palautusmuistitikun avulla. Ihanteellisessa tapauksessa nämä työkalut on luotu HP Recovery Managerilla välittömästi ohjelmistojen asennuksen jälkeen.

Jos ongelmana on muu kuin kiintolevyn vioittuminen, voit palauttaa järjestelmän palautuslevyjen tai palautusmuistitikun sijaan HP Recovery -osiosta (vain tietyissä malleissa). Etsi palautusosio valitsemalla **Käynnistä**, napsauttamalla hiiren kakkospainikkeella **Tietokone**, valitsemalla **Hallitse** ja napsauttamalla sitten **Levynhallinta**. Jos palautusosio on olemassa, ikkunassa näkyy palautusasema.

**VAROITUS:** HP Recovery Manager (osio tai levyt/muistitikku) palauttaa vain tehtaalla valmiiksi asennetut ohjelmistot. Ohjelmistot, joita ei ole toimitettu tietokoneen mukana, on asennettava manuaalisesti.

## **Palautustietovälineiden luominen**

HP suosittelee palautuslevyjen tai palautusmuistitikun luomista. Tällä voit varmistaa, että voit palauttaa tietokoneen tehdasasetusten mukaiseen alkuperäiseen tilaan, jos kiintolevy vioittuu tai tietokonetta ei jostakin syystä voi palauttaa palautusosiotyökalujen avulla. Luo levyt tai muistitikku tietokoneen ensimmäisen asennuksen jälkeen.

**HUOMAUTUS:** HP Recovery Manager -ohjelmiston avulla voi tehdä vain yhden sarjan palautuslevyjä tai yhden palautusmuistitikun. Käsittele palautustyökaluja huolellisesti ja säilytä ne turvallisessa paikassa.

HUOMAUTUS: Jos tietokoneessa ei ole sisäänrakennettua optista asemaa, voit luoda palautuslevyt käyttämällä ulkoista optista asemaa (hankittava erikseen) tai voit hankkia palautuslevyt tietokonettasi varten HP:n verkkosivuilta. Jos käytät ulkoista optista asemaa, se on liitettävä suoraan tietokoneen USB-porttiin. Älä liitä sitä ulkoisen laitteen, kuten USB-keskittimen, USB-porttiin.

Ohjeita:

Hanki laadukkaita DVD-R-, DVD+R-, DVD-R DL- tai DVD+R DL-levyjä.

**HUOMAUTUS:** Luettavat ja kirjoitettavat levyt, kuten CD-RW-levyt, DVD±RW-levyt, kaksikerroksiset DVD±RW-levyt ja BD-RE (uudelleen kirjoitettavat Blu-ray) -levyt, eivät ole yhteensopivia HP Recovery Manager -ohjelmiston kanssa.

- Tietokoneen on oltava liitettynä verkkovirtaan palautuslevyjen luomisen aikana.
- Tietokonetta kohti voidaan luoda vain yksi palautuslevyjen sarja tai palautusmuistitikku.
- **HUOMAUTUS:** Kun luot palautuslevyjä, numeroi jokainen levy, ennen kuin asetat sen optiseen asemaan.
- Voit tarvittaessa lopettaa ohjelman, ennen kuin palautuslevyjen tai palautusmuistitikun luominen on suoritettu loppuun. Kun avaat HP Recovery Manager -ohjelmiston seuraavan kerran, näkyviin tulee kehote jatkaa varmuuskopioiden luontia.

Voit luoda palautuslevyt tai palautusmuistitikun seuraavasti:

- **1.** Valitse **Käynnistä > Kaikki ohjelmat > Tietoturva ja suojaus > HP Recovery Manager > HP Recovery Media Creation** (Palautusvälineen luominen).
- **2.** Noudata näyttöön tulevia ohjeita.

# **Järjestelmän palautuksen suorittaminen**

HP Recovery Manager -ohjelmiston avulla tietokone voidaan korjata tai palauttaa alkuperäisiin tehdasasetuksiin. HP Recovery Manager -ohjelmisto toimii palautuslevyiltä, palautusmuistitikulta tai kiintolevyllä olevasta palautusosiosta (vain tietyissä malleissa).

**HUOMAUTUS:** Järjestelmä on palautettava, jos tietokoneen kiintolevy vioittuu tai kaikki yritykset saattaa tietokone toimintakuntoon epäonnistuvat. Järjestelmän palauttamista on pidettävä viimeisenä keinona korjata tietokoneeseen liittyvät ongelmat.

Ota järjestelmää palautettaessa seuraavat seikat huomioon:

- Voit palauttaa vain aiemmin varmuuskopioidun järjestelmän. HP suosittelee, että luot HP Recovery Manager -ohjelmistolla sarjan palautuslevyjä tai palautusmuistitikun heti, kun olet määrittänyt tietokoneen asetukset.
- Windowsiin sisältyy omia korjaustoimintoja, kuten Järjestelmän palauttaminen. Jos et ole vielä kokeillut näitä toimintoja, kokeile niitä ennen HP Recovery Manager -ohjelmiston käyttämistä järjestelmän palauttamiseen.
- HP Recovery Manager palauttaa vain tehtaalla asennetut ohjelmistot. Muut kuin tietokoneen mukana toimitetut ohjelmistot on ladattava valmistajan verkkosivustosta tai asennettava uudelleen valmistajan toimittamalta levyltä.

### **Palautusosion käyttäminen (vain tietyissä malleissa)**

Palautusosiota käytettäessä voit varmuuskopioida kuvat, musiikki- ja muut äänitiedostot, videot ja elokuvat, tallennetut televisio-ohjelmat, asiakirjat, laskentataulukot ja esitykset, sähköpostiviestit, Internet-suosikit ja asetukset prosessin aikana.

Palauta tietokone palautusosiosta seuraavasti:

- **1.** Käynnistä HP Recovery Manager jollakin seuraavista tavoista:
	- Valitse **Käynnistä > Kaikki ohjelmat > Tietoturva ja suojaus > HP Recovery Manager > HP Recovery Manager**.

TAI

- Kytke tietokoneeseen virta tai käynnistä se uudelleen ja paina esc-näppäintä, kun näytön alareunaan ilmestyy viesti "Press the ESC key for Startup Menu" (Siirry käynnistysvalikkoon painamalla ESC-näppäintä). Paina sitten f11-näppäintä, kun näytössä on viesti "F11 (System Recovery)" (F11 (Järjestelmän palauttaminen)).
- **2.** Valitse **HP Recovery Manager** -ikkunasta **System Recovery** (Järjestelmän palauttaminen).
- **3.** Noudata näyttöön tulevia ohjeita.

## **Palauttaminen palautustietovälineiden avulla**

- **1.** Tee mahdollisuuksien mukaan varmuuskopio kaikista omista tiedostoistasi.
- **2.** Aseta ensimmäinen palautuslevy tietokoneen optiseen asemaan tai ulkoiseen optiseen asemaan ja käynnistä sitten tietokone uudelleen.

TAI

Aseta palautusmuistitikku tietokoneen USB-porttiin ja käynnistä sitten tietokone uudelleen.

**HUOMAUTUS:** Jos tietokone ei automaattisesti käynnisty HP Recovery Manager -ohjelmiston avulla uudelleen, tietokoneen käynnistysjärjestystä on muutettava.

- **3.** Paina f9 järjestelmän käynnistyessä.
- **4.** Valitse optinen asema tai muistitikku.
- **5.** Noudata näyttöön tulevia ohjeita.

### **Tietokoneen käynnistysjärjestyksen muuttaminen**

Voit muuttaa käynnistysjärjestyksen palautuslevyjä varten seuraavasti:

- **1.** Käynnistä tietokone uudelleen.
- **2.** Paina esc-näppäintä, kun tietokone on käynnistymässä uudelleen, ja avaa käynnistysasetukset painamalla f9-näppäintä.
- **3.** Valitse käynnistysasetusten ikkunasta **Internal CD/DVD ROM Drive** (Sisäinen CD/DVD-asema).

Voit muuttaa käynnistysjärjestyksen palautusmuistitikkua varten seuraavasti:

- **1.** Aseta muistitikku USB-porttiin.
- **2.** Käynnistä tietokone uudelleen.
- **3.** Paina esc-näppäintä, kun tietokone on käynnistymässä uudelleen, ja avaa käynnistysasetukset painamalla f9-näppäintä.
- **4.** Valitse käynnistysasetusten ikkunasta muistitikku.

## **Tietojen varmuuskopiointi ja palauttaminen**

On tärkeää, että varmuuskopioit tiedostot ja säilytät uusia ohjelmistoja turvallisessa paikassa. Kun lisäät uusia ohjelmistoja ja datatiedostoja, varmuuskopioi ne säännöllisin väliajoin.

Se, kuinka täydellisesti järjestelmä pystytään palauttamaan, riippuu siitä, kuinka uusi varmuuskopio on.

**HUOMAUTUS:** Palautus on suoritettava uusimmasta varmuuskopiosta, jos tietokone joutuu virushyökkäyksen kohteeksi tai järjestelmän tärkeät osat vioittuvat. Tietokoneeseen liittyvien ongelmien välttämiseksi palautusta on yritettävä ennen järjestelmän palauttamista.

Voit varmuuskopioida tietosi valinnaiselle ulkoiselle kiintolevylle, verkkoasemaan tai levyille. Varmuuskopioi järjestelmä seuraavissa tilanteissa:

säännöllisin väliajoin

**VIHJE:** Määritä muistutuksia, jotka kehottavat varmuuskopioimaan tiedot määrätyin väliajoin.

- ennen kuin tietokonetta korjataan tai sen tietoja palautetaan
- ennen kuin lisäät tai muokkaat laitteistoa tai ohjelmistoja.

Ohjeita:

- Luo järjestelmän palautuspisteitä säännöllisesti Windowsin® Järjestelmän palauttaminen -toiminnolla ja kopioi ne säännöllisesti optiseen asemaan tai ulkoiselle kiintolevylle. Lisätietoja järjestelmän palautuspisteiden käyttämisestä on kohdassa [Windowsin palautuspisteiden](#page-93-0) [käyttäminen sivulla 84](#page-93-0).
- Tallenna henkilökohtaiset tiedostot Tiedostot-kirjastoon ja varmuuskopioi tämä kansio säännöllisin väliajoin.
- Tallenna ikkunaan, työkaluriviin tai valikkoriviin tehdyt mukautetut asetukset ottamalla näyttökuva näistä asetuksista. Näyttökuva saattaa säästää aikaa, jos omat asetukset on määritettävä uudelleen.

Voit luoda näyttökuvan seuraavasti:

- **1.** Avaa näyttö, jonka haluat tallentaa.
- **2.** Kopioi näytössä oleva kuva:

Jos haluat kopioida vain aktiivisen ikkunan, paina näppäinyhdistelmää alt+prt sc.

Jos haluat kopioida koko näytön sisällön, paina prt sc -näppäintä.

- **3.** Avaa tekstinkäsittelyasiakirja ja valitse **Muokkaa > Liitä**. Näytössä oleva kuva lisätään asiakirjaan.
- **4.** Tallenna ja tulosta asiakirja.

### **Windowsin varmuuskopioinnin ja palautuksen käyttäminen**

Ohjeita:

- Varmista, että tietokone on liitetty verkkovirtaan ennen varmuuskopioinnin aloittamista.
- Varaa riittävästi aikaa varmuuskopioinnin suorittamiseen. Tiedostojen koon mukaan varmuuskopiointi voi kestää yli tunnin.

Varmuuskopion luominen:

- **1.** Valitse **Käynnistä > Ohjauspaneeli > Järjestelmä ja suojaus > Varmuuskopiointi ja palautus**.
- **2.** Ajoita ja luo varmuuskopio näyttöön tulevien ohjeiden mukaan.

<span id="page-93-0"></span>**HUOMAUTUS:** Windowsin® sisältämä käyttäjätilien hallintaominaisuus parantaa tietokoneen suojausta. Järjestelmä saattaa kysyä käyttöoikeuksia tai salasanaa tiettyjen tehtävien, kuten ohjelmistojen asentamisen, apuohjelmien suorittamisen tai Windows-asetusten muuttamisen yhteydessä. Lisätietoja on Ohje ja tuki -toiminnossa.

### **Windowsin palautuspisteiden käyttäminen**

Järjestelmän palautuspisteeseen voidaan tallentaa kiintolevyn tilannevedos tiettynä ajankohtana. Tämän jälkeen palauttaminen voidaan tehdä kyseiseen pisteeseen, jos pisteen jälkeen tehdyt muutokset halutaan peruuttaa.

**HUOMAUTUS:** Järjestelmän palauttaminen aiempaan palautuspisteeseen ei vaikuta datatiedostoihin eikä sähköpostiviesteihin, jotka on luotu tuon viimeisen palautuspisteen jälkeen.

Voit suojata tietoja ja asetuksia vieläkin tehokkaammin lisäpalautuspisteiden avulla.

### **Palautuspisteiden luontiajankohdat**

- ennen kuin lisäät tai muokkaat ohjelmistoja tai laitteistoa
- säännöllisesti aina silloin, kun tietokone toimii halutulla tavalla.

HUOMAUTUS: Jos palautat tietokoneen palautuspisteen mukaisiin asetuksiin mutta muutat mielesi, voit peruuttaa palautuksen.

### **Järjestelmän palautuspisteen luominen**

- **1.** Valitse **Käynnistä > Ohjauspaneeli > Järjestelmä ja suojaus > Järjestelmä**.
- **2.** Valitse vasemmasta ruudusta **Järjestelmän suojaus**.
- **3.** Napsauta **Järjestelmän suojaus** -välilehteä.
- **4.** Noudata näyttöön tulevia ohjeita.

### **Järjestelmän palauttaminen edelliseen päivämäärään ja aikaan**

Palauttaminen pisteeseen (luotu aiemmin), jolloin tietokone toimi moitteettomasti:

- **1.** Valitse **Käynnistä > Ohjauspaneeli > Järjestelmä ja suojaus > Järjestelmä**.
- **2.** Valitse vasemmasta ruudusta **Järjestelmän suojaus**.
- **3.** Napsauta **Järjestelmän suojaus** -välilehteä.
- **4.** Valitse **Järjestelmän palauttaminen**.
- **5.** Noudata näyttöön tulevia ohjeita.

# **13 Setup Utility (BIOS)- ja System Diagnostics -apuohjelmat**

# **Setup Utility (BIOS) -apuohjelman käyttäminen**

Setup Utility -apuohjelma eli BIOS-järjestelmä (Basic Input/Output System) hallitsee kaikkien järjestelmän syöttö- ja lähtölaitteiden (esimerkiksi levyasemien, näytön, näppäimistön, hiiren ja tulostimen) välistä tiedonsiirtoa. Setup Utility (BIOS) -apuohjelma sisältää asennettujen laitetyyppien asetukset, tietokoneen käynnistysjärjestyksen, järjestelmämuistin ja laajennetun muistin.

**HUOMAUTUS:** Ole erittäin varovainen, kun muutat Setup Utility (BIOS) -apuohjelman asetuksia. Virheet voivat estää tietokoneen asianmukaisen toiminnan.

## **Setup Utility (BIOS) -apuohjelman käynnistäminen**

Voit käynnistää Setup Utility (BIOS) -apuohjelman seuraavasti:

- **1.** Käynnistä tietokone tai käynnistä se uudelleen ja paina esc, kun "Press the ESC key for Startup Menu" (Siirry asetusvalikkoon painamalla ESC) -ilmoitus näkyy näytön alareunassa.
- **2.** Avaa Setup Utility (BIOS) -apuohjelma painamalla f10-näppäintä.

### **Setup Utility (BIOS) -apuohjelman kielen vaihtaminen**

- **1.** Käynnistä Setup Utility (BIOS) -apuohjelma.
- **2.** Valitse nuolinäppäimillä **System Configuration** (Järjestelmän kokoonpano) **> Language** (Kieli) ja paina enter-näppäintä.
- **3.** Valitse haluamasi kieli nuolinäppäimillä ja paina enter-näppäintä.
- **4.** Kun näyttöön tulee vahvistuskehote valitusta kielestä, tallenna asetukset painamalla enternäppäintä.
- **5.** Jos haluat tallentaa tekemäsi muutokset ja lopettaa Setup Utility (BIOS) -apuohjelman, valitse nuolinäppäimillä **Exit** (Lopeta) **> Exit Saving Changes** (Tallenna muutokset ja lopeta) ja paina sitten enter-näppäintä.

Tekemäsi muutos otetaan heti käyttöön.

## **Siirtyminen ja valitseminen Setup Utility (BIOS) -apuohjelmassa**

Voit liikkua ja tehdä valintoja Setup Utility (BIOS) -apuohjelmassa seuraavasti:

- **1.** Käynnistä tietokone tai käynnistä se uudelleen ja paina esc, kun "Press the ESC key for Startup Menu" (Siirry asetusvalikkoon painamalla ESC) -ilmoitus näkyy näytön alareunassa.
	- Valitse valikko tai valikkokohde sarkainnäppäimellä tai näppäimistön nuolinäppäimillä ja paina enter-näppäintä.
	- Vieritä näyttöä ylös- tai alaspäin ylä- tai alanuolinäppäimellä.
	- Sulje avoimet valintaikkunat ja palaa Setup Utility (BIOS) -apuohjelman päänäyttöön painamalla esc-näppäintä ja toimimalla näyttöön tulevien ohjeiden mukaan.
- **2.** Avaa Setup Utility (BIOS) -apuohjelma painamalla f10-näppäintä.

Voit poistua Setup Utility (BIOS) -apuohjelman valikoista jollakin seuraavista tavoista:

Jos haluat poistua Setup Utility (BIOS) -apuohjelman valikoista muutoksia tallentamatta, paina esc-näppäintä ja toimi näyttöön tulevien ohjeiden mukaan.

TAI

Valitse nuolinäppäimillä **Exit** (Lopeta) **> Exit Discarding Changes** (Hylkää muutokset ja lopeta) ja paina sitten enter-näppäintä.

TAI

● Jos haluat tallentaa muutokset ja poistua Setup Utility (BIOS) -apuohjelman valikosta, paina f10näppäintä ja toimi näyttöön tulevien ohjeiden mukaan.

TAI

Valitse nuolinäppäimillä **Exit** (Lopeta) **> Exit Saving Changes** (Tallenna muutokset ja lopeta) ja paina sitten enter-näppäintä.

Määritetyt muutokset tulevat voimaan, kun tietokone käynnistetään uudelleen.

### **Järjestelmätietojen tarkasteleminen**

- **1.** Käynnistä Setup Utility (BIOS) -apuohjelma.
- **2.** Valitse **Main** menu (Päävalikko). Näet järjestelmän tiedot, kuten järjestelmän päivämäärän ja ajan sekä tietokoneen tunnistetiedot.
- **3.** Voit sulkea Setup Utility (BIOS) -apuohjelman asetuksia tallentamatta valitsemalla nuolinäppäimillä **Exit** (Lopeta) **> Exit Discarding Changes** (Hylkää muutokset ja lopeta) ja painamalla sitten enter-näppäintä.

### **Oletusasetusten palauttaminen Setup Utility (BIOS) -apuohjelmassa**

**HUOMAUTUS:** Oletusasetusten palauttaminen ei muuta kiintolevytilaa.

Kun haluat palauttaa Setup Utility (BIOS) -apuohjelman alkuperäiset asetukset, toimi seuraavasti:

- **1.** Käynnistä tietokone tai käynnistä se uudelleen ja paina esc, kun "Press the ESC key for Startup Menu" (Siirry asetusvalikkoon painamalla ESC) -ilmoitus näkyy näytön alareunassa.
- **2.** Avaa Setup Utility (BIOS) -apuohjelma painamalla f10-näppäintä.
- **3.** Valitse nuolinäppäimillä **Exit** (Lopeta) **> Load Setup Defaults** (Lataa oletusasetukset).
- **4.** Noudata näyttöön tulevia ohjeita.
- **5.** Jos haluat tallentaa muutokset ja lopettaa apuohjelman, paina f10-näppäintä ja toimi näyttöön tulevien ohjeiden mukaan.

TAI

Valitse nuolinäppäimillä **Exit** (Lopeta) **> Exit Saving Changes** (Tallenna muutokset ja lopeta) ja paina sitten enter-näppäintä.

Määritetyt muutokset tulevat voimaan, kun tietokone käynnistetään uudelleen.

**HUOMAUTUS:** Salasanaan ja turvallisuuteen liittyvät asetukset eivät muutu, kun palautat tehdasasetukset.

### **Setup Utility (BIOS) -apuohjelman lopettaminen**

Voit lopettaa Setup Utility (BIOS) -apuohjelman ja tallentaa nykyisen istunnon aikana tehdyt muutokset seuraavasti:

Jos Setup Utility (BIOS) -apuohjelman valikot eivät näy näytössä, palaa valikkonäyttöön painamalla esc-näppäintä. Valitse sen jälkeen nuolinäppäimillä **Exit** (Lopeta) **> Exit Saving Changes** (Tallenna muutokset ja lopeta) ja paina sitten enter-näppäintä.

Voit lopettaa Setup Utility (BIOS) -apuohjelman tallentamatta nykyisen istunnon aikana tehtyjä muutoksia seuraavasti:

Jos Setup Utility (BIOS) -apuohjelman valikot eivät näy näytössä, palaa valikkonäyttöön painamalla esc-näppäintä. Valitse sen jälkeen nuolinäppäimillä **Exit** (Lopeta) **> Exit Discarding Changes** (Hylkää muutokset ja lopeta) ja paina sitten enter-näppäintä.

### **BIOSin päivittäminen**

Tietokoneen mukana toimitetun ohjelmiston päivitettyjä versioita voi olla saatavissa HP:n verkkosivustosta.

Useimmat HP:n Internet-sivustossa olevat ohjelmisto- ja BIOS-päivitykset on pakattu *SoftPaq*tiedostoiksi.

Jotkin päivitystiedostot sisältävät Readme.txt-tiedoston, joka sisältää tietoja päivitystiedoston asentamisesta ja vianmäärityksestä.

#### **BIOS-version määrittäminen**

Jos haluat tietää, sisältävätkö BIOS-päivitykset tietokoneeseen asennettuja BIOS-muistia uudemmat versiot, tarkista tietokoneessa oleva järjestelmän BIOS-muistin versio.

BIOS-versiotiedot (jotka tunnetaan myös nimillä *ROM date* ja *System BIOS*) voidaan näyttää painamalla fn+esc (jos olet jo Windowsissa) tai käyttämällä Setup Utility (BIOS) -apuohjelmaa.

- **1.** Käynnistä Setup Utility (BIOS) -apuohjelma.
- **2.** Valitse nuolinäppäimillä **Main** (Päävalikko).
- **3.** Voit sulkea Setup Utility (BIOS) -apuohjelman asetuksia tallentamatta valitsemalla nuolinäppäimillä **Exit** (Lopeta) **> Exit Discarding Changes** (Hylkää muutokset ja lopeta) ja painamalla sitten enter-näppäintä.

#### **BIOS-päivityksen lataaminen**

**VAROITUS:** Jotta tietokone ei vahingoitu tai asennus epäonnistu, lataa ja asenna BIOS-päivitys vain, kun tietokone on liitetty luotettavaan ulkoiseen virtalähteeseen verkkovirtalaitteella. Älä lataa tai asenna järjestelmän BIOS-päivitystä tietokoneeseen, jos se toimii akkuvirralla tai jos se on telakoitu lisävarusteena saatavaan telakointilaitteeseen tai liitetty valinnaiseen virtalähteeseen. Toimi lataamisen ja asennuksen aikana seuraavasti:

Älä ota tietokonetta irti sähköverkosta irrottamalla virtajohtoa pistorasiasta.

Älä sammuta tietokonetta äläkä käynnistä lepotilaa tai horrostilaa.

Älä lisää, poista, liitä tai irrota mitään laitetta, kaapelia tai johtoa.

- **1.** Valitse **Käynnistä > Ohje ja tuki > Ylläpito**.
- **2.** Tunnista tietokoneesi ja valitse BIOS-päivitys, jonka haluat ladata, noudattamalla näyttöön tulevia ohjeita.
- **3.** Kun olet tiedostojen latausalueella, toimi seuraavasti:
	- **a.** Etsi BIOS-päivitys, joka on uudempi kuin tietokoneessa oleva BIOS-versio. Merkitse muistiin päivämäärä, nimi tai muu tunniste. Saatat tarvita näitä tietoja myöhemmin, kun etsit kiintolevyltä sille tallennettua päivitystä.
	- **b.** Lataa päivitys kiintolevylle noudattamalla näyttöön tulevia ohjeita.

Merkitse muistiin kiintolevyn polku, johon BIOS-päivitys ladataan. Tarvitset tätä polkua, kun myöhemmin asennat päivityksen.

**HUOMAUTUS:** Jos liität tietokoneen verkkoon, pyydä ohjeita verkonvalvojalta ennen ohjelmistojen päivittämistä, varsinkin ennen BIOS-päivityksiä.

BIOS-muistin asennustoimenpiteet vaihtelevat. Toimi näyttöön tulevien ohjeiden mukaan, kun päivitys on latautunut kokonaan. Jos ohjeita ei näy, toimi seuraavasti:

- **1.** Avaa Resurssienhallinta valitsemalla **Käynnistä > Tietokone**.
- **2.** Kaksoisnapsauta kiintolevyaseman kuvaketta. Kiintolevyn tunnus on yleensä Paikallinen levy  $(C:$ ).
- **3.** Siirry muistiin kirjoittamaasi hakemistopolkua käyttäen siihen kiintolevyn kansioon, johon päivitys on tallennettu.
- **4.** Kaksoisnapsauta tiedostoa, jonka tiedostotunniste on .exe (esimerkiksi *tiedostonimi*.exe).

BIOS-asennus käynnistyy.

**5.** Suorita asennus loppuun noudattamalla näyttöön tulevia ohjeita.

**HUOMAUTUS:** Jos näyttöön tulee ilmoitus, että asennus onnistui, voit poistaa verkosta ladatun tiedoston kiintolevyltä.

## **System Diagnostics -apuohjelman käyttäminen**

System Diagnostics -apuohjelman avulla voit suorittaa vianmääritystestejä ja selvittää, toimiiko tietokonelaitteisto oikein. Tietokonemallista riippuen System Diagnostics -apuohjelmassa ovat käytettävissä seuraavat vianmääritystestit:

- Start-up Test (Käynnistystesti) Tämä testi analysoi tietokoneen käynnistämiseen tarvittavat tärkeimmät tietokoneen komponentit.
- Run-in test (Suoritustesti) Tämä testi toistaa käynnistystestin ja hakee ajoittain esiintyviä ongelmia, joita käynnistystesti ei havaitse.
- Hard disk test (Kiintolevytesti) Tämä testi analysoi kiintolevyn fyysisen kunnon ja tarkistaa sen jälkeen kaikissa kiintolevyn sektoreissa olevat tiedot. Jos testi havaitsee viallisen sektorin, se yrittää siirtää tiedot kunnossa olevalle sektorille.
- Memory test (Muistitesti) Tämä testi analysoi muistimoduuleiden fyysisen kunnon. Jos testi ilmoittaa virheestä, vaihda muistimoduulit välittömästi.
- Battery test (Akkutesti) Tämä testi analysoi akun kunnon. Jos akkutesti epäonnistuu, ilmoita ongelmasta asiakastuelle ja osta vaihtoakku.

Voit tarkastella järjestelmän tietoja ja virhelokeja myös System Diagnostics (Järjestelmädiagnostiikka) -ikkunassa.

Käynnistä System Diagnostics -apuohjelma seuraavasti:

- **1.** Käynnistä tietokone tai käynnistä se uudelleen. Kun näytön vasemmassa alakulmassa näkyy viesti "Press the ESC key for Startup Menu" (Siirry käynnistysvalikkoon painamalla ESCnäppäintä), paina esc-näppäintä. Kun näyttöön tulee Käynnistys-valikko, paina f2-näppäintä.
- **2.** Napsauta suoritettavaa vianmääritystestiä ja toimi näyttöön tulevien ohjeiden mukaan.

**HUOMAUTUS:** Jos haluat pysäyttää käynnissä olevan vianmääritystestin, paina esc-näppäintä.

# **A Vianmääritys ja tuki**

# **Vianmääritys**

## **Tietokone ei käynnisty**

Jos tietokone ei käynnisty virtapainiketta painamalla, voit seuraavien ehdotusten avulla määrittää, miksi tietokone ei käynnisty:

Jos tietokone on kytketty pistorasiaan, tarkista pistorasian toimintakunto kytkemällä siihen jokin toinen sähkölaite.

**HUOMAUTUS:** Käytä ainoastaan HP:n tämän tietokoneen mukana toimittamaa tai hyväksymää verkkovirtalaitetta.

Jos tietokone toimii akkuvirralla tai se on kytketty johonkin muuhun ulkoiseen virtalähteeseen kuin verkkovirtaan, kytke tietokone pistorasiaan verkkovirtalaitteen välityksellä. Tarkista, että virtajohto ja verkkovirtalaitteen kaapeli ovat kunnolla kiinni.

## **Tietokoneen näyttö on tyhjä**

Jos näyttö on tyhjä, mutta tietokoneeseen on kytketty virta ja virran merkkivalo palaa, tietokonetta ei ehkä ole määritetty näyttämään kuvaa tietokoneen näytöllä. Voit siirtää kuvan tietokoneen näyttöön painamalla f4-toimintonäppäintä.

### **Ohjelmisto toimii virheellisesti**

Jos ohjelmisto ei vastaa käyttäjän komentoihin tai jos se toimii tavallisesta poikkeavalla tavalla, noudata seuraavia ehdotuksia:

● Käynnistä tietokone uudelleen valitsemalla **Käynnistä > Sammuta > Käynnistä uudelleen**.

Jos tietokoneen uudelleenkäynnistys ei onnistu tällä tavalla, katso kohtaa [Tietokone on](#page-100-0) [käynnissä, mutta se ei vastaa sivulla 91.](#page-100-0)

● Etsi järjestelmästä viruksia. Tietoja tietokoneen virustorjuntaominaisuuksien hyödyntämisestä on kohdassa [Virustorjuntaohjelmiston käyttäminen sivulla 76](#page-85-0).

## <span id="page-100-0"></span>**Tietokone on käynnissä, mutta se ei vastaa**

Jos tietokone on käynnistetty, mutta se ei vastaa ohjelmien tai näppäinten komentoihin, kokeile seuraavia hätäsammutustapoja annetussa järjestyksessä:

**VAROITUS:** Hätäsammutuksessa menetetään tallentamattomat tiedot.

- Paina näppäinyhdistelmää ctrl+alt+delete ja napsauta sitten Virta-painiketta.
- Paina virtapainiketta ja pidä sitä alhaalla vähintään viisi sekuntia.
- Irrota tietokone ulkoisesta virtalähteestä ja poista akku.

### **Tietokone on epätavallisen lämmin**

On normaalia, että tietokone tuntuu lämpimältä, kun sitä käytetään. Jos tietokone tuntuu *epätavallisen* kuumalta, se voi olla ylikuumentunut, koska sen tuuletusaukko on tukossa. Jos on syytä epäillä, että tietokone ylikuumenee, tietokoneen tulee antaa palautua huoneenlämpötilaan. Tämän jälkeen on varmistettava, että ilma pääsee kiertämään vapaasti kaikissa tuuletusaukoissa tietokoneen käytön aikana.

**VAARA** Älä pidä tietokonetta sylissäsi tai tuki tietokoneen tuuletusaukkoja. Tällä voit välttää kuumuuden aiheuttamat henkilövahingot ja tietokoneen ylikuumenemisen. Käytä tietokonetta vain kovalla ja tasaisella alustalla. Älä anna kovien pintojen, kuten tietokoneen vieressä olevan valinnaisen tulostimen, tai pehmeiden pintojen, kuten tyynyjen, mattojen tai vaatteiden, estää tietokoneen ilmanvaihtoa. Älä myöskään anna verkkovirtalaitteen päästä kosketuksiin ihosi tai pehmeiden pintojen, kuten tyynyjen, mattojen tai vaatteiden, kanssa käytön aikana. Tämä tietokone ja verkkovirtalaite täyttävät kansainvälisessä informaatioteknologian laitteiden turvallisuutta koskevassa IEC 60950 -standardissa määritetyt käyttäjälle soveltuvien pintalämpötilarajojen määräykset.

**HUOMAUTUS:** Automaattisesti käynnistyvä tietokoneen tuuletin jäähdyttää tietokoneen sisäisiä osia ja estää tietokoneen ylikuumenemisen. Sisäinen tuuletin voi vuoroin käynnistyä ja sammua tietokoneen käytön aikana. Tämä on täysin normaalia.

### **Ulkoinen laite ei toimi**

Jos ulkoinen laite ei toimi odotetulla tavalla, toimi seuraavasti:

- Käynnistä laite valmistajan ohjeiden mukaisesti.
- Varmista, että laitteiden kaikki johdot ja kaapelit ovat kunnolla kiinni.
- Varmista, että laite saa virtaa.
- Varmista, että laite, erityisesti jos se on vanha laite, on yhteensopiva käyttöjärjestelmän kanssa.
- Varmista, että tietokoneeseen on asennettu oikeat laiteohjaimet ja ne on päivitetty.

### **Langaton verkkoyhteys ei toimi**

Jos langaton verkkoyhteys ei toimi odotetulla tavalla, noudata seuraavia ohjeita:

- Varmista, että tietokoneen langattoman yhteyden merkkivalo palaa (valkoisena). Jos langattoman yhteyden merkkivalo ei pala, muodosta langaton yhteys painamalla f12 toimintonäppäintä.
- Varmista, että laitteen langattomien antennien edessä ei ole esteitä.
- Varmista, että DSL- tai kaapelimodeemi ja sen virtajohto ovat kunnolla kiinni ja että merkkivalot palavat.
- Tarkista, että langaton reititin tai käyttöpiste on kunnolla liitetty sekä verkkovirtalaitteeseen että DSL- tai kaapelimodeemiin ja että merkkivalot palavat.
- Irrota kaikki kaapelit ja kytke ne uudelleen. Katkaise virta ja kytke se uudelleen.

**HUOMAUTUS:** Lisätietoja langattomasta tekniikasta saat Ohjeen ja tuen ohjeaiheista ja sivustolinkeistä.

**HUOMAUTUS:** Lisätietoja mobiililaajakaistapalvelun aktivoinnista (vain tietyissä malleissa) saat tietokoneen mukana toimitetuista mobiiliverkko-operaattorin ohjeista.

### **Optisen levyaseman kelkka ei avaudu levyn poistamista varten**

- **1.** Työnnä paperiliittimen pää aseman etulevyssä olevaan vapautusaukkoon **(1)**.
- **2.** Työnnä paperiliitintä varovasti sisäänpäin, kunnes levykelkka vapautuu. Vedä sitten kelkkaa ulospäin, kunnes se pysähtyy **(2)**.
- **3.** Poista levy levykelkasta painamalla pyöritintä varovasti samalla, kun nostat levyä ulkoreunasta **(3)**. Pidä kiinni levyn reunoista äläkä kosketa levyn tasaisia pintoja.

**HUOMAUTUS:** Jos levykelkka ei ole kokonaan ulkona, kallista levyä varovasti, kun poistat sen.

**4.** Sulje levykelkka ja aseta levy suojakoteloon.

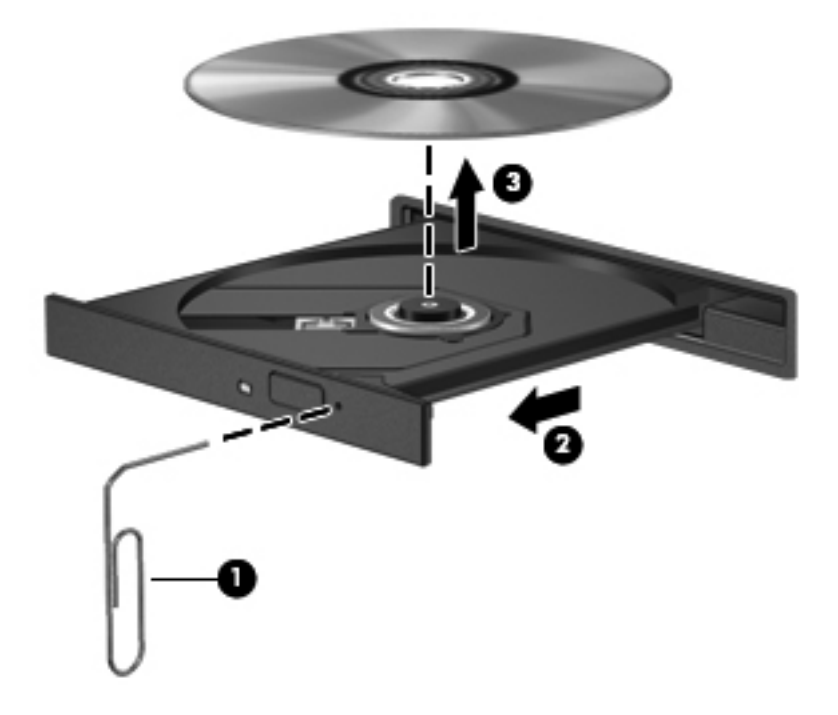

### **Tietokone ei tunnista levyasemaa**

Jos Windows ei tunnista asennettua laitetta, laiteohjain mahdollisesti puuttuu tai se on viallinen. Jos epäilet, että optista asemaa ei havaita, tarkista, että se on lueteltu Laitehallinta-apuohjelmassa seuraavasti:

- **1.** Poista levy optisesta asemasta.
- **2.** Valitse **Käynnistä > Ohjauspaneeli > Järjestelmä ja suojaus**.
- **3.** Valitse **Järjestelmä**-alueelta **Laitehallinta**.
- **4.** Laajenna luettelo näyttämään kaikki asennetut asemat napsauttamalla Laitehallinta-ikkunassa DVD- ja CD-asemat -kohdan vieressä olevaa nuolta.
- **5.** Suorita seuraavat tehtävät napsauttamalla hiiren kakkospainikkeella optisten laitteiden luetteloa:
	- Laiteohjaimen päivittäminen
	- Käytöstä poistaminen
	- Asennuksen poistaminen
	- Etsi laitteistomuutoksia. Windows etsii tietokoneesta asennettuja laitteita ja asentaa tarvittavat ohjaimet.
	- Voit tarkistaa laitteen oikean toiminnan valitsemalla **Ominaisuudet**
		- Ominaisuudet-ikkunassa on laitetta koskevia lisätietoja, jotka auttavat vianmäärityksessä.
		- Voit päivittää tämän laitteen ohjaimet, poistaa ohjaimet käytöstä tai poistaa niiden asennuksen valitsemalla **Ohjain**-välilehden.

### **Levyä ei toisteta**

Toista CD-, DVD- tai BD-levy seuraavasti:

- Tallenna työtiedostot ja sulje kaikki käynnissä olevat ohjelmat ennen levyn toistamista.
- Katkaise Internet-yhteys ennen levyn toistamista.
- Varmista, että asetat levyn oikein.
- Varmista, että levy on puhdas. Puhdista levy tarvittaessa suodatetulla vedellä ja nukattomalla kankaalla. Pyyhi levyä keskustasta ulkoreunaan päin.
- Tarkista, että levyssä ei ole naarmuja. Jos löydät naarmuja, käsittele levy käyttämällä sähkötarvikeliikkeistä saatavaa optisten levyjen käsittelysarjaa.
- Poista lepotila käytöstä ennen levyn toistamista.

Älä siirrä tietokonetta lepotilaan tai horrostilaan levyn toiston aikana. Muuten näyttöön voi tulla varoitussanoma, jossa kysytään, haluatko varmasti jatkaa. Jos tämä sanoma tulee näyttöön, valitse **Ei**. Tietokoneen sulkemisen jälkeen tietokone voi

- jatkaa toistoa
- sulkea multimediaohjelman toistoikkunan. Jos haluat palata levyn toistoon, käynnistä levy uudelleen painamalla multimediaohjelman **Toista**-painiketta. Joskus ohjelma täytyy lopettaa ja käynnistää uudelleen.
- Lisää järjestelmän resursseja.
	- Sammuta tulostimet ja skannerit ja irrota kamerat ja kannettavat kämmentietokoneet. Plug and Play -laitteiden irrottaminen vapauttaa arvokkaita järjestelmäresursseja ja parantaa toisto-ominaisuuksia.
	- Muuta työpöydän väriominaisuuksia. Ihmisen silmä ei kovin helposti huomaa värien välisiä eroja, kun värisyvyys on suurempi kuin 16 bittiä. Siksi et todennäköisesti huomaa värien menetystä elokuvia katsellessasi, jos lasket järjestelmän väriominaisuudet 16 bittiin seuraavasti:

1. Napsauta hiiren kakkospainikkeella työpöydän tyhjää aluetta ja valitse pikavalikosta **Näytön tarkkuus**.

- 2. Valitse **Lisäasetukset > Näyttölaite**-välilehti.
- 3. Valitse **High Color (16-bittinen)**, jos asetusta ei ole vielä valittu.
- 4. Valitse **OK**.

### **Levyn polttaminen ei käynnisty tai se keskeytyy ennen levyn valmistumista**

- Varmista, että kaikki muut ohjelmat on suljettu.
- Poista lepotila ja horrostila käytöstä.
- Varmista, että käytät levyasemaan sopivaa levyä.
- Varmista, että levy on asetettu laitteeseen oikein.
- Valitse hitaampi kirjoitusnopeus ja yritä uudelleen.
- Jos olet kopioimassa levyä, tallenna lähdelevyllä olevat tiedot kiintolevylle ennen sisällön polttamista uudelle levylle ja polta tiedot kiintolevyltä.
- Asenna Laitehallinnan DVD- ja CD-asemat -kohdassa oleva poltto-ohjelmiston ohjain uudelleen.

# **Yhteyden ottaminen asiakastukeen**

Jos tässä käyttöoppaassa tai Ohjeessa ja tuessa ei käsitellä kysymyksiäsi, voit ottaa yhteyttä asiakastukeen seuraavassa osoitteessa:

<http://www.hp.com/go/contactHP>

**HUOMAUTUS:** Jos tarvitset maailmanlaajuista tukea, valitse sivun vasemmasta reunasta **Contact HP worldwide** (Ota yhteys HP:n maailmanlaajuiseen tukeen) tai mene osoitteeseen [http://welcome.hp.com/country/us/en/wwcontact\\_us.html](http://welcome.hp.com/country/us/en/wwcontact_us.html).

Täällä voit

Keskustele verkossa HP:n teknikon kanssa.

**HUOMAUTUS:** Jos teknisen tuen verkkokeskustelu ei ole käytettävissä tietyllä kielellä, se on käytettävissä englanniksi.

- lähettää sähköpostia asiakastukeen
- etsiä asiakastuen maakohtaiset puhelinnumerot
- Selvitä HP-huoltokeskuksen sijainti.

# **B Tietokoneen puhdistaminen**

## **Näytön puhdistaminen**

Pyyhi näyttö varovasti pehmeällä ja nukkaamattomalla liinalla, joka on kostutettu *alkoholittomalla* lasinpuhdistusaineella. Varmista ennen näytön sulkemista, että näyttö on kuiva.

## **Sivujen ja kannen puhdistaminen**

Puhdista laitteen sivut ja kansi *alkoholittomalla* lasinpuhdistusaineella kostutetulla pehmeällä mikrokuituliinalla tai öljyttömällä liinalla, jossa ei ole staattista sähköä (esimerkiksi säämiskällä), tai käytä tarkoitukseen soveltuvaa kertakäyttöpyyhettä.

**HUOMAUTUS:** Käytä tietokoneen kantta puhdistettaessa ympyränmuotoista liikettä, mikä helpottaa lian irrottamista.

## **Kosketusalustan ja näppäimistön puhdistaminen**

**VAROITUS:** Kun puhdistat kosketusalustaa ja näppäimistöä, älä anna nesteiden päästä näppäinten väliin. Ne voivat vahingoittaa pysyvästi laitteen sisällä olevia osia.

- Puhdista kosketusalusta ja näppäimistö *alkoholittomalla* lasinpuhdistusaineella kostutetulla pehmeällä mikrokuituliinalla tai öljyttömällä liinalla, jossa ei ole staattista sähköä (esimerkiksi säämiskällä), tai käytä tarkoitukseen soveltuvaa kertakäyttöpyyhettä.
- Suihkuta näppäimistöön paineilmaa pillin kautta. Tällä voit estää näppäinten jumiutumisen sekä poistaa näppäimistöön joutuneen lian, nukan ja pölyn.

**VAARA** Älä käytä pölynimuria näppäimistön puhdistamiseen. Näppäimistön puhdistaminen pölynimurilla saattaa aiheuttaa sähköiskun tai vaurioittaa sisäisiä komponentteja. Pölynimurista voi irrota roskia näppäimistön päälle.

# **C Tietokoneen kuljettaminen matkoilla**

On suositeltavaa noudattaa näitä kuljetus- ja lähetysohjeita:

- Toimi seuraavasti ennen tietokoneen kuljettamista tai lähettämistä:
	- Varmuuskopioi tarvittavat tiedot.
	- Poista tietokoneesta kaikki ulkoiset tietovälineet, kuten digitaaliset kortit.

**VAROITUS:** Poista tietoväline levyasemasta ennen aseman poistamista levyasemapaikasta, aseman lähettämistä, varastointia tai aseman kuljettamista. Muutoin on mahdollista, että tietokone tai asema vahingoittuu tai että tiedot menetetään.

- Sammuta ja irrota kaikki ulkoiset laitteet.
- Sammuta tietokone.
- Ota tekemäsi tietojen varmuuskopiot mukaan. Säilytä varmuuskopiot erillään tietokoneesta.
- Kun matkustat lentokoneella, ota tietokone käsimatkatavarana matkustamoon äläkä luovuta sitä lastiruumaan muiden matkatavaroiden kanssa.
- **VAROITUS:** Älä altista levyasemaa magneettikentille. Esimerkiksi lentokentillä käytetyt metallinpaljastimet synnyttävät magneettikenttiä. Lentokentillä käsimatkatavaroiden tutkimiseen käytettävät liukuhihnat ja muut turvalaitteet toimivat magneettikenttien sijasta röntgensäteillä, joista ei ole haittaa asemille.
- Kukin lentoyhtiö määrittää omat tietokoneen lennonaikaista käyttöä koskevat käytäntönsä. Jos aiot käyttää tietokonetta lennon aikana, varmista käytön luvallisuus etukäteen ottamalla yhteyttä lentoyhtiöön.
- Jos tietokone on käyttämättömänä ja irrotettuna ulkoisesta virtalähteestä yli kahden viikon ajan, poista tietokoneen akku ja säilytä sitä erillään tietokoneesta.
- Jos tietokone tai asema on lähetettävä postitse tai muun kuljetuspalvelun välityksellä, pakkaa se soveltuvaan suojapakkaukseen ja merkitse pakkaus helposti särkyvän lähetyksen tunnuksella.
- toimintaympäristöissä. Jos et ole varma tämän laitteen käyttöä koskevista paikallisista määräyksistä, pyydä lupa laitteen käyttöön ennen sen käynnistämistä. ● Tietokone saattaa sisältää HP Mobile Broadband -moduulin tai langattoman laitteen, esimerkiksi jonkin 802.11b/g-, GSM (Global System for Mobile Communications)- tai GPRS (General Packet Radio Service) -standardin mukaisen laitteen. Tällaiset rajoitukset saattavat olla voimassa esimerkiksi lentokoneissa, sairaaloissa, räjähdysaineiden läheisyydessä ja tietyissä vaarallisissa
- Jos matkustat ulkomaille, noudata seuraavia ohjeita:
	- Tarkista jokaisen matkakohteesi tietokoneita koskevat tullimääräykset.
	- Selvitä tietokoneen matkan aikaisten käyttöpaikkojen virtajohto- ja verkkovirtalaitevaatimukset. Jännite, taajuus ja pistokkeet vaihtelevat.

**VAARA** Älä käytä tietokoneen kanssa yleisesti sähkölaitteille myytäviä jännitemuuntimia. Muutoin tietokone saattaa altistua sähköiskuille, tulipaloille tai laitteistovaurioille.
# **D Ohjelmien ja ohjainten päivittäminen**

HP suosittelee, että päivität ohjelmistot ja ohjaimet säännöllisesti uusimpaan versioon. Voit ladata uusimmat versiot osoitteesta [http://www.hp.com/support.](http://www.hp.com/support) Voit myös rekisteröityä vastaanottamaan automaattisen päivitystiedotteen, kun uusia ohjaimia tai ohjelmistoja on saatavana.

# <span id="page-109-0"></span>**E Sähköstaattinen purkaus**

Sähköstaattinen purkaus tarkoittaa staattisen sähkövarauksen purkautumista, kun kaksi objektia koskettaa toisiaan. Esimerkki purkauksesta on sähköisku, jonka voit saada, kun kävelet maton poikki ja kosketat sen jälkeen metallista ovenkahvaa.

Staattisen sähkövarauksen purkautuminen sormista tai muista sähköstaattisista johtimista voi vahingoittaa sähköisiä komponentteja. Tietokoneen tai aseman vahingoittumisen ja tietojen menettämisen riskiä voi pienentää noudattamalla seuraavia varotoimenpiteitä:

- Jos poistamiseen tai asentamiseen liittyvissä ohjeissa kehotetaan irrottamaan tietokone virtalähteestä, tee se ennen kannen irrottamista ja vasta sitten, kun sinussa ei ole staattista sähkövarausta.
- Pidä komponentit omissa staattiselta sähköltä suojatuissa pakkauksissaan, kunnes olet valmis asentamaan ne.
- Älä kosketa nastoja, johtimia ja mikropiiristöjä. Käsittele sähköisiä komponentteja niin vähän kuin mahdollista.
- Käytä ei-magneettisia työkaluja.
- Ennen kuin aloitat komponenttien käsittelyn, pura staattinen sähkövaraus koskettamalla komponentin maalaamatonta metallipintaa.
- Jos poistat komponentin, laita se staattiselta sähköltä suojattuun pakkaukseen.

Jos tarvitset lisätietoja staattisesta sähkövarauksesta tai apua komponenttien poistoon tai asentamiseen, ota yhteyttä asiakastukeen.

# <span id="page-110-0"></span>**F Teknisiä tietoja**

# **Virransyöttö**

Tässä esitetyistä virrankäyttöön liittyvistä tiedoista on hyötyä, jos matkustat ulkomaille tietokoneen kanssa.

Tietokonetta käytetään tasavirralla, jota saadaan vaihtovirta- tai tasavirtalähteestä. Vaihtovirtalähteen nimellisjännitteen on oltava 100–240 V, 50–60 Hz. Vaikka tietokonetta voidaan käyttää itsenäisen tasavirtalähteen kanssa, sitä tulisi käyttää vain HP:n toimittaman ja tietokoneen kanssa käytettäväksi hyväksymän verkkovirtalaitteen tai tasavirtalähteen kanssa.

Tämä tietokone voi käyttää tasavirtaa seuraavien määritysten mukaisesti:

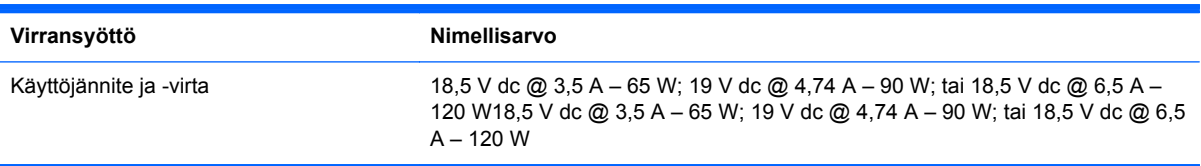

# **HP:n ulkoisen virtalähteen tasavirtapistoke**

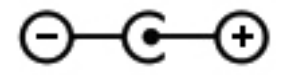

**HUOMAUTUS:** Tämä tuote on suunniteltu Norjassa käytettäviin tietotekniikan sähköjärjestelmiin, joiden vaihejännite on korkeintaan 240 V rms.

**HUOMAUTUS:** Tietokoneen käyttöjännite ja -virta on ilmoitettu viranomaisten ilmoitukset -tarrassa.

# <span id="page-111-0"></span>**Käyttöympäristö**

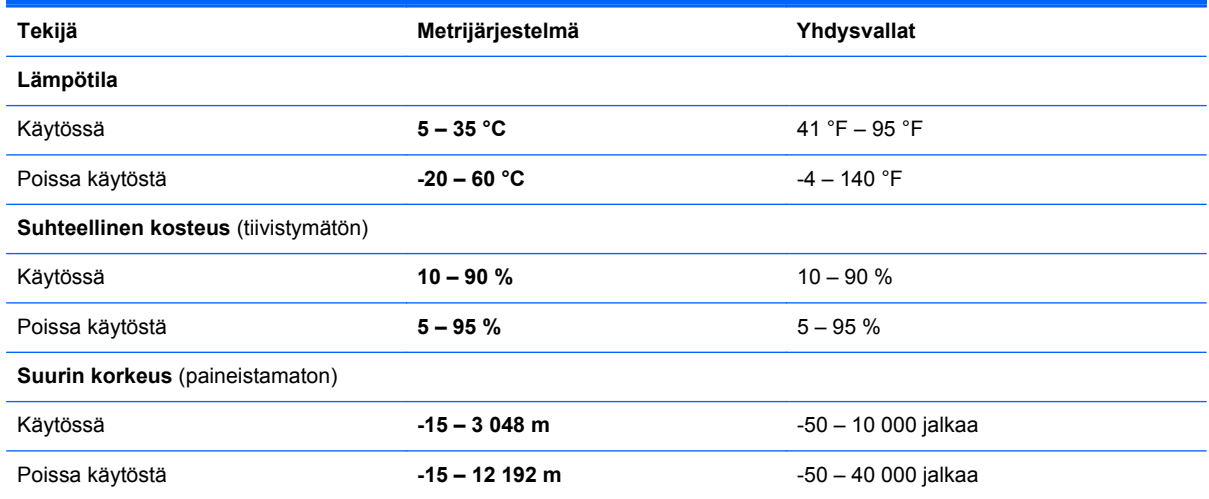

# <span id="page-112-0"></span>**G SoftPaq Download Managerin käyttäminen**

HP SoftPaq Download Manager (SDM) on työkalu, jonka avulla SoftPaq-tiedot voidaan tarkistaa nopeasti ilman SoftPaq-numeroa. Tämä työkalu helpottaa SoftPaq-tiedostojen hakemista, lataamista ja purkamista.

SoftPaq Download Manager lukee ja lataa HP:n FTP-sivustossa julkaistun tietokantatiedoston, joka sisältää tietokoneen mallin ja SoftPaq-tiedot. SoftPaq Download Managerin avulla voit määrittää yhden tai useamman tietokonemallin ja päättää, mitkä SoftPaq-tiedostot ovat ladattavissa.

SoftPaq Download Manager hakee HP:n FTP-sivustosta tietokanta- ja ohjelmistopäivityksiä. Löydetyt päivitykset ladataan ja otetaan automaattisesti käyttöön.

SoftPaq Download Manager on saatavilla HP:n WWW-sivustosta. SoftPaq Download Manager on ladattava ja asennettava, ennen kuin sen avulla voi ladata SoftPaq-tiedostoja. Siirry HP:n WWWsivustoon [http://www.hp.com/go/sdm,](http://www.hp.com/go/sdm) ja lataa ja asenna SoftPaq Download Manager näyttöön tulevien ohjeiden mukaan.

Voit ladata SoftPaq-tiedostot seuraavasti:

- **1.** Valitse **Käynnistä > Kaikki ohjelmat > HP Software Setup > HP SoftPaq Download Manager**.
- **2.** Kun SoftPaq Download Manager avautuu ensimmäisen kerran, näyttöön tulee ikkuna, jossa kysytään, haluatko näyttää vain käytössä olevan tietokoneen vai kaikkien tuettujen mallien ohjelmistot. Valitse **Näytä ohjelmisto kaikille tuetuille malleille**. Jos olet käyttänyt HP SoftPaq Download Manageria jo aikaisemmin, siirry vaiheeseen 3.
	- **a.** Valitse käyttöjärjestelmä- ja kielisuodattimet Configuration Options (Kokoonpanovaihtoehdot) -ikkunasta. Suodattimet rajoittavat Product Catalog (Tuoteluettelo) -ruudussa olevien asetusten määrää. Jos käyttöjärjestelmäsuodattimessa on valittu esimerkiksi vain Windows 7, Product Catalog (Tuoteluettelo) -ruudussa näkyy ainoana käyttöjärjestelmänä Windows 7.
	- **b.** Voit lisätä muita käyttöjärjestelmiä muuttamalla Configuration Options (Kokoonpanovaihtoehdot) -ikkunan suodatinasetuksia. Lisätietoja HP SoftPaq Download Managerista on ohjelmiston käytönaikaisessa ohjeessa.
- **3.** Laajenna malliluettelo napsauttamalla vasemmassa ruudussa plusmerkkiä (+) ja valitse sen jälkeen päivitettävien tuotteiden mallit.
- **4.** Lataa valittuun tietokoneeseen saatavilla olevien SoftPaq-tiedostojen luettelo valitsemalla **Find Available SoftPaqs** (Hae käytettävissä olevat SoftPaq-tiedostot).

**5.** Valitse haluamasi tiedostot saatavilla olevien SoftPaq-tiedostojen joukosta ja napsauta **Download Only** (Vain lataus) -painiketta, jos haluat ladata useita SoftPaq-tiedostoja. Latauksen kesto vaihtelee valittujen SoftPaq-tiedostojen ja Internet-yhteyden nopeuden mukaan.

Jos haluat ladata enintään pari SoftPaq-tiedostoa ja käytät nopeaa Internet-yhteyttä, valitse **Download & Unpack** (Lataa ja pura).

**6.** Asenna valitut SoftPaq-tiedostot tietokoneeseen napsauttamalla hiiren kakkospainikkeella SoftPaq Download Manager -ohjelmistossa olevaa **Install SoftPaq** (Asenna SoftPaq-tiedosto) -painiketta.

# **Hakemisto**

#### **A**

aitoustodistustarra [16](#page-25-0) akku akun heikko varaustaso [50](#page-59-0) hävittäminen [52](#page-61-0) jäljellä olevan varauksen näyttäminen [50](#page-59-0) latauksen purkaminen [50](#page-59-0) säilyttäminen [51](#page-60-0) vaihtaminen [52](#page-61-0) virran säästäminen [51](#page-60-0) akku, vaihtaminen [43](#page-52-0) akkumittari [47](#page-56-0) akkumittarin käyttäminen [47](#page-56-0) akkupaikka [15](#page-24-0), [16](#page-25-0) akun lämpötila [51](#page-60-0) akun merkkivalo [11](#page-20-0) akun säilyttäminen [51](#page-60-0) akun tarkistus [49](#page-58-0) akun tiedot, etsiminen [49](#page-58-0) akun vapautussalpa [15](#page-24-0) akun virta [49](#page-58-0) aseman merkkivalo [60](#page-69-0) asemat kiintolevy [57](#page-66-0) käsitteleminen [58](#page-67-0) käyttäminen [59](#page-68-0) optiset [57](#page-66-0) ulkoinen [57](#page-66-0) asentaminen tärkeät suojauspäivitykset [77](#page-86-0) vaijerilukko (valinnainen) [78](#page-87-0)

# **B**

bassoasetusten pikanäppäin [36](#page-45-0) Beats Audio [8](#page-17-0), [36](#page-45-0), [39](#page-48-0) BIOS päivittäminen [87](#page-96-0)

päivityksen lataaminen [88](#page-97-0) version määrittäminen [87](#page-96-0) Bluetooth-laite [20](#page-29-0), [26](#page-35-0) Bluetooth-tarra [16](#page-25-0) b-näppäin, tunnistaminen [8](#page-17-0)

#### **C**

caps lock (aakkoslukko) -merkkivalo, tunnistaminen [5](#page-14-0) CD polttaminen [94](#page-103-0) Connection Manager [22](#page-31-0) CyberLink PowerDVD [42](#page-51-0)

### **D**

digitaalinen kortti asettaminen asemaan [54](#page-63-0) poistaminen [55](#page-64-0) tuetut muodot [54](#page-63-0) digitaalisen median korttipaikka, tunnistaminen [10](#page-19-0) DVD polttaminen [94](#page-103-0)

# **E**

esc-näppäin, tunnistaminen [8](#page-17-0)

# **F**

f11 [81](#page-90-0) fn-näppäin, tunnistaminen [8,](#page-17-0) [36](#page-45-0)

# **H**

HDMI äänen määrittäminen [42](#page-51-0) HDMI-portti, liittäminen [41](#page-50-0) HDMI-portti, tunnistaminen [12](#page-21-0) heikko akun varaustaso [50](#page-59-0) hiiri, ulkoinen asetusten määrittäminen [28](#page-37-0) horrostila käynnistäminen, kun akun varaustaso on kriittisen heikko [50](#page-59-0) tietokoneen aktivoiminen [46](#page-55-0) tietokoneen siirtäminen [46](#page-55-0) HP:n ulkoisen virtalähteen tasavirtapistoke [101](#page-110-0) HP 3D DriveGuard [59](#page-68-0) HP Connection Manager [22](#page-31-0) HP Recovery Manager [81](#page-90-0) HP USB Ethernet -sovitin, liittäminen [26](#page-35-0)

### **I**

Intel Wireless Display [42](#page-51-0) Internet-palveluntarjoaja, käyttäminen [19](#page-28-0) Internet-yhteyden määrittäminen [24](#page-33-0)

# **J**

järjestelmä ei vastaa [45](#page-54-0) järjestelmän palauttaminen [81](#page-90-0) järjestelmän palauttaminen palautuslevyiltä [82](#page-91-0) järjestelmän palauttaminen palautusosiosta [81](#page-90-0) järjestelmän palauttamisen käyttäminen [84](#page-93-0) järjestelmän palautuspisteet [84](#page-93-0) järjestelmänvalvojan salasana hallinta [75](#page-84-0) kirjoittaminen [75](#page-84-0) luominen [75](#page-84-0) järjestelmänvalvojan salasanan hallinta [75](#page-84-0) järjestelmänvalvojan salasanan kirjoittaminen [75](#page-84-0)

järjestelmätiedot, tarkasteleminen [86](#page-95-0) järjestelmätietojen pikanäppäin [36](#page-45-0)

#### **K**

kaapelit USB [56](#page-65-0) kaiuttimet, tunnistaminen [10](#page-19-0) keskittimet [55](#page-64-0) kiinteä numeronäppäimistö, tunnistaminen [8,](#page-17-0) [37](#page-46-0) kiintolevy asentaminen [63](#page-72-0) HP 3D DriveGuard [59](#page-68-0) irrottaminen [61](#page-70-0) ulkoinen [57](#page-66-0) kiintolevyn merkkivalo [11](#page-20-0) kiintolevypaikka, tunnistaminen [15](#page-24-0) kirjoitettavat tallennusvälineet [45](#page-54-0) kosketusalusta käyttäminen [28](#page-37-0) painikkeet [4](#page-13-0) kosketusalustan eleet kiertäminen [33](#page-42-0) nipistys [32](#page-41-0) pyyhkäiseminen [33](#page-42-0) vieritys [32](#page-41-0) zoomaus [32](#page-41-0) kosketusalustan kiertoele [33](#page-42-0) kosketusalustan korostusmerkkivalo [4](#page-13-0), [5](#page-14-0) kosketusalustan korostusmerkkivalon pikanäppäin [36](#page-45-0) kosketusalustan käynnistys- ja sammutuspainike [4](#page-13-0) kosketusalustan käyttöalue, tunnistaminen [4](#page-13-0) kosketusalustan merkkivalo [4,](#page-13-0) [5](#page-14-0) kosketusalustan nipistysele [32](#page-41-0) kosketusalustan pyyhkäisyele [33](#page-42-0) kosketusalustan vieritysele [32](#page-41-0) kosketusalustan zoomausele [32](#page-41-0) kriittisen heikko akun varaustaso [45](#page-54-0), [50](#page-59-0) kriittiset suojauspäivitykset, asentaminen [77](#page-86-0)

kunnossapito levyn eheytys [59](#page-68-0) levyn uudelleenjärjestäminen [59](#page-68-0) kuvakkeet langaton [21](#page-30-0) verkko [21](#page-30-0) käynnistyssalasanan hallinta [76](#page-85-0) käynnistyssalasanan kirjoittaminen [76](#page-85-0) käyttöjärjestelmä Microsoft Certificate of Authenticity aitoustodistustarra [16](#page-25-0) Product Key -tuotetunnus [16](#page-25-0) käyttöjärjestelmän ohjaimet [22](#page-31-0) käyttöympäristö [102](#page-111-0)

#### **L**

langaton kuvakkeet [21](#page-30-0) suojaaminen [25](#page-34-0) langaton lähiverkko (WLAN), tarvittavat laitteet [24](#page-33-0) langaton reititin, määrittäminen [24](#page-33-0) langaton verkko (WLAN) suojaus [25](#page-34-0) yhteyden luominen olemassa olevaan verkkoon [23](#page-32-0) langaton yhteys, muodostaminen [20](#page-29-0) langattoman laitteen hyväksyntätarra [16](#page-25-0) langattoman lähiverkon (WLAN) asetusten määrittäminen [24](#page-33-0) langattoman lähiverkon määrittäminen [24](#page-33-0) langattoman moduulin paikka, tunnistaminen [15](#page-24-0) langattoman verkon suojaaminen [25](#page-34-0) langattoman yhteyden merkkivalo [5](#page-14-0) langattoman yhteyden muodostaminen [20](#page-29-0) langattoman yhteyden salaus [25](#page-34-0) langattomat laitteet, kytkeminen päälle tai pois päältä [22](#page-31-0)

langattomien laitteiden kytkeminen päälle tai pois päältä [22](#page-31-0) lentokenttien turvalaitteet [58](#page-67-0) lepotila tietokoneen aktivoiminen [46](#page-55-0) tietokoneen siirtäminen [46](#page-55-0) levyn eheytys -ohjelmisto [59](#page-68-0) levyn uudelleenjärjestämisohjelmisto [59](#page-68-0) liitin, virta [11](#page-20-0) liitännät RJ-45 (verkko) [12](#page-21-0) verkko [12](#page-21-0) äänilähtö (kuulokkeet) [12](#page-21-0) äänitulo (mikrofoni) [12](#page-21-0) luettavat tallennusvälineet [45](#page-54-0) lukitusvaijerin kiinnityspaikka, tunnistaminen [11](#page-20-0) lähiverkko (LAN) kaapelin liittäminen [26](#page-35-0) tarvittava kaapeli [26](#page-35-0) lämpötila [51](#page-60-0)

#### **M**

mediapikanäppäimet [38](#page-47-0) mediatoimintojen näppäimet [38](#page-47-0) mediatoimintojen ohjaimet [38](#page-47-0) merkkivalot akku [11](#page-20-0) caps lock [5](#page-14-0) kiintolevy [11](#page-20-0) kosketusalusta [4,](#page-13-0) [5](#page-14-0) kosketusalustan korostus [4,](#page-13-0) [5](#page-14-0) langaton laite [5](#page-14-0) mykistys [5](#page-14-0) optinen asema [11](#page-20-0) sormenjälkitunnistin [5](#page-14-0) verkkokamera [13](#page-22-0) virta [5,](#page-14-0) [11](#page-20-0) merkkivalot, aseman [60](#page-69-0) Microsoft Certificate of Authenticity -aitoustodistustarra [16](#page-25-0) muistimoduuli asettaminen paikalleen [70](#page-79-0) irrottaminen [69](#page-78-0) vaihtaminen [68](#page-77-0) muistimoduulipaikan kansi, irrottaminen [69](#page-78-0) muistimoduulipaikka, tunnistaminen [15](#page-24-0)

muistipaikat digitaalinen media [10](#page-19-0) lukitusvaijeri [11](#page-20-0) mykistyksen merkkivalo, tunnistaminen [5](#page-14-0)

#### **N**

num lock -näppäin, tunnistaminen [9,](#page-18-0) [37](#page-46-0) näppäimet b [8](#page-17-0) esc [8](#page-17-0) fn [8](#page-17-0) media [38](#page-47-0) num lock [9](#page-18-0) toiminto [9](#page-18-0) Windowsin sovellusnäppäin [8](#page-17-0) Windows-näppäin [8](#page-17-0) äänenvoimakkuus [38](#page-47-0) näppäimistö, kiinteä numeronäppäimistö [8](#page-17-0) näppäimistön pikanäppäimet, tunnistaminen [36](#page-45-0) näppäimistöt, tunnistaminen [37](#page-46-0)

#### **O**

ohjelmisto CyberLink PowerDVD [42](#page-51-0) HP 3D DriveGuard [60](#page-69-0) HP Connection Manager [22](#page-31-0) levyn eheytys [59](#page-68-0) levyn uudelleenjärjestäminen [59](#page-68-0) olemassa oleva langaton verkko, yhteyden luominen [23](#page-32-0) optinen asema [57](#page-66-0) optinen asema, tunnistaminen [11](#page-20-0) optinen levy asettaminen [64](#page-73-0) poistaminen [65](#page-74-0) optisen aseman avauspainike, tunnistaminen [11](#page-20-0) optisen aseman merkkivalo, tunnistaminen [11](#page-20-0) optisten asemien jakaminen [67](#page-76-0) osat edessä olevat [10](#page-19-0) näyttö [13](#page-22-0) oikealla sivulla olevat [11](#page-20-0) pohjassa olevat [15](#page-24-0)

päällä olevat [4](#page-13-0) takana olevat [14](#page-23-0) vasemmalla sivulla olevat [12](#page-21-0) osoitinlaitteet asetusten määrittäminen [28](#page-37-0)

#### **P**

painikkeet kosketusalustan oikea painike [4](#page-13-0) kosketusalustan vasen painike [4](#page-13-0) media [38](#page-47-0) optisen aseman avauspainike [11](#page-20-0) QuickWeb [7](#page-16-0) virta [6](#page-15-0) äänenvoimakkuus [38](#page-47-0) palauttaminen, järjestelmä [81](#page-90-0) palautuslevyt [80](#page-89-0) palautuspisteet [84](#page-93-0) palomuuriohjelmisto [25](#page-34-0), [77](#page-86-0) pikanäppäimet bassoasetukset [36](#page-45-0) järjestelmätietojen tarkistaminen [36](#page-45-0) kosketusalustan korostusmerkkivalo [36](#page-45-0) kuvaus [36](#page-45-0) käyttäminen [36](#page-45-0) portit HDMI [12,](#page-21-0) [41](#page-50-0) Intel Wireless Display [42](#page-51-0) ulkoinen näyttö [12](#page-21-0), [40](#page-49-0) USB [11,](#page-20-0) [12](#page-21-0) VGA [40](#page-49-0) PowerDVD [42](#page-51-0) Power-On Password (Käynnistyssalasana) hallinta [76](#page-85-0) kirjoittaminen [76](#page-85-0) luominen [76](#page-85-0) Product Key -tuotetunnus [16](#page-25-0)

#### **Q**

QuickLock [72,](#page-81-0) [73](#page-82-0) QuickWeb aloitusnäyttö [18](#page-27-0) käynnistäminen [18](#page-27-0) QuickWeb-ohjelmisto [17](#page-26-0) QuickWeb-painike, tunnistaminen [7](#page-16-0)

#### **R**

RJ-45-liitäntä (verkkoliitäntä), tunnistaminen [12](#page-21-0)

#### **S**

salasanasuojauksen asettaminen lepotilasta aktivointia varten [48](#page-57-0) salasanat määrittäminen Setup Utility (BIOS) -apuohjelmassa [74](#page-83-0) määrittäminen Windowsissa [73](#page-82-0) salasanojen käyttäminen [73](#page-82-0) salpa, akun vapauttaminen [15](#page-24-0) sammuttaminen [45](#page-54-0) sarjanumero [16](#page-25-0) sarjanumero, tietokone [16](#page-25-0) Setup Utility (BIOS) järjestelmätietojen tarkasteleminen [86](#page-95-0) kielen vaihtaminen [85](#page-94-0) liikkuminen ja kohteiden valitseminen [86](#page-95-0) lopettaminen [87](#page-96-0) salasanojen määrittäminen [74](#page-83-0) tehdasasetusten palauttaminen [86](#page-95-0) sisäisen verkkokameran merkkivalo, tunnistaminen [13](#page-22-0) sisäiset mikrofonit, tunnistaminen [13](#page-22-0) SoftPaq-tiedostot, lataaminen [103](#page-112-0) sormenjälkitunnistimen merkkivalo [5](#page-14-0) sormenjälkitunnistin käyttäminen [78](#page-87-0) sähköstaattinen purkaus [100](#page-109-0)

#### **T**

tallennusvälineet [45](#page-54-0) tarrat Bluetooth [16](#page-25-0) langattoman laitteen hyväksyntä [16](#page-25-0) Microsoft Certificate of Authenticity -aitoustodistus [16](#page-25-0)

sarjanumero [16](#page-25-0) viranomaisten ilmoitukset [16](#page-25-0) WLAN [16](#page-25-0) teräväpiirtolaitteet, liittäminen [41,](#page-50-0) [42](#page-51-0) tietokone, matkustaminen [51](#page-60-0), [97](#page-106-0) tietokoneen kuljettaminen matkoilla [16,](#page-25-0) [51](#page-60-0), [97](#page-106-0) tietokoneen liittäminen langalliseen verkkoon [26](#page-35-0) tietokoneen puhdistaminen [96](#page-105-0) tietokoneen sammuttaminen [45](#page-54-0) tietokoneen suojaaminen [72](#page-81-0) tietokoneen ylläpito [96](#page-105-0) tietoturva, langaton yhteys [25](#page-34-0) toimintonäppäimet edellinen kappale tai osa [34](#page-43-0) langaton yhteys [35](#page-44-0) näyttökuvan siirtäminen [34](#page-43-0) näytön kirkkauden lisääminen [34](#page-43-0) näytön kirkkauden vähentäminen [34](#page-43-0) Ohje ja tuki [34](#page-43-0) seuraava kappale tai osa [34](#page-43-0) toista, keskeytä, jatka [34](#page-43-0) tunnistaminen [9](#page-18-0) äänen mykistys [35](#page-44-0) äänenvoimakkuuden lisäys [35](#page-44-0) äänenvoimakkuuden vähennys [34](#page-43-0) äänenvoimakkuus [38](#page-47-0) tuetut levyt [80](#page-89-0) tuotteen nimi ja numero, tietokone [16](#page-25-0) tuuletusaukot, tunnistaminen [12](#page-21-0), [14](#page-23-0), [15](#page-24-0)

#### **U**

ulkoinen asema [57](#page-66-0) ulkoinen verkkovirtalähde, käyttäminen [52](#page-61-0) ulkoisen näytön portti [12,](#page-21-0) [40](#page-49-0) ulkoisen verkkovirtalähteen käyttäminen [52](#page-61-0) ulkoiset laitteet [56](#page-65-0) USB-kaapeli, liittäminen [56](#page-65-0) USB-keskittimet [55](#page-64-0) USB-laitteet kuvaus [55](#page-64-0)

liittäminen [55](#page-64-0) poistaminen [56](#page-65-0) USB-portit, tunnistaminen [11](#page-20-0), [12](#page-21-0)

#### **V**

vaijerilukko, asentaminen [78](#page-87-0) valinnaiset ulkoiset laitteet, käyttäminen [56](#page-65-0) varmuuskopioiminen henkilökohtaiset tiedostot [83](#page-92-0) mukautetut ikkunan, työkalurivin tai valikkorivin asetukset [83](#page-92-0) verkkokaapeli, liittäminen [26](#page-35-0) verkkokamera [40](#page-49-0) verkkokamera, tunnistaminen [13](#page-22-0) verkkokameran merkkivalo, tunnistaminen [13](#page-22-0) verkkokuvake [21](#page-30-0) verkkoliitäntä, tunnistaminen [12](#page-21-0) verkkovirtalaite, testaaminen [53](#page-62-0) verkkovirtalaitteen testaaminen [53](#page-62-0) VGA-portti, liittäminen [40](#page-49-0) vianmääritys langaton verkkoyhteys [91](#page-100-0) levyjen polttaminen [94](#page-103-0) levyn toisto [93](#page-102-0) ohjelmisto toimii virheellisesti [90](#page-99-0) optinen levykelkka [92](#page-101-0) optisen aseman tunnistaminen [93](#page-102-0) tietokone ei käynnisty [90](#page-99-0) tietokoneen näyttö on tyhjä [90](#page-99-0) tietokone on epätavallisen lämmin [91](#page-100-0) tietokone on käynnissä, mutta se ei vastaa [91](#page-100-0) ulkoinen laite [91](#page-100-0) vianmääritys ja tuki [90](#page-99-0) video [40](#page-49-0) vierailu toiseen verkkoon [25](#page-34-0) viranomaisten ilmoitukset langattoman laitteen hyväksyntätarrat [16](#page-25-0) viranomaisten ilmoitukset -tarra [16](#page-25-0) virranhallinta-asetusten määrittäminen [45](#page-54-0)

virrankäyttösuunnitelmat käytössä olevan tarkasteleminen [47](#page-56-0) mukauttaminen [47](#page-56-0) valitseminen [47](#page-56-0) virrankäyttösuunnitelmien käyttäminen [47](#page-56-0) virran merkkivalot, tunnistaminen [5,](#page-14-0) [11](#page-20-0) virransyöttö [101](#page-110-0) virran säästäminen [51](#page-60-0) virransäästötilat [45](#page-54-0) virransäästötilojen käyttäminen [45](#page-54-0) virta akku [49](#page-58-0) asetukset [45](#page-54-0) säästäminen [51](#page-60-0) virtaliitin, tunnistaminen [11](#page-20-0) virtapainike, tunnistaminen [6](#page-15-0) virustorjuntaohjelmisto, käyttäminen [76](#page-85-0)

#### **W**

Windows, salasanojen määrittäminen [73](#page-82-0) Windowsin sovellusnäppäin, tunnistaminen [8](#page-17-0) Windows-näppäin, tunnistaminen [8](#page-17-0) WLAN-antennit, tunnistaminen [13](#page-22-0) WLAN-laite [16](#page-25-0) WLAN-tarra [16](#page-25-0)

# **Y**

yhteyden luominen olemassa olevaan langattomaan verkkoon [23](#page-32-0)

# **Ä**

äänen määrittäminen HDMI:tä varten [42](#page-51-0) äänenvoimakkuus näppäimet [38](#page-47-0) painikkeet [38](#page-47-0) säätäminen [38](#page-47-0) äänilähdön (kuulokkeiden) liitännät [12](#page-21-0) äänitoiminnot, tarkistaminen [39](#page-48-0) äänitoimintojen tarkistaminen [39](#page-48-0) äänitulon (mikrofonin) liitäntä [12](#page-21-0)